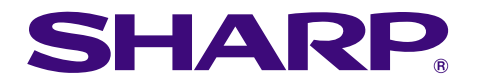

**Traphs of financial** 

## **MODELLO XG-C50X MANUALE DI ISTRUZIONI**

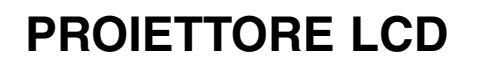

Chart of pt

 $\tilde{z}$ 

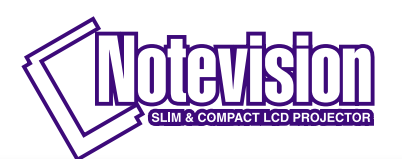

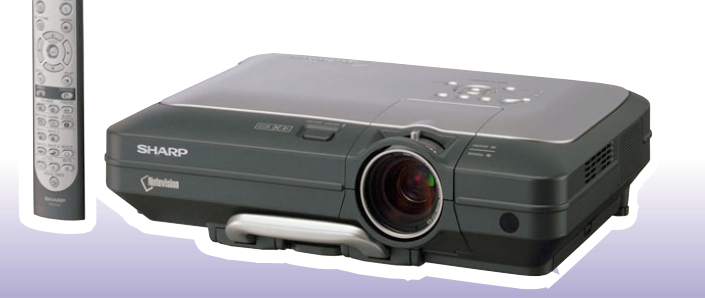

#### **IMPORTANTE**

Per poter denunciare lo smarrimento o il furto del proiettore, si consiglia di annotare il numero seriale riportato sul fondo del proiettore e di custodire tali informazioni. Prima di riciclare il materiale di imballaggio, controllare attentamente il contenuto dello scatolone con la lista di "Accessori in dotazione" a pagina **[14](#page-15-0)**.

#### **Modello n.: XG-C50X**

**Serie n.:**

The supplied CD-ROM contains operation instructions in English, German, French, Swedish, Spanish, Italian, Dutch, Portuguese, Chinese (Traditional Chinese and Simplified Chinese), Korean and Arabic. Carefully read through the operation instructions before operating the projector.

Die mitgelieferte CD-ROM enthält Bedienungsanleitungen in Englisch, Deutsch, Französisch, Schwedisch, Spanisch, Italienisch, Niederländisch, Portugiesisch, Chinesisch (traditionelles Chinesisch und einfaches Chinesisch), Koreanisch und Arabisch. Bitte lesen Sie die Bedienungsanleitung vor der Verwendung des Projektors sorgfältig durch.

Le CD-ROM fourni contient les instructions de fonctionnement en anglais, allemand, français, suédois, espagnol, italien, néerlandais, portugais, chinois (chinois traditionnel et chinois simplifié), coréen et arabe. Veuillez lire attentivement ces instructions avant de faire fonctionner le projecteur.

Den medföljande CD-ROM-skivan innehåller bruksanvisningar på engelska, tyska, franska, svenska, spanska, italienska, holländska, portugisiska, kinesiska (traditionell kinesiska och förenklad kinesiska), koreanska och arabiska. Läs noga igenom bruksanvisningen innan projektorn tas i bruk.

El CD-ROM suministrado contiene instrucciones de operación en inglés, alemán, francés, sueco, español, italiano, holandés, portugués, chino (chino tradicional y chino simplificado), coreano y árabe. Lea cuidadosamente las instrucciones de operación antes de utilizar el proyector.

Il CD-ROM in dotazione contiene istruzioni per l'uso in inglese, tedesco, francese, svedese, spagnolo, italiano, olandese, portoghese, cinese (cinese tradizionale e cinese semplificato), coreano e arabo. Leggere attentamente le istruzioni per l'uso prima di usare il proiettore.

De meegeleverde CD-ROM bevat handleidingen in het Engels, Duits, Frans, Zweeds, Spaans, Italiaans, Nederlands, Portugees, Chinees (Traditioneel Chinees en Vereenvoudigd Chinees), Koreaans en Arabisch. Lees de handleiding zorgvuldig door voor u de projector in gebruik neemt.

O CD-ROM fornecido contém instruções de operação em Inglês, Alemão, Francês, Sueco, Espanhol, Italiano, Holandês, Português, Chinês (Chinês Tradicional e Chinês Simplificado), Coreano e Árabe. Leia cuidadosamente todas as instruções de operação antes de operar o projetor.

附送之CD-ROM光碟中,有用英文、德文、法文、瑞典文、西班牙文、意大利文、荷蘭文、葡萄牙文、中文(繁體中文 和簡體中文)、韓國文和阿拉伯文所寫的使用說明書。在操作本投影機之前,請務必仔細閱讀整本使用說明書。

附送之CD-ROM光碟中,有用英文、德文、法文、瑞典文、西班牙文、意大利文、荷兰文、葡萄牙文、中文(繁体中文 和简体中文)、韩国文和阿拉伯文所写的使用说明书。在操作本投影机之前,请务必仔细阅读整本使用说明书。

제공된 CD-ROM에는 영어, 독일어, 프랑스어, 스웨덴어, 스페인어, 이탈리아어, 덴마크어, 포르투갈어, 중국<br>어(번체자와 간체자), 한국어, 그리고 아랍어로 작성된 조작 설명서가 포함되어 있습니다. 프로젝터를 조작하기 전에 조작 지침을 상세 하게 숙지하십시오.

تتاسطوانة CD-ROM الحبّرّ ة تتضمن تعليمات التشغيل لكل من اللغات الانحليزية، الإلمانية، الفرنسية، السويدية، الإسبانية، الإيطالية، الهولندية، الصينية، (الصينية القديمة والصين المسطة)، الكورية، والعربية. قم يقراءة تعليمات التشغيل بعناية قبل تشغيل جهاز العرض الاسقاطي.

## <span id="page-2-0"></span>**Introduzione Introduzione ITALIANO**

Vi sono due ragioni di rilievo per registrare rapidamente la garanzia del nuovo proiettore SHARP appena acquistato servendosi della CARTOLINA DI REGISTRAZIONE contenuta nella sua confezione.

#### **1. GARANZIA**

La prima consiste nell'assicurarsi la possibilità di ricevere immediatamente tutti i vantaggi della garanzia su componenti, assistenza e manodopera applicabili all'acquisto effettuato.

#### **2. LEGGE SULLA SICUREZZA DEI PRODOTTI PER I CONSUMATORI**

La seconda consiste nell'assicurarsi la possibilità di ricevere immediatamente qualunque notifica di sicurezza relativa a controlli, modifiche o ritiri che SHARP sia eventualmente tenuta a fornire ai sensi della legge 1972 sulla sicurezza dei prodotti per i consumatori. LEGGERE ATTENTAMENTE L'IMPORTANTE CLAUSOLA RELATIVA AI "LIMITI DI GARANZIA". SOLTANTO NEGLI USA

 $\Box$   $\times$   $\triangleright$ 

**ATTENZIONE:** Sorgente di luce ad elevata brillantezza. Non fissare lo sguardo sul fascio di luce e non guardarlo direttamente. Prestare particolare attenzione per evitare che i bambini guardino direttamente nella direzione del fascio luminoso.

**ATTENZIONE:** Per ridurre il rischio di incendi o di scosse elettriche, non esporre questo prodotto alla pioggia o all'umidità.

Fate riferimento alla parte inferiore dell'unità.

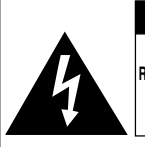

**ATTENZIONE RISCHIO DI SCOSSE ELETTRICHE. NON RIMUOVERE LE VITI, SALVO QUELLE INDICATE PER L'EFFETTUAZIONE DELL'ASSISTENZA DA PARTE DELL'UTENTE.**

**ATTENZIONE: PER RIDURRE IL RISCHIO DI SCOSSE ELETTRICHE, NON RIMUOVERE IL COPERCHIO. AD ECCEZIONE DELL' UNITÀ LAMPADA, NESSUN COMPONENTE PUÒ ESSERE SOTTOPOSTO ALL'ASSISTENZA TECNICA DA PARTE DELL'UTENTE. PER L'ASSISTENZA TECNICA, RIVOLGERSI A PERSONALE QUALIFICATO.**

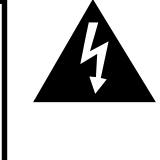

Il simbolo con il fulmine con la punta a freccia all'interno di un triangolo equilatero serve per avvertire l'utente della presenza di "tensione pericolosa" non isolata, all' interno dell' involucro del prodotto; essa risulterà essere di entità sufficiente a dare luogo a rischi di scosse elettriche per le persone.

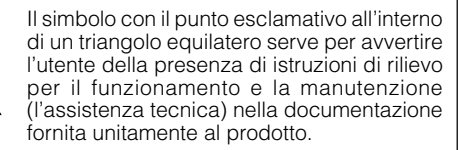

**ATTENZIONE:** In base alle normative FCC, tutte le variazioni o le modifiche non autorizzate apportate alla presente attrezzatura senza l'approvazione esplicita del fabbricante possono annullare la facoltà dell'utente di utilizzare tale attrezzatura. SOLTANTO NEGLI USA

#### **NOTA INFORMATIVA**

Questo componente è stato sottoposto a vari test che hanno provato la sua conformità con I limiti per I dispositive digitali della Classe A, giusto la Parte 15 delle norme FCC. Questi limiti sono stati stabiliti per fornire una protezione ragionevole contro interferenze dannose quando il componente viene usato in un ambiente commerciale. Questo componente genera, utilizza e può irradiare l'energia di frequenze radio e, se non viene installato ed usato in conformità con il manuale delle istruzioni, può causare interferenze dannose alle comunicazioni radio. L'uso di questo componente in un'area residenziale può causare interferenze dannose e in tal caso, l'utente dovrà correggere queste interferenze a sue spese. SOLTANTO NEGLI USA

Utilizzare il cavo per computer in dotazione con il dispositivo. Il cavo viene fornito per garantire la conformità del dispositivo con le norme di verifica della Classe A FCC. SOLTANTO NEGLI USA

#### **ATTENZIONE:**

Questo è un prodotto Classe A. In un ambiente domestico questo prodotto può causare interferenze radio, nel qual caso l'utilizzatore può essere tenuto a prendere provvedimenti adeguati.

#### **ATTENZIONE:**

La ventola in questo proiettore continua a funzionare per circa 90 secondi dopo lo spegnimento. Durante il funzionamento normale, quando l'unità viene spenta, usare sempre il tasto di alimentazione **OFF** sul proiettore o sul telecomando. Assicurarsi che la ventola di raffreddamento si sia fermata prima di scollegare il cavo di alimentazione. DURANTE L'USO NORMALE, NON SPEGNERE MAI IL PROIETTORE SCOLLEGANDO IL CAVO DI ALIMENTAZIONE. SE NON SI OSSERVA QUESTA PRECAUZIONE LA DURATA DELLA LAMPADA SARÁ INFERIORE AL PREVISTO.

#### **SMALTIMENTO DEL PRODOTTO**

Questo proiettore utilizza una saldatura a stagno e piombo, e una lampada pressurizzata contenete un piccolo quantitativo di mercurio. Lo smaltimento di questi materiali potrebbe essere regolamentato da norme istituite per la tutela dell'ambiente. Per informazioni sullo smaltimento o sul riciclaggio, rivolgersi alle autorità locali o, se negli Stati Uniti, all'Associazione delle industrie elettroniche, sul sito www.eiae.org.

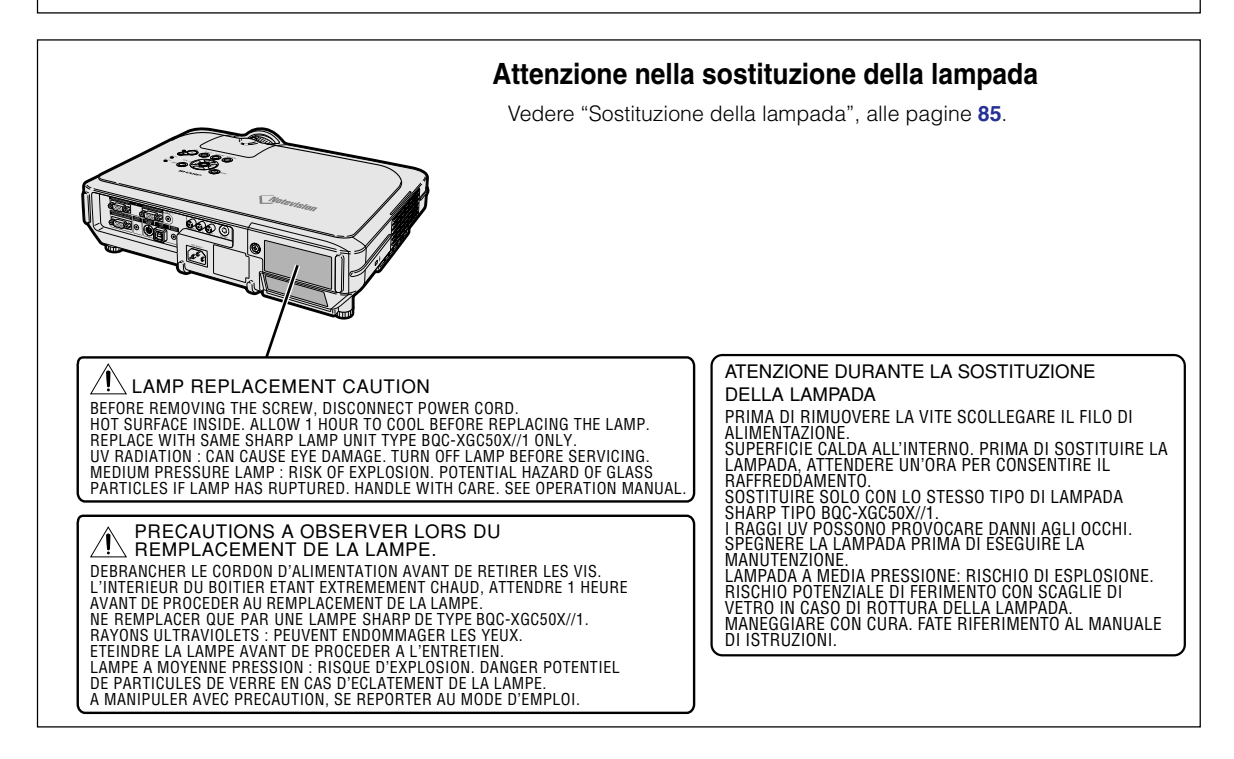

## <span id="page-4-0"></span>**Caratteristiche eccezionali**

## **1. Elevata brillantezza per un proiettore compatto**

- **Lampada 250W CA Utilizzare la lampada da 250W in c.a. per ottenere un'eccellente uniformità dei colori e un'elevata brillantezza.**
- **La funzione Salva corrente consente livelli di disturbo inferiori, minore consumo energetico e una maggiore durata della lampada.**

## **2. Funzionamento semplice & facile**

• **L'interfaccia pratica con sistema operativo e aree di connessione semplici rendono facile la configurazione.**

**Installazione e funzionamento regolari che ricorrono all'uso di pulsanti frequenti, posizione dei terminali, schemi colori come pure uso combinato di ingresso e ricerca automatica.**

• **Semplice sostituzione dell'obiettivo** Utilizzando un copriobiettivo facilmente accessibile ed una nuova configurazione con attacco a baionetta è possibile installare senza problemi l'obiettivo opzionale.

## **3. Maggiore compatibilità PC**

- **Compatibile con una frequenza di rinfresco verticale delle immagini che arriva fino a 200 Hz, segnali su verde e sinc composita per l'uso con un'ampia varietà di PC e workstation di fascia alta.**
- **Utilizzando una tecnologia di [compressione avanzata intelligente](#page-100-0), gli schermi del computer a risoluzione UXGA (1.600** × **1.200) possono essere visualizzati con una distorsione minima.**

## **4. Tecnologia avanzata del computer e compositore video integrato**

• **Realizza delle immagini vive usando le ultime circuiterie avanzate di alta tecnologia per la massima qualità dell'immagine.**

• **Un nuovo algoritmo di conversione I/P aumenta le prestazioni della conversione I/P di rivelazione movimenti.** Miglioramenti estensivi ai lati dentellati irregolari o alle linee inclinate nelle immagini in movimento.

- **Sistema di gestione dei colori** Supporta l'sRGB. Consente la specifica impostazione della luminosità, del valore cromatico e della gradazione per sei colori principali.
- **Riduzione del rumore** Permette un immagine chiara anche con dei segnali di fonti rumorose.
- **Integrazione del margine nuovo** Riduce bordi irregolari e lampeggi di linee inclinate per ottenere delle immagini dalla qualità migliore.

## **5. Design per la sicurezza e antifurto**

#### • **Antifurto Questa funzione renderà inutilizzabile il proiettore se non viene immesso il codice chiave.**

• **[Bloccaggio Notevision](#page-100-0)**

**Il bloccaggio Notevision (bullone parte superiore) è accoppiato ad un meccanismo ottico metallico. Pertanto, anche se viene esercitata una notevole forza, il bloccaggio Notevision evita la caduta del dado a inserimento, e poiché il proiettore può essere installato più saldamente di prima, ciò è efficace sia per la prevenzione di furti che in termini di sicurezza.**

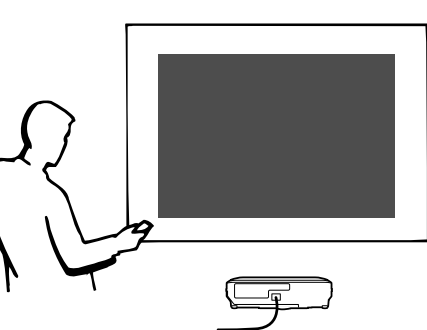

## **Indice**

## **[Introduzione](#page-2-0)**

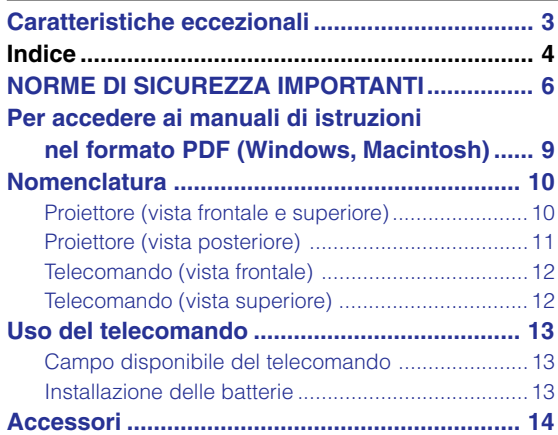

## **[Collegamenti e impostazione](#page-16-0)**

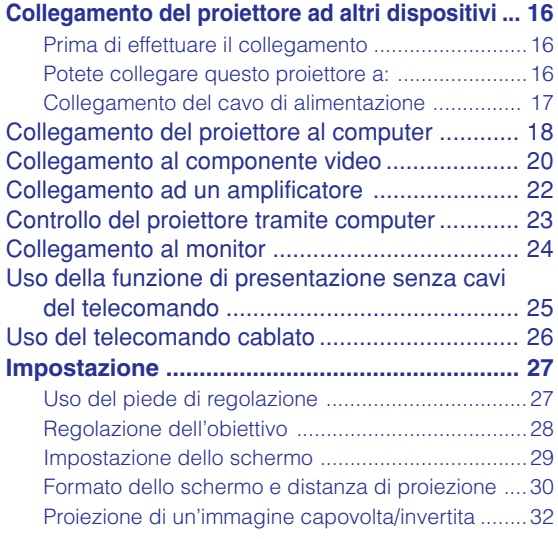

## **[Funzionamento principale](#page-34-0)**

#### **Impostazione usando i tasti**

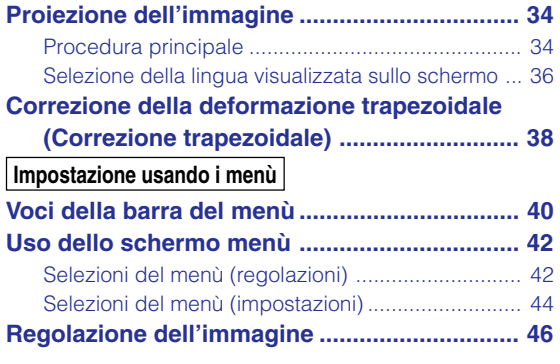

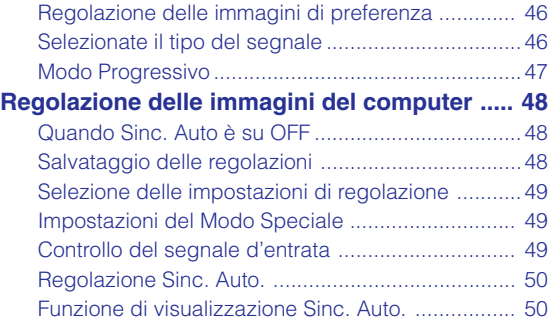

## **[Funzioni facili da usare](#page-52-0)**

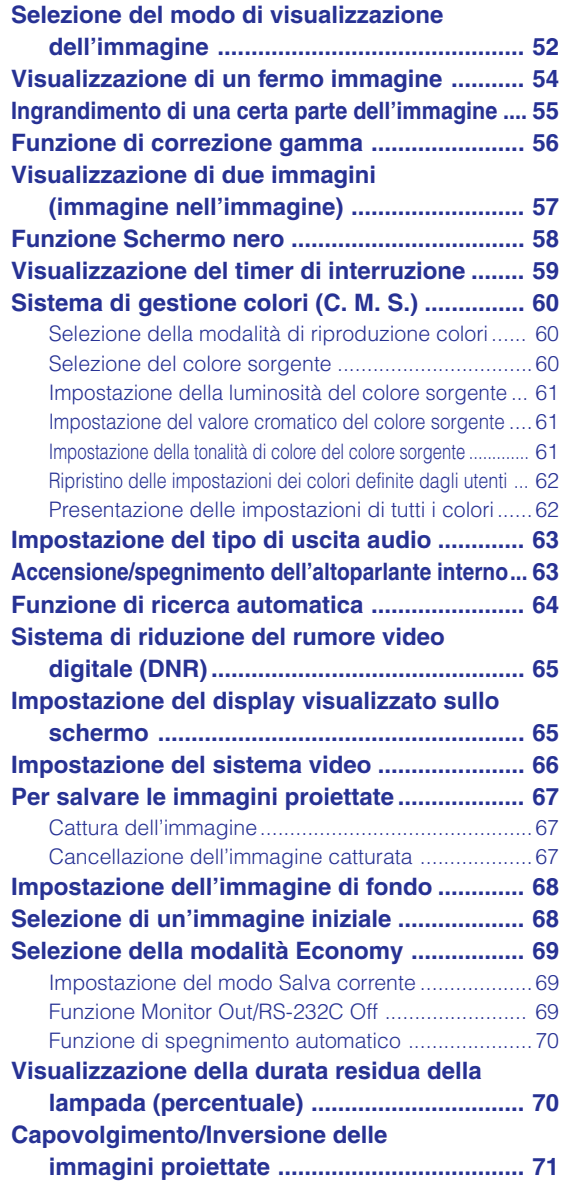

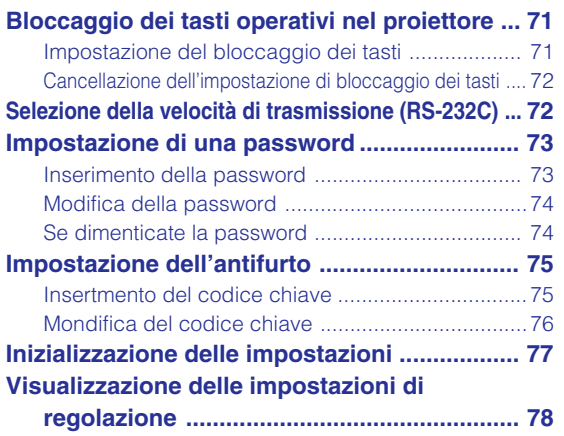

## **[Appendice](#page-80-0)**

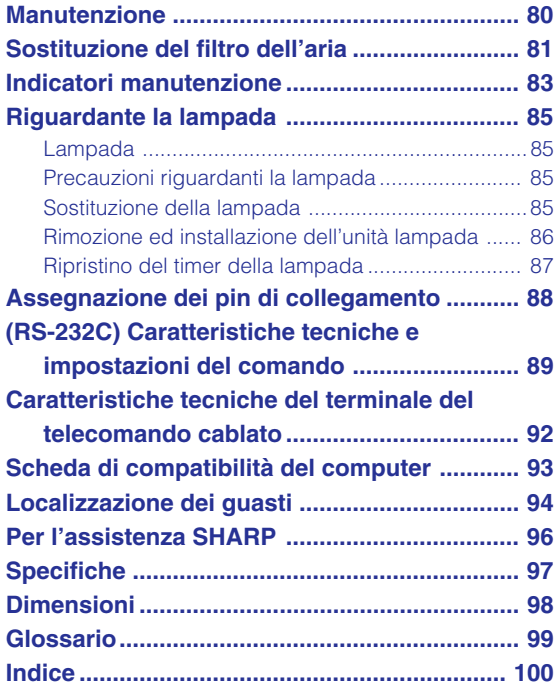

## <span id="page-7-0"></span>**NORME DI SICUREZZA IMPORTANTI**

#### **ATTENZIONE: Leggete queste istruzioni prima di usare il prodotto e poi conservate le istruzioni per ogni riferimento futuro.**

L'energia elettrica può effettuare molte funzioni utili. Questo prodotto è stato prodotto per assicurare la vostra sicurezza personale. MA L'USO ERRATO PUO' CAUSARE POTENZIALI SCOSSE ELETTRICHE O RISCHI DI INCENDI. Per non disabilitare le protezioni incorporate in questo prodotto, osservate le seguenti regole principali per l'installazione, l'uso e il lavoro di servizio.

#### **1. Leggere le di istruzioni**

Prima di utilizzare il prodotto, occorre leggere tutte le istruzioni di sicurezza e di funzionamento.

#### **2. Conservare le istruzioni**

Occorre conservare le istruzioni di sicurezza e di funzionamento per potervi fare riferimento in futuro.

#### **3. Rispettare le avvertenze**

Occorre seguire scrupolosamente tutte le avvertenze presenti sul prodotto e nelle istruzioni per il funzionamento.

#### **4. Seguire le istruzioni**

Occorre seguire tutte le istruzioni per l'uso e per il funzionamento.

#### **5. Pulizia**

Prima di effettuare la pulizia, scollegare il prodotto dalla presa di corrente. Per la pulizia, non usare detergenti liquidi o aereosol. Usare un panno umido.

#### **6. Accessori**

Non utilizzare accessori non consigliati dal fabbricante del prodotto poiché essi possono causare pericoli.

#### **7. Acqua e umidità**

Non utilizzare il prodotto in prossimità di acqua, ad esempio presso una vasca da bagno, un lavabo, un lavandino o un lavatoio, in cantine umide, presso una piscina e così via.

#### **8. Collocazione**

Non collocare il prodotto su carrelli, supporti, cavalletti, staffe o tavoli instabili. Il prodotto potrebbe cadere causando gravi lesioni a bambini o adulti e danneggiandosi gravemente. Utilizzare esclusivamente carrelli, supporti, cavalletti, staffe o tavoli consigliati dal fabbricante o venduti unitamente al prodotto. Il prodotto deve sempre essere installato seguendo le istruzioni del fabbricante e utilizzando accessori di montaggio consigliati da quest'ultimo.

#### **9. Trasporto**

La combinazione di prodotto e carrello deve essere spostata con attenzione. Le fermate brusche, l'applicazione di una forza eccessiva e gli spostamenti su superfici accidentate possono provocare il ribaltamento del prodotto e del carrello.

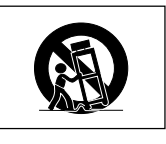

#### **10.Ventilazione**

L'involucro è dotato di fessure e aperture di ventilazione volte a garantire un funzionamento affidabile del prodotto e a proteggerlo dal surriscaldamento. Non coprire o ostruire le aperture collocando il prodotto su letti, divani, tappeti o altre superfici simili. Il prodotto non deve essere collocato in strutture incassate come librerie o rastrelliere, a meno che non venga fornita una ventilazione adeguata o che siano comunque rispettate rigorosamente le istruzioni del fabbricante.

#### **11. Sorgenti di alimentazione**

Questo prodotto deve essere alimentato esclusivamente da sorgenti di alimentazione del tipo indicato sull'etichetta di identificazione. Se non si è sicuri del tipo di alimentazione disponibile, rivolgersi al rivenditore del prodotto o all'azienda elettrica locale. Per i prodotti progettati per funzionare a batterie o con alimentazione di altro genere, fare riferimento alle istruzioni per il funzionamento.

#### **12. Messa a terra o polarità**

Questo prodotto è stato dotato di uno dei seguenti tipi di spine. Se la spina non dovesse entrare nella presa murale, rivolgetevi ad un elettricista. Non modificate la spina togliendo la spina di messa a terra.

- a. Spina a due cavi (principale).
- b. Spina a tre cavi (principale) con un terminale di messa a terra. Questa spina entra solo nelle prese murali con messa a terra.

#### **13. Protezione del cavo di alimentazione**

Il percorso dei cavi di alimentazione deve essere scelto in modo che sia improbabile calpestarli o schiacciarli collocando oggetti sopra o contro di essi; occorre prestare particolare attenzione ai cavi in corrispondenza delle spine, delle prese multiple e dei punti di uscita dal prodotto.

#### **14. Fulmini**

Per una maggiore protezione del prodotto durante i temporali, o nei periodi in cui esso non è sotto sorveglianza o rimane inutilizzato a lungo, scollegarlo dalla presa di rete e staccare il cavo di alimentazione. Ciò previene eventuali danni al prodotto dovuti a fulmini e a sbalzi della tensione di alimentazione.

#### **15. Sovraccarico**

Non sovraccaricare le prese di corrente, le prolunghe o le prese multiple integrate, poiché ciò può causare rischi di incendi o scosse elettriche.

#### **16. Penetrazione di oggetti e liquidi**

Non spingere oggetti di alcun tipo all'interno del prodotto attraverso le aperture, poiché essi possono venire a contatto con punti in cui è presente una tensione pericolosa o mettere in corto circuito componenti che possono dare luogo a incendi o scosse elettriche. Non versare sul prodotto liquidi di alcun genere.

#### **17. Assistenza tecnica**

Non tentare di effettuare personalmente interventi di assistenza tecnica sul prodotto, poiché l'apertura o la rimozione dei coperchi può comportare l'esposizione a tensioni pericolose o ad altri pericoli. Rivolgersi esclusivamente a personale qualificato.

- **18. Problemi che richiedono assistenza tecnica** Qualora si verifichino le seguenti condizioni, scollegare il prodotto dalla presa di corrente e rivolgersi a personale qualificato per l'assistenza tecnica:
	- a. se il cavo o la spina di alimentazione sono danneggiati.
	- b. se nel prodotto sono penetrati liquidi o corpi estranei.
	- c. se il prodotto è stato esposto alla pioggia o all'acqua.
	- d. se il prodotto non funziona in modo normale quando si seguono le istruzioni per il funzionamento. Regolate esclusivamente i comandi descritti nelle istruzioni per il funzionamento, poiché una regolazione errata di altri comandi può provocare danni e comporta spesso lunghi interventi dei tecnici qualificati per ripristinare il funzionamento normale del prodotto.
	- e. se il prodotto è caduto o è stato danneggiato in qualunque modo.
	- f. se il prodotto presenta chiare variazioni delle prestazioni.

#### **19. Ricambi**

Accertarsi che i tecnici che effettuano gli interventi di assistenza tecnica utilizzino i ricambi specificati dal fabbricante o ricambi con caratteristiche identiche a quelle dei componenti originali. L'uso di pezzi di ricambio impropri può causare incendi, scosse elettriche o altri pericoli.

#### **20. Controlli per la sicurezza**

Al termine di qualsiasi intervento di assistenza tecnica o di riparazione di questo prodotto, richiedere al tecnico addetto all'assistenza di effettuare i controlli per la sicurezza per verificare che il prodotto sia in condizioni di funzionamento adeguate.

#### **21. Montaggio a parete o a soffitto**

Questo prodotto va montato a parete o a soffitto nel modo raccomandato dal fabbricante.

#### **22. Calore**

Questo prodotto deve essere collocato lontano da sorgenti di calore come radiatori, riscaldatori, fornelli o altri prodotti (compresi gli amplificatori) che dissipano calore.

#### **DIRITTI SULLA PROPRIETA' INTELLETTUALE IMPORTANTE**

#### **LEGGETE QUESTO PRIMA DI USARE IL PRODOTTO**

• Avete acquistato un prodotto che include un software concesso in licenza alla SHARP Corporation della Lineo, Inc. ("Lineo").

Il software è protetto dalle leggi sul diritto d'autore, dai trattati internazionali sul diritto di copyright e su altri leggi e trattati sulla proprietà intellettuale. Lineo e i fornitori dello stesso sono i proprietari e hanno tutti i diritti sulla proprietà intellettuale (incluso copyright) in riferimento ai componenti software e tutte le copie dello stesso, a condizione che certi componenti del software siano componenti brevettati sotto licenza della GNU General Public License (versione 2), riconosciuta dalla Lineo. Potete ottenere una copia della licenza GNU al sito http://www.fsf.org/copyleft/gpl.html. La Lineo fornisce un codice fonte per ogni componente del software brevettato sotto la licenza GNU General Public License. Per ottenere questo codice fonte, trasmettete l'e-mail all'indirizzo embedix-support@lineo.com.

- OS: Embedix (Linux racchiuso) Embedix<sup>™</sup> è un marchio registrato dalla LINEO U.S.A., Inc.
- Microsoft e Windows sono marchi depositati della Microsoft Corporation, negli Stati Uniti e/o in altre nazioni.
- PC/AT è un marchio depositato della International Business Machines Corporation negli Stati Uniti.
- Adobe Acrobat è un marchio della Adobe Systems Incorporated.
- Macintosh è un marchio depositato della Apple Computer, Inc. negli Stati Uniti e/o altre nazioni.
- Questo software si base su parte del lavoro di Independent JPEG Group.
- Tutti gli altri nomi di società o prodotti sono marchi o marchi depositati delle compagnie proprietarie.

### **NORME DI SICUREZZA IMPORTANTI**

## **Assicuratevi di leggere le seguenti norme di sicurezza prima di impostare il proiettore.**

#### **Precauzioni riguardanti l'unità lampada**

■ Se si rompe la lampada si possono verificare dei danni dai frammenti di vetro. In caso si dovesse rompere la lampada, rivolgetevi al più vicino rivenditore autorizzato dalla Sharp o al centro di servizio per una sostituzione. Fate riferimento alla sezione "Sostituzione della lampada" alla pagina **[85](#page-86-0)**.

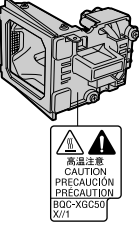

#### **Precauzioni riguardanti l'impostazione del proiettore**

■ Per un minimo di lavori di servizio e per mantenere un'alta qualità dell'immagine, la SHARP raccomanda di installare questo proiettore in un'area priva di umidità, polvere e fumo di sigarette. Quando il proiettore viene esposto a tali ambienti, bisogna pulire l'obiettivo più spesso. Se viene pulito regolarmente il proiettore, l'uso dello stesso in tali ambienti non riduce la durata operativa generale dell'unità. La pulizia interna va eseguita solo da un rivenditore autorizzato dalla Sharp o presso il centro di servizio.

#### **Non installate il proiettore in luoghi dove sarà esposto alla luce diretta del sole o ad una forte illuminazione.**

■ Posizionate lo schermo in modo tale che non sia nella luce diretta del sole o esposto a fonti di illuminazione. Se la luce colpisce lo schermo direttamente, i colori saranno sbiaditi e sarà difficile vedere le immagini correttamente. Chiudete le tende e spegnete le luci se dovete installare lo schermo in una stanza assolata o illuminata.

#### **Il proiettore può essere inclinato in modo sicuro ad un angolo massimo di 12 gradi.**

 $\blacksquare$  Il posizionamento deve avvenire entro  $\pm 12$  gradi.

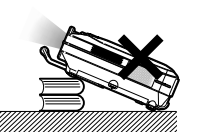

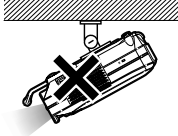

#### **Non esponete il proiettore ad urti violenti e/o vibrazioni.**

■ Fate attenzione all'obiettivo per non colpire o danneggiare la superficie dell'obiettivo.

#### **Riposatevi gli occhi ogni tanto.**

Se fissate lo schermo continuamente per delle ore, vi stancherete gli occhi. Assicuratevi di riposarvi gli occhi ogni tanto.

#### **Evitate i luoghi con un'alta o una bassa temperatura.**

- La temperatura operativa del proiettore va da 41°F a 104°F (da +5°C a +40°C).
- La temperatura di immagazzinaggio del proiettore va da  $-4$ °F a 140°F (da  $-20$ °C a  $+60$ °C).

#### **Non bloccate le valvole di aspirazione e scarico.**

■ Lasciate uno spazio di almeno 7.9 pollici (20 cm) tra la valvola di scarico e la parete o un'altra superficie.

- Assicuratevi che non sono bloccate la valvola di aspirazione e la valvola di scarico.
- Se il ventilatore di raffreddamento è bloccato, scatta un circuito di protezione che spegne il proiettore automaticamente. Questo non è segno di malfunzionamento. Rimuovete il cavo di alimentazione del proiettore dalla presa murale ed attendere almeno 10 minuti. Posizionate il proiettore in una posizione dove le valvole di aspirazione e scarico non sono bloccate, ricollegate il cavo di alimentazione ed accendete il proiettore. Il proiettore ritorna alla condizione operativa normale.

#### **Precauzioni riguardante il trasporto del proiettoren**

■ Quando trasportate il proiettore, assicuratevi di non esporre lo stesso ad urti violenti e/o vibrazioni, altrimenti si possono verificare dei danni. Fate particolare attenzione all'obiettivo. Prima di spostare il proiettore, assicuratevi di scollegare il cavo di alimentazione dalla presa murale e scollegate eventuali cavi connessi alla stessa.

#### **Altri componenti collegati**

- Quando collegate un computer o un altro componente Audio/Video al proiettore, fate i collegamenti DOPO aver spento il proiettore e il componente da collegare.
- Leggete il manuale di istruzioni del proiettore e del componente da collegare per ulteriori informazioni su come effettuare i collegamenti.

#### **Utilizzo del proiettore in altre nazioni**

■ Il voltaggio di alimentazione e la forma della spina possono variare secondo la regione e la nazione in cui usate il proiettore. Quando usate il proiettore oltremare, assicuratevi di usare il cavo di alimentazione appropriato per la nazione in cui vi trovate.

#### **Funzione monitoraggio temperatura**

■ Se inizia il surriscaldamento del proiettore per via dei problemi di impostazione o per il bloccaggio delle valvole dell'aria, " $\mathbb{X}$ " e

"TEMPERATURA "lampeggiano nell'angolo inferiore sinistro dell'immagine. Se continua ad aumentare la temperatura, la

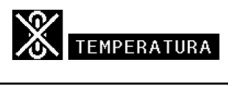

lampada si spegne, l'indicatore avvertimento temperatura lampeggia sul proiettore e dopo un periodo di raffreddamento di 90 secondi, si spegne la corrente. Fate riferimento alla sezione "Indicatori manutenzione" alla pagina **[83](#page-84-0)** per ulteriori informazioni.

#### **Informazioni**

- Il ventilatore di raffreddamento regola la temperatura interna e le prestazioni sono controllate automaticamente. Il suono del ventilatore può cambiare durante il funzionamento del proiettore per via dei cambiamenti della velocità del ventilatore. Questo non è segno di malfunzionamento.
- Non scollegate il cavo di alimentazione durante la proiezione o il raffreddamento. Altrimenti si possono verificare dei danni dovuti all'aumento della temperatura interna ed inoltre si ferma il ventilatore di raffreddamento.

## <span id="page-10-0"></span>**Per accedere ai manuali di istruzioni nel formato PDF (Windows, Macintosh)**

**Nel CD-ROM sono disponibili i manuali d'uso in formato PDF in più lingue, in modo da poter utilizzare il proiettore anche senza questo manuale. Per usare questi manuali, bisogna installare Adobe Acrobat Reader nel PC (Windows o Macintosh). Se non è stato ancora installato Acrobat Reader, è possibile installarlo dal CD-ROM.**

#### **Per installare Acrobat Reader dal CD-ROM**

#### **Per Windows:**

- 1 Inserite il CD-ROM nel drive CD-ROM.
- 2 Cliccate due volte sull'icona "Risorse del computer".
- 3 Cliccate due volte sul drive "CD-ROM".
- 4 Cliccate due volte sulla cartella "ACROBAT".
- 5 Fare doppio clic sulla lingua (nome della cartella) da visualizzare.
- 6 Fare doppio clic sul programma d'installazione e seguire le istruzioni a video.

#### **Per Macintosh:**

- 1 Inserite il CD-ROM nel drive CD-ROM.
- 2 Cliccate due volte sull'icona "CD-ROM".
- 3 Cliccate due volte sulla cartella "ACROBAT".
- 4 Fare doppio clic sulla lingua (nome della cartella) da visualizzare.
- 5 Fare doppio clic sul programma d'installazione e seguire le istruzioni a video.

#### **Per gli altri sistemi operativi:**

Scaricate Acrobat Reader da Internet (http://www.adobe.com).

#### **Per le altre lingue:**

Se preferite usare Acrobat Reader per lingue diverse da quelle incluse nel CD-ROM, scaricate la versione appropriata da Internet.

#### **Accesso ai manuali PDF**

#### **Per Windows:**

- 1 Inserite il CD-ROM nel drive CD-ROM.
- 2 Cliccate due volte sull'icona "Risorse del computer".
- 3 Cliccate due volte sul drive "CD-ROM".
- 4 Cliccate due volte sulla cartella "MANUALS".
- 5 Fare doppio clic sulla lingua (nome della cartella) da visualizzare.
- 6 Fare doppio sul file pdf "C50X" per accedere ai manuali del proiettore.

#### **For Macintosh:**

- 1 Inserite il CD-ROM nel drive CD-ROM.
- 2 Cliccate due volte sull'icona "CD-ROM".
- 3 Cliccate due volte sulla cartella "MANUALS".
- 4 Fare doppio clic sulla lingua (nome della cartella) da visualizzare.
- 5 Fare doppio sul file pdf "C50X" per accedere ai manuali del proiettore.

## **Nota**

- •Se il file PDF desiderato non si apre quando cliccate due volte con il mouse, avviate Acrobat Reader, poi specificate il file desiderato usando il menù "File", "Apri".
- Consultare il file "readme.txt" disponibile sul CD-ROM per informazioni importanti non incluse in questo manuale d'uso.

## <span id="page-11-0"></span>**Nomenclatura**

**I numeri in si riferiscono alle pagine principali di questo manuale di istruzioni, dove vengono spiegati gli argomenti.**

## **Proiettore (vista frontale e superiore)**

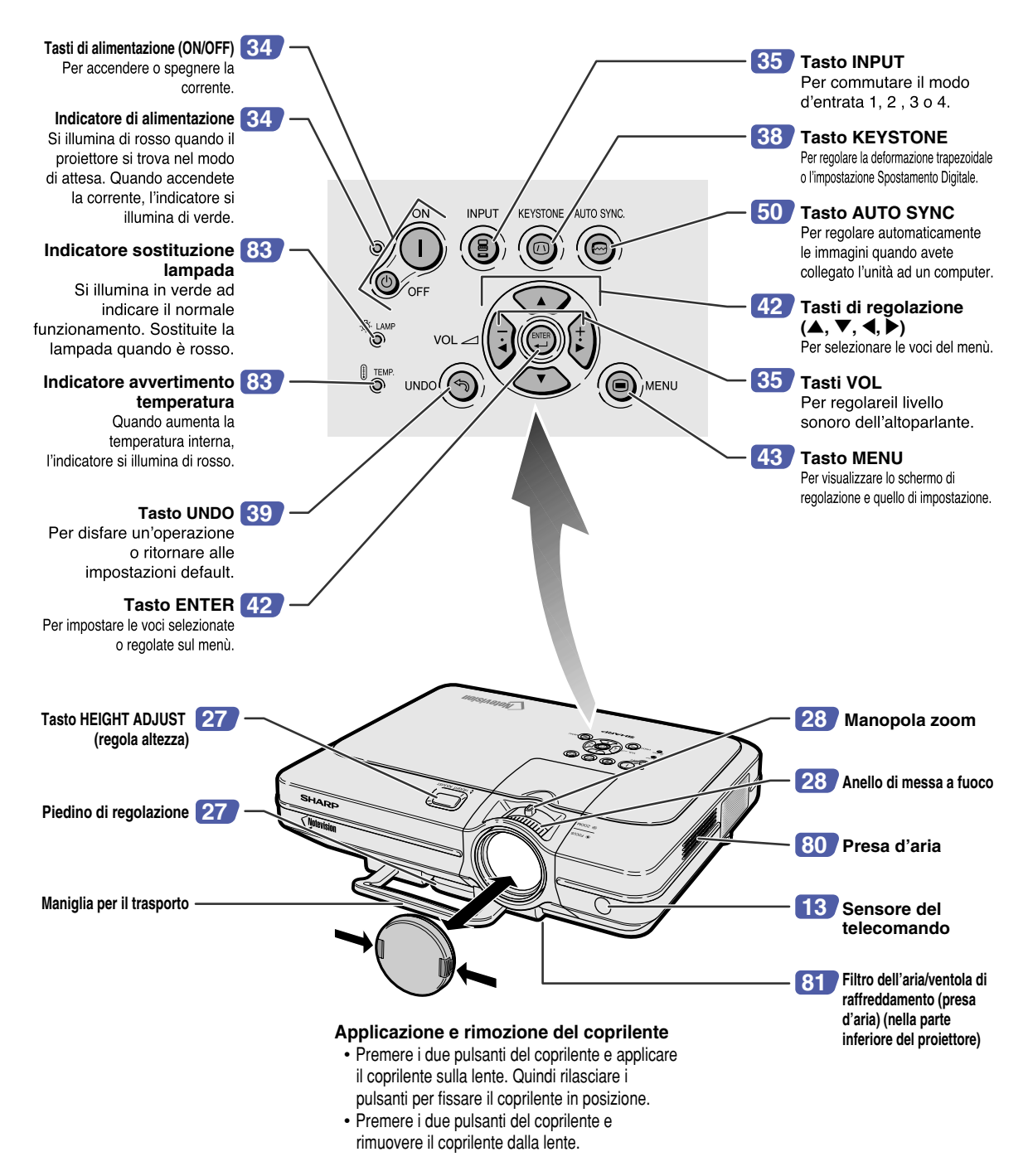

#### **[25](#page-26-0) Terminale USB [18](#page-19-0) Terminale AUDIO INPUT 1, 2**  Terminale per il collegamento di un Terminale di ingresso computer mediante un audio condiviso per cavo USB. INPUT 1 e 2. **[26](#page-27-0) Terminale di ingresso Terminale RS-232C [23](#page-24-0) del comando WIRED**  Per il controllo del **REMOTE** proiettore utilizzare un computer. **[20](#page-21-0) Terminale INPUT 3** Per collegare il **Terminale AUDIO [22](#page-23-0)** componente video. **OUTPUT [20](#page-21-0) Terminali AUDIO**  Audio condiviso **(L/R) INPUT 3, 4** terminale di uscita per l'INPUT 1, 2, 3 e 4. Terminali di ingresso audio condiviso per **[18](#page-19-0) Terminale INPUT 1**  INPUT 3 e 4. Terminale per il segnale RGB e la componente **[20](#page-21-0) Terminale INPUT 4** segnale del computer. Terminale per **[24](#page-25-0) Terminale OUTPUT**  ilcollegamento del **(INPUT 1, 2)**  INPUT  $3 \in$ componente video  $\overline{\odot}$   $\overline{\odot}$   $\overline{\odot}$ Terminale di uscita  $\odot$   $\dddot{\cdots}$ con un terminale S-⊕?::::)⊙ IC segnale RGB e VIDEO. **BS-2320** componente segnale **Exite** condiviso dal computer per INPUT 1 e 2. **[18](#page-19-0) Terminale INPUT 2** Terminale per il segnale RGB e la componente segnale del computer. **Presa CA [17](#page-18-0) Ventola di sfiato [80](#page-81-0)**

#### **Uso del bloccaggio Kensington**

<span id="page-12-0"></span>**Proiettore (vista posteriore)**

•Questo proiettore è stato dotato di un connettore standard Kensington Security da usare con il sistema di sicurezza MicroSaver della Kensington. Fate riferimento alle informazioni in dotazione con il sistema per ulteriori informazioni su come usare il proiettore in modo sicuro.

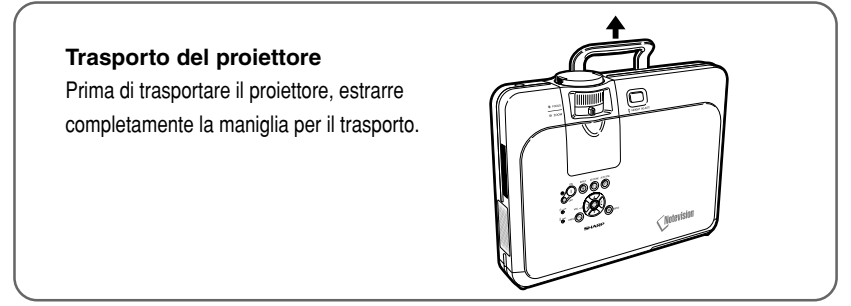

#### **11**

**[27](#page-28-0) piede di regolazione**

**Conenttore dello standard Kensington Security**

#### <span id="page-13-0"></span>**Nomenclatura**

## **Telecomando (vista frontale)**

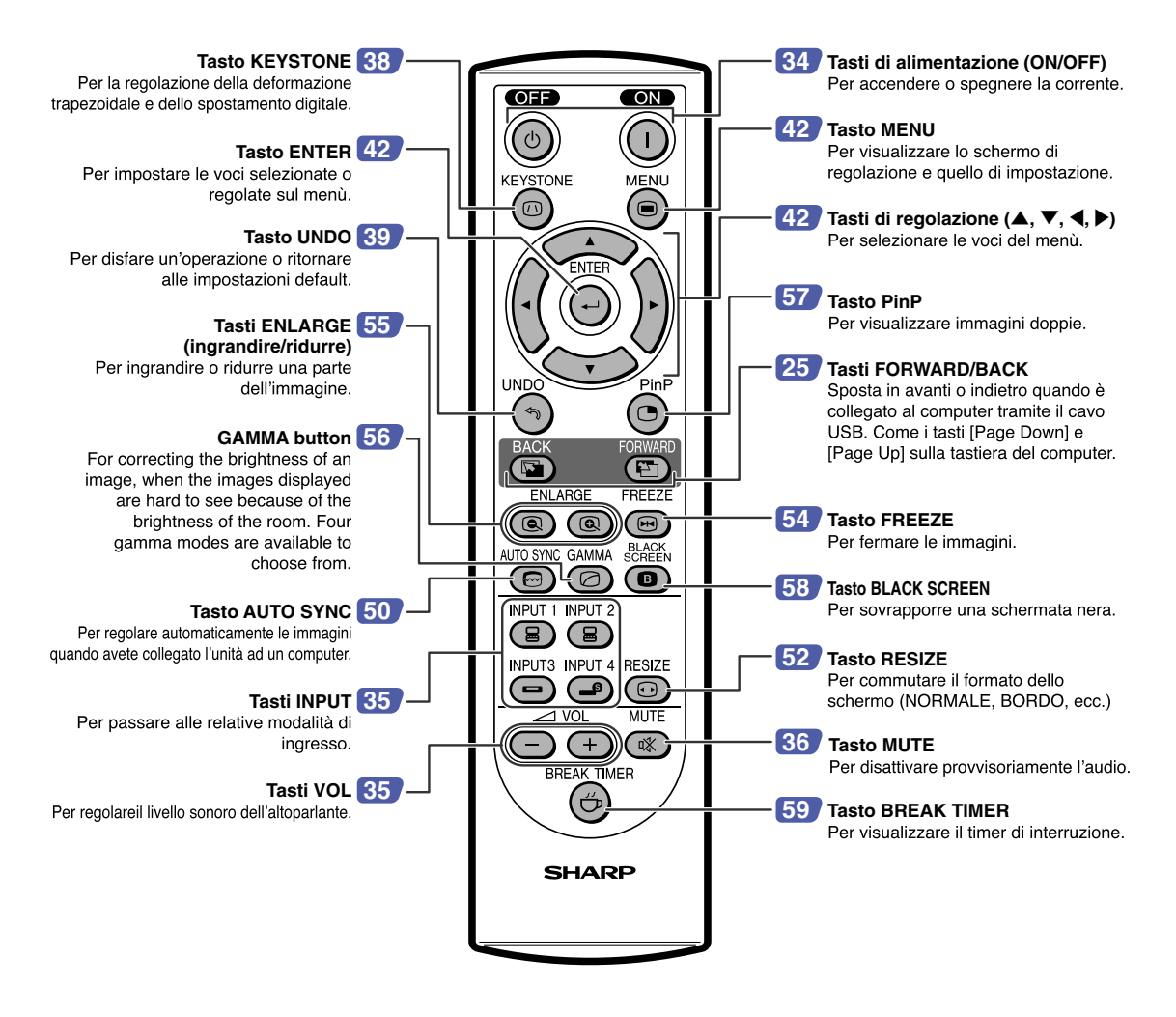

### **Telecomando (vista superiore)**

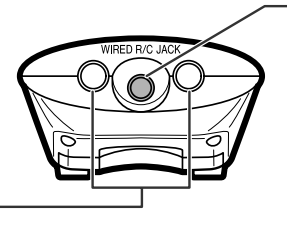

**[26](#page-27-0)  WIRED R/C JACK** Per l'azionamento del proiettore tramite il collegamento del telecomando al

proiettore.

**[13](#page-14-0) Trasmettitore segnale telecomando**

## <span id="page-14-0"></span>**Uso del telecomando**

## **Campo disponibile del telecomando**

- Potete usare il telecomando per manovrare il proiettore **all'interno dei campi indicati nell'illustrazione.**
- **Nota**
- Il segnale proveniente dal telecomando può essere riflesso dallo schermo per una facile operazione. Tuttavia, la distanza effettiva del segnale dipende dal materiale dello schermo.

#### **Quando usate il telecomando:**

- Assicuratevi di non far cadere l'unità o di esporre la stessa all'umidità e alle alte temperature.
- Il telecomando potrebbe non funzionare correttamente sotto le lampade fluorescenti. In tal caso, allontanate il proiettore dalla lampada fluorescente.
- 

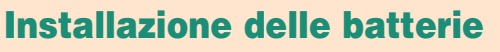

**Le batterie (due batterie R-6 (formato "AA", UM/SUM-3, HP-7 o simili)) sono in dotazione nella confezione.**

- **1 Abbassare la linguetta sul coperchio e rimuovere il coperchio seguendo la direzione della freccia.**
- **2 Installate le batterie in dotazione.** • Installate le batterie assicurandovi di rispettare la corretta polarità per far corrispondere i marchi  $\left(\frac{1}{1}\right)$  e  $\left(\frac{1}{1}\right)$ all'interno del vano batterie.
- **3 Inserire la linguetta inferiore del coperchio nell'apertura e abbassare il coperchio fino a quando non scatta in posizione.**

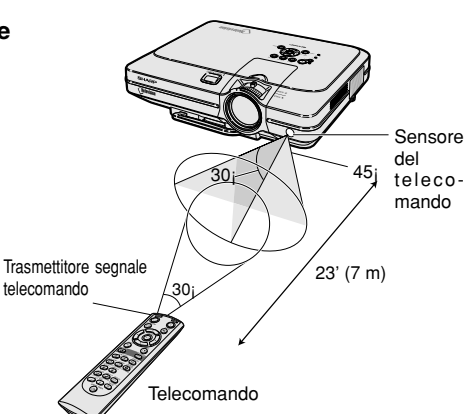

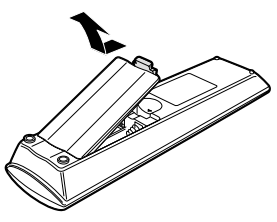

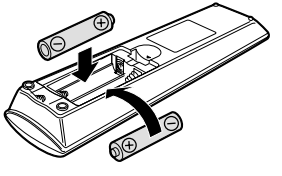

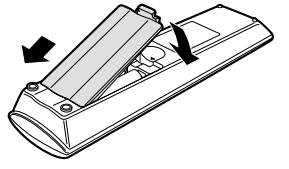

#### **L'uso errato delle batterie può causare fuoriuscite o scoppi. Seguite le precauzioni qui sotto.**

#### **Attenzione**

- •Installate le batterie assicurandovi che le polarità siano corrette secondo i marchi  $(+)$  e  $\bigcap$  all'interno al vano batterie.
- Batterie di diversi tipi hanno diverse caratteristiche, per cui non bisogna mai mescolare batterie di vari tipi.
- Non mescolate batterie vecchie con delle nuove. Ciò può ridurre la durata di nuove batterie o può causare fuoriuscite da vecchie batterie.
- Rimuovete le batterie dal telecomando quando sono scariche, altrimenti possono perdere del liquido. Il liquido delle batterie è dannoso per la pelle, per cui dovete strofinarle e poi rimuovere le stesse usando un panno.
- Le batterie in dotazione con questo proiettore, potrebbero consumarsi entro breve tempo, a seconda dell'utilizzo. Assicuratevi di sostituirle appena possibile con delle nuove.
- Rimuovete le batterie dal telecomando se non intendete usare il telecomando per un lungo periodo di tempo.

<span id="page-15-0"></span>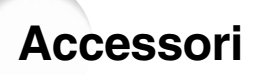

#### **Accessori in dotazione**

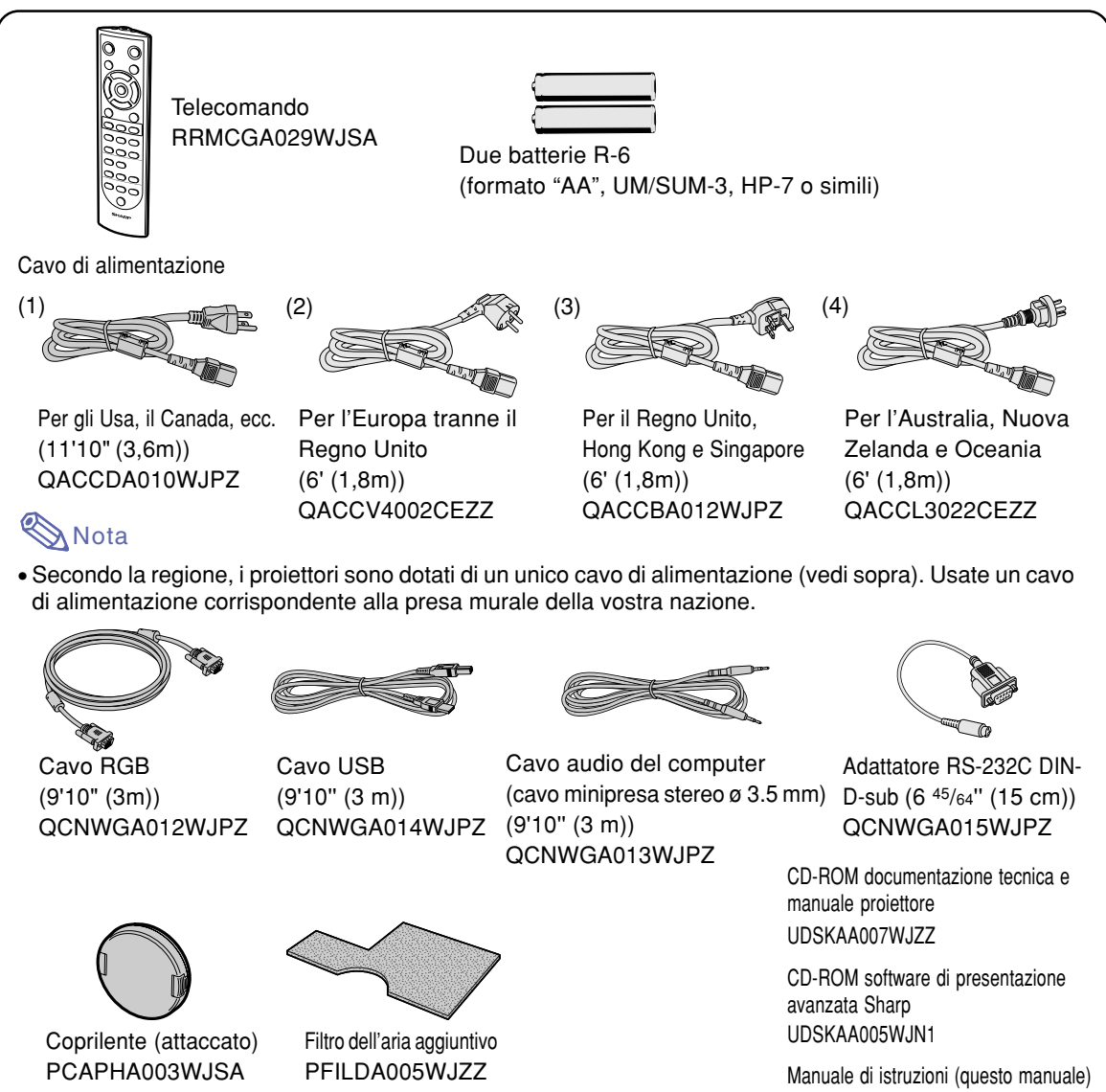

#### **Cavi opzionali**

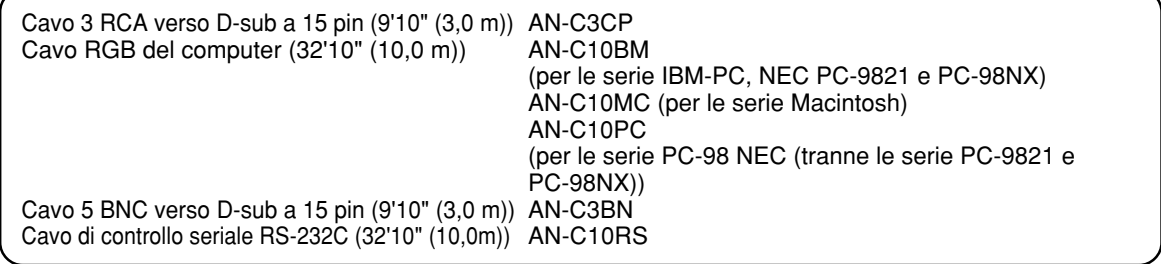

• È possibile che alcuni dei cavi non siano disponibili a seconda della regione. Rivolgetevi al vostri<br>Nota e rivonditore autorizzato della Sharp e ad un centro di servizio rivenditore autorizzato della Sharp o ad un centro di servizio.

Etichetta riferimento rapido

## <span id="page-16-0"></span>**Collegamenti e impostazione**

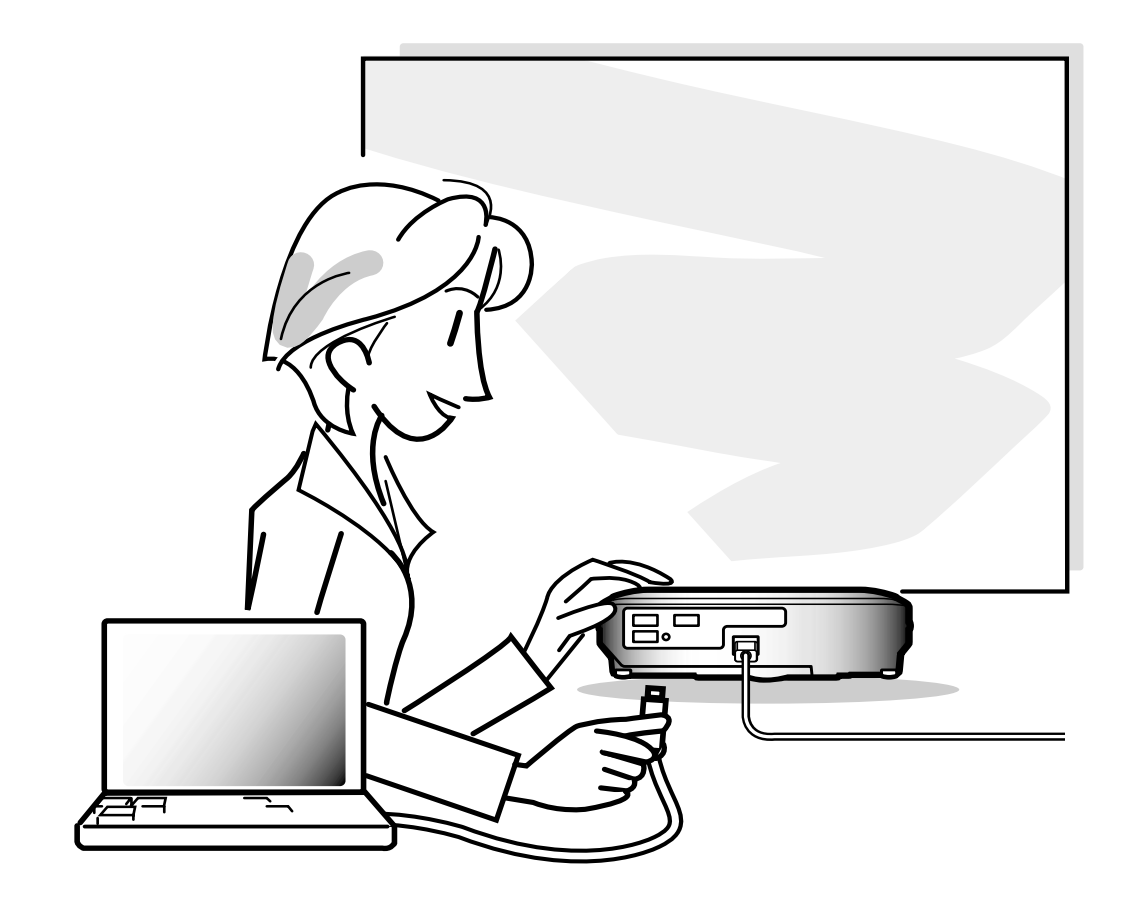

## <span id="page-17-0"></span>**Collegamento del proiettore ad altri dispositivi**

## **Prima di effettuare il collegamento**

## **Nota**

- •Prima di effettuare il collegamento, assicuratevi di spegnere il proiettore e i dispositivi da collegare. Dopo aver fatto tutti i collegamenti, accendete il proiettore e poi gli altri dispositivi. Quando collegate un computer, assicuratevi che lo stesso sia l'ultimo componente da accendere dopo aver fatto tutti i collegamenti.
- •Assicuratevi di leggere i manuali delle istruzioni dei dispositivi da collegare prima di fare i collegamenti.

## **Potete collegare questo proiettore a:**

#### **Un computer usando:**

- Un cavo RGB ed un cavo audio computer (Fate riferimento alla pagina [18](#page-19-0)<sup>1</sup>)
- Un adattatore DIN-D-sub RS-232C ed un cavo di controllo **seriale RS-232C (AN-C10RS) (venduto separatamente) (Fate riferimento alla pagina [23](#page-24-0).)**

#### **Un Componente video o audio / video:**

- Un VCR, un riproduttore di dischi laser o altro **equipaggiamento audiovisivo (Fate riferimento alla pagina [20.](#page-21-0))**
- Un lettore DVD o un decodificatore DTV<sup>\*</sup> (Fate riferimento alla **pagina [21](#page-22-0).)**

\* DTV è il termine globale per descrivere il nuovo sistema televisivo digitale negli Stati Uniti.

#### **Un amplificatore o componenti audio che utilizzino:**

■ Un cavo audio (reperibile in commercio) **(Fate riferimento alla pagina [22](#page-23-0).)**

#### **Un monitor usando:**

- Un cavo RGB (Fate riferimento alla pagina [24](#page-25-0)<sup>1</sup>.)
- Un cavo RGB per computer (AN-C10BM, AN-C10MC **o AN-C10PC) (venduto separatamente) (Fate riferimento alla pagina [24.](#page-25-0))**

## <span id="page-18-0"></span>**Collegamento del cavo di alimentazione**

**Collegate il cavo di alimentazione in dotazione nella presa CA posta sul retro del proiettore.**

Accessorio in dotazione **Accessorio** Cavo di alimentazione in dotazioneÞ

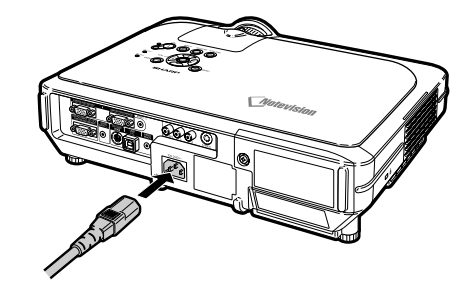

## <span id="page-19-0"></span>**Collegamento del proiettore al computer**

## **Collegamento al computer tramite cavo RGB**

- **1 Collegare il proiettore al computer utilizzando il cavo RGB in dotazione.**
	- Fissate i connettori serrando le viti.
- **2 Per immettere il segnale audio, collegare il proiettore al computer tramite il cavo audio in dotazione per computer.**

## $\bigotimes$ Nota

- Fate riferimento alla pagina **[93](#page-94-0)** "Scheda di compatibilità del computer" per una lista di segnali computer compatibili con il proiettore. L'uso con segnali computer diversi da quelli elencati può causare il mancato funzionamento di alcune funzioni.
- Quando collegate il proiettore ad un computer in questa maniera, selezionate "RGB" come "Tipo segnale" nel menù "Immagine". Fate riferimento alla pagina **[46](#page-47-0)**.
- Può essere necessario usare un adattatore Macintosh per l'uso con alcuni computer Macintosh. Rivolgetevi al più vicino rivenditore autorizzato della Sharp o centro di servizio.
- È possibile che sia necessario commutare l'output del segnale in output esterno a seconda del computer in uso. Per maggiori dettagli fare riferimento al manuale dell'utente del computer.

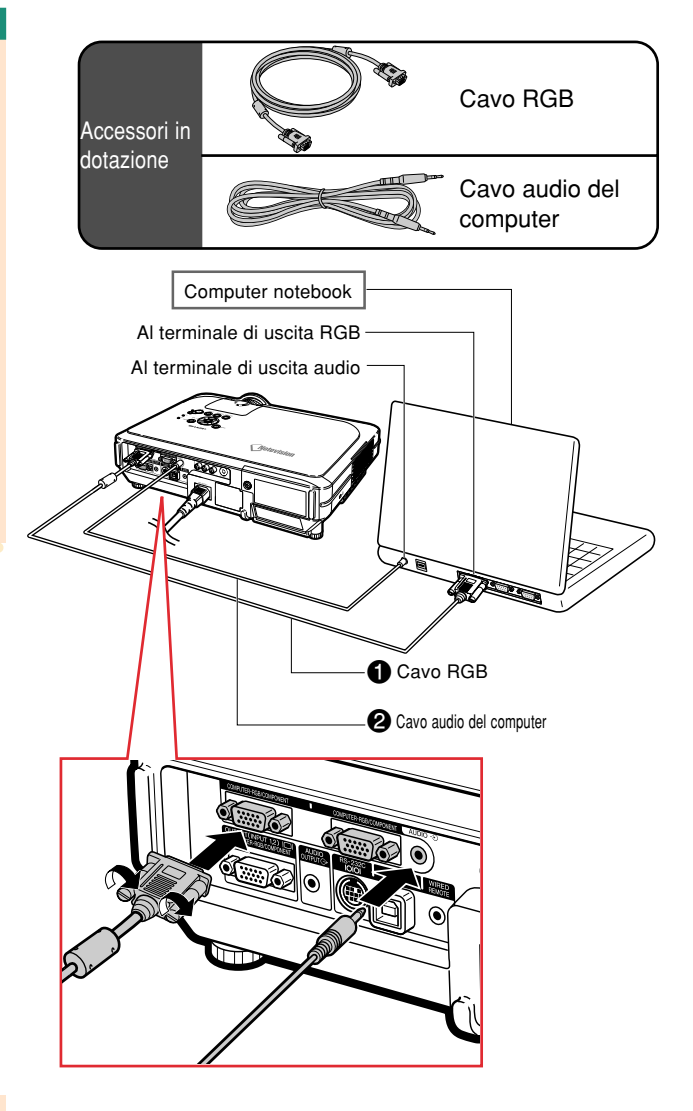

## **Collegamento dei cavi a vite**

- Collegare il cavo con vite a testa piatta assicurandosi che venga installato correttamente nel terminale. Poi fissate i connettori correttamente serrando le viti ai lati della spina.
- Non rimuovere il nucleo di ferrite fissato al cavo RGB.

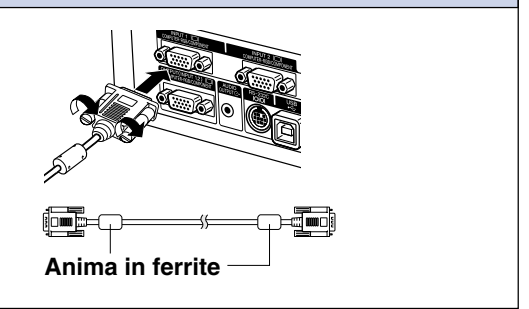

# Collegamenti e impostazione **Collegamenti e impostazione**

## **Funzione "Plug and Play" (se collegate un terminale a 15 pin)**

- Questo proiettore è compatibile con lo standard VESA DDC 1/DDC 2B. Il proiettore e il computer compatibile VESA DDC comunicano i loro requisiti d'impostazione per un'impostazione rapida e facile.
- Prima di usare la funzione "Plug and Play", assicuratevi di accendere prima il proiettore e per ultimo il computer collegato.

## **Nota**

• La funzione DDC "Plug and Play" di questo proiettore è disponibile solo se usata insieme ad un computer compatibile VESA DDC.

## <span id="page-21-0"></span>**Collegamento al componente video**

#### **Collegamento di un componente video usando un cavo S-VIDEO, video composito o audio**

**Usando un cavo S-VIDEO, video, o audio, potete collegare un VCR; un lettore LD o altri componti Audio/Video ai terminali INPUT 3, INPUT 4 e AUDIO (L/R).**

- **1 Collegate il proiettore al componente video usando un cavo S-VIDEO o un cavo video composito (ambedue disponibili nell commercio).**
- **2 Collegare il proiettore all'apparecchio utilizzando una minipresa stereo con ø da 3,5 al cavo audio RCA (reperibile in commercio).**

## **Nota**

- Il terminale INPUT 4 (S-VIDEO) utilizza un sistema di segnale video in cui l'immagine viene separata in segnali di colore e di luminanza per realizzare immagini di qualità più elevata. Per visualizzare immagini di qualità più elevata, utilizzare un cavo S-video, reperibile in commercio, per collegare il terminale INPUT 4 del proiettore e il terminale di uscita S-video dell'apparecchio video.
- •Per l'ingresso audio si richiede un cavo audio RCA con minijack stereo ø3,5 mm (disponibile in commercio).

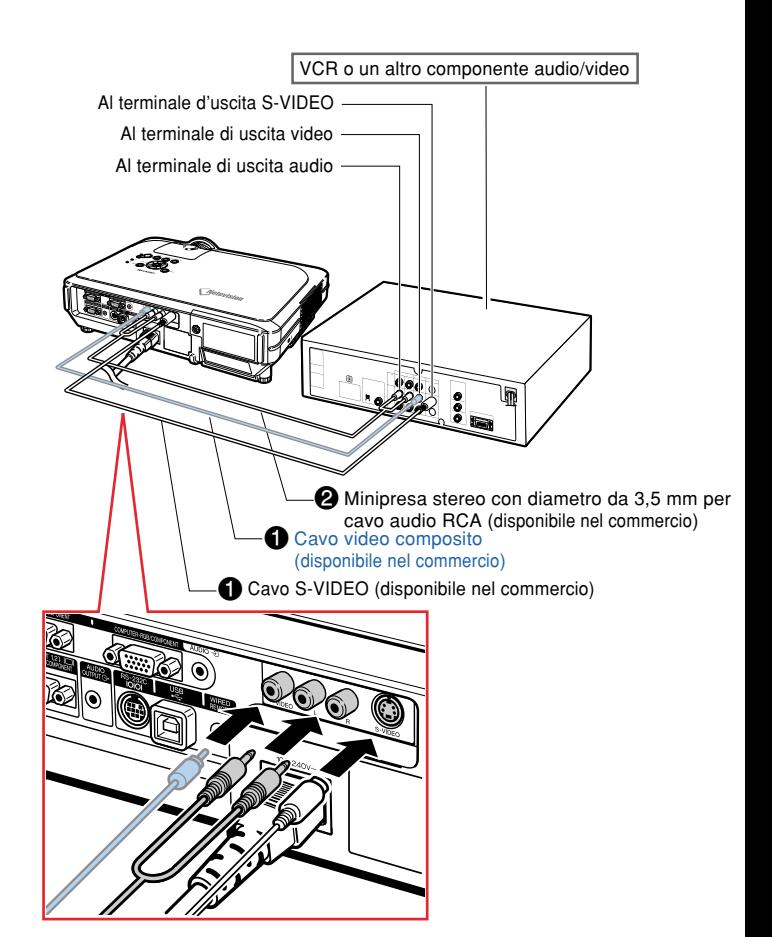

# Collegamenti e impostazione **Collegamenti e impostazione**

## <span id="page-22-0"></span>**Collegamento al componente video**

**Utilizzare un cavo 3 RCA D-sub a 15 pin per il collegamento del terminale INPUT 1 o 2 all'apparecchio video, come per esempio i lettori DVD e i decodificatori DTV\*.**

**\* DTV è il termine globale per descrivere il nuovo sistema televisivo digitale negli Stati Uniti.**

- **1 Collegare il proiettore all'apparecchio video utilizzando il cavo 3 RCA D-sub a 15 pin.**
- **2 Collegare il proiettore all'apparecchio video utilizzando una minipresa stereo con ø da 3,5 mm stereo per cavo audio RCA (reperibile in commercio).**

## **Nota**

- Quando collegate il proiettore al componente video in questo modo, selezionate "Componente" per "Tipo segnale" nel menù "Immagine". Fate riferimento alla pagina **[46](#page-47-0)**.
- Vi raccomandiamo un cavo audio a presa mini stereo verso RCA ø3,5 mm (venduto separatamente) per l'entrata audio.

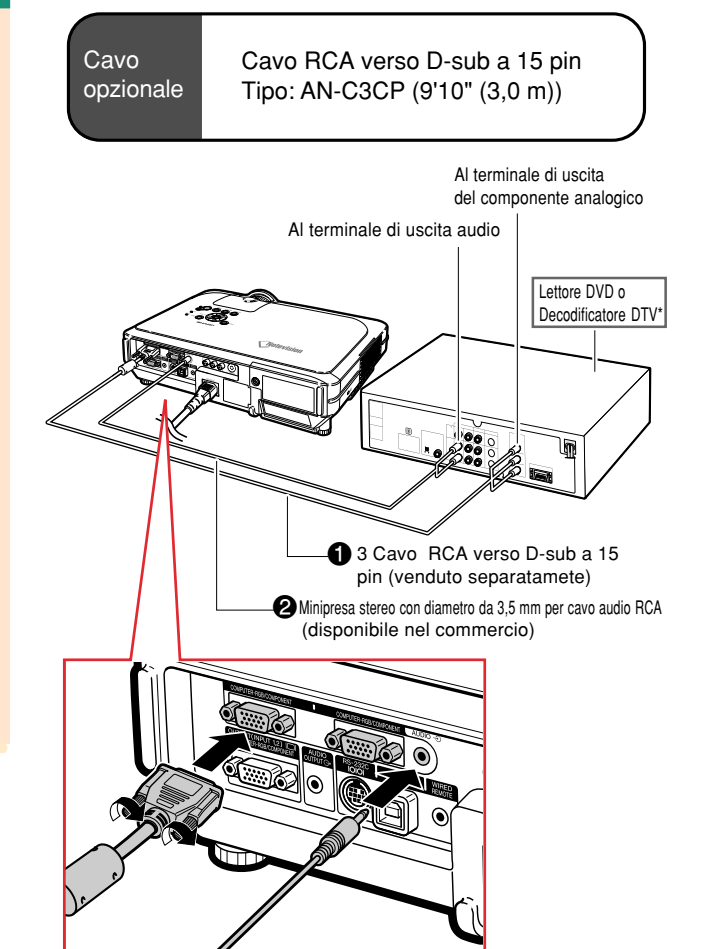

## <span id="page-23-0"></span>**Collegamento ad un amplificatore**

## **Collegamento ad un amplificatore o ad altri componenti audio**

**Utilizzando una minipresa stereo con ø da 3,5 mm per cavo audio RCA, è possibile collegare un amplificatore o altri componenti audio al terminale AUDIO OUTPUT.**

**Collegare il proiettore all'amplificatore utilizzando una minipresa stereo con ø da 3,5 mm per cavo RCA audio (reperibile in commercio).**

#### **Informazioni**

- •Spegnere sempre il proiettore prima di effettuare il collegamento ai componenti audio, per proteggere il proiettore e i componenti collegati.
- Utilizzando componenti audio esterni, è possibile amplificare il volume per un suono migliore.
- Il terminale AUDIO OUTPUT permette di emettere segnali audio nei rispettivi componenti dal terminale di ingresso AUDIO selezionato (per INPUT 1 e 2) o dai terminali di ingresso AUDIO (L/R) (per l'INPUT 3 e 4) collegato alle apparecchiature AV.
- •Per dettagli sull'output audio variabile (Uscita var. audio) e l'output audio fisso (Uscita fissa aud.), consultare pagina **[63](#page-64-0)**.
- •Per l'input audio occorre una minipresa stereo con diametro da 3,5 mm per cavo audio RCA (reperibile in commercio).

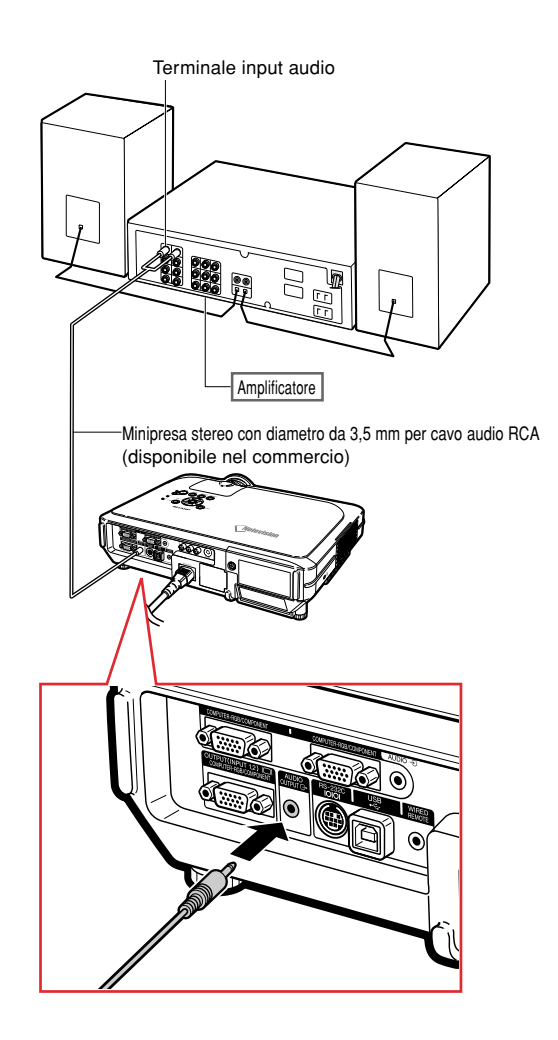

## <span id="page-24-0"></span>**Controllo del proiettore tramite computer**

### **Collegamento ad un computer tramite adattatore RS-232C DIN-D-sub e cavo di comando seriale RS-232C**

**Se il terminale RS-232C del proiettore viene collegato ad un computer con adattatore RS-232C DIN-D-sub e cavo di controllo seriale RS-232C (tipo incrociato, venduto separatamente), è possibile utilizzare il computer per azionare il proiettore e controllare lo stato del proiettore. Per maggiori dettagli, consultare pagina [89](#page-90-0).**

- **1 Collegare l'adattatore RS-232C DIN-D-sub in dotazione per cavo di controllo seriale RS-232C (in vendita separatamente).**
- **2 Utilizzare i cavi sopraindicati per collegare il proiettore e il computer.**

## **Nota**

- Non collegare o scollegare il cavo di controllo seriale RS-232C al computer mentre questo è acceso onde evitare di danneggiare il computer.
- È possibile che la funzione RS-232C non sia utilizzabile se il terminale del computer non è configurato correttamente. Per maggiori dettagli fare riferimento al manuale d'uso del computer.
- Consultare pagina **[88](#page-89-0)** per informazioni sul collegamento del cavo di controllo seriale RS-232C.

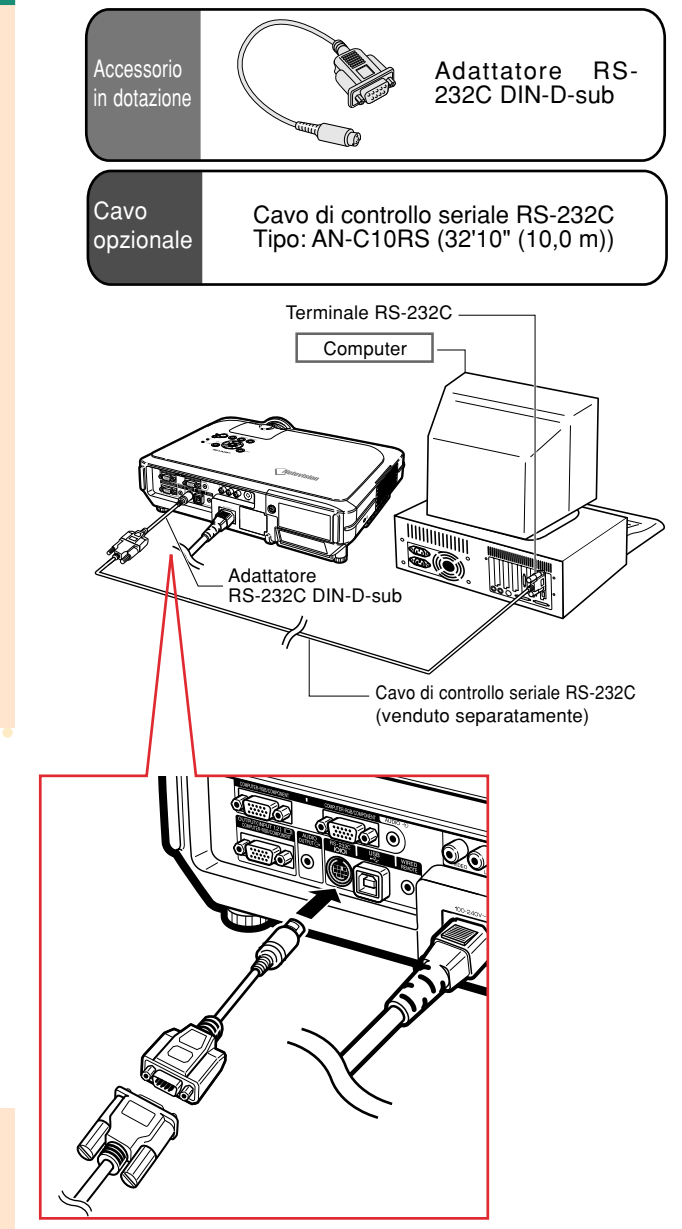

## <span id="page-25-0"></span>**Collegamento del proietore ad altri dispositivi**

## **Collegamento al monitor**

## **Per guardare le immagini sul proiettore e sul monitor**

**È possibile visualizzare le immagini del computer sia sul proiettore che su un monitor a parte usando due cavi RGB. Un cavo RGB è fornito in dotazione a questo proiettore. È necessario acquistare un altro cavo RGB per collegare il proiettore ad un monitor.**

- **1 Collegare il proiettore al computer e al monitor usando i cavi RGB (uno fornito in dotazione, l'altro in vendita a parte).**
- **2 Nel menu "Opzioni (1)", selezionare "Modo economia", "Mntr/RS232C" e quindi "ON" (vedere pagina [69](#page-70-0)).**

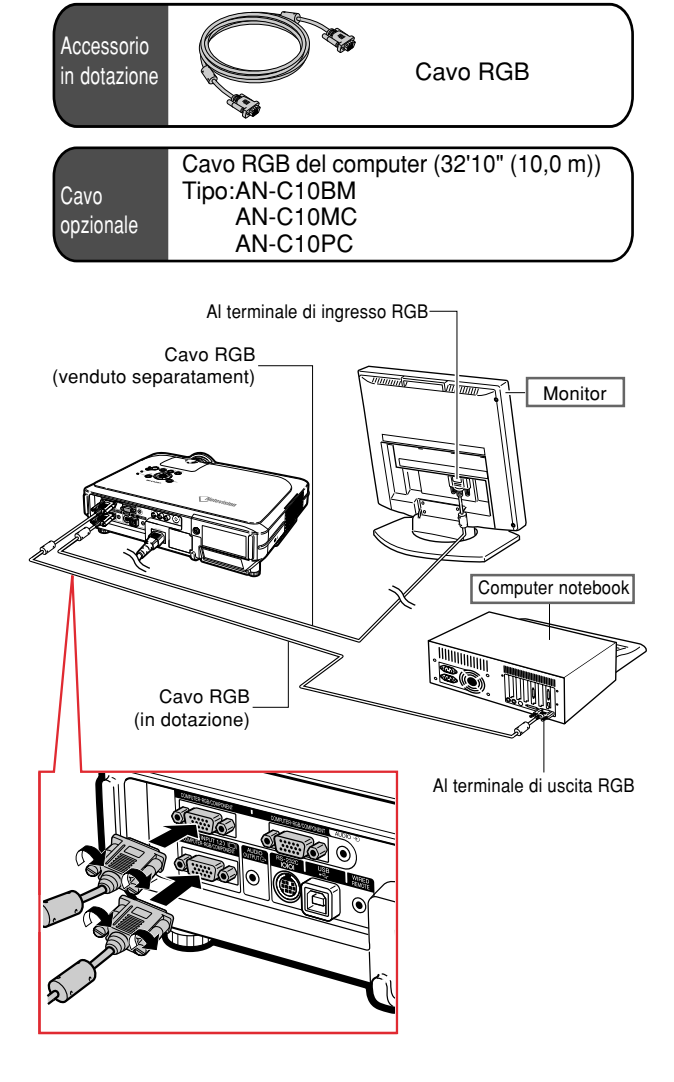

## **A**Nota

• I segnali RGB analogici ed anche i segnali del componente possono essere inviati al monitor.

## <span id="page-26-0"></span>**Uso della funzione di presentazione senza cavi del telecomando**

**La funzione di presentazione senza cavi nel proiettore funziona come i tasti [Page Up] e [Page Down] sulla tastiera del computer. Potete anche usare il mouse per avanzare o ritornare durante la presentazione di immagini software ad esempio in PowerPointTM.**

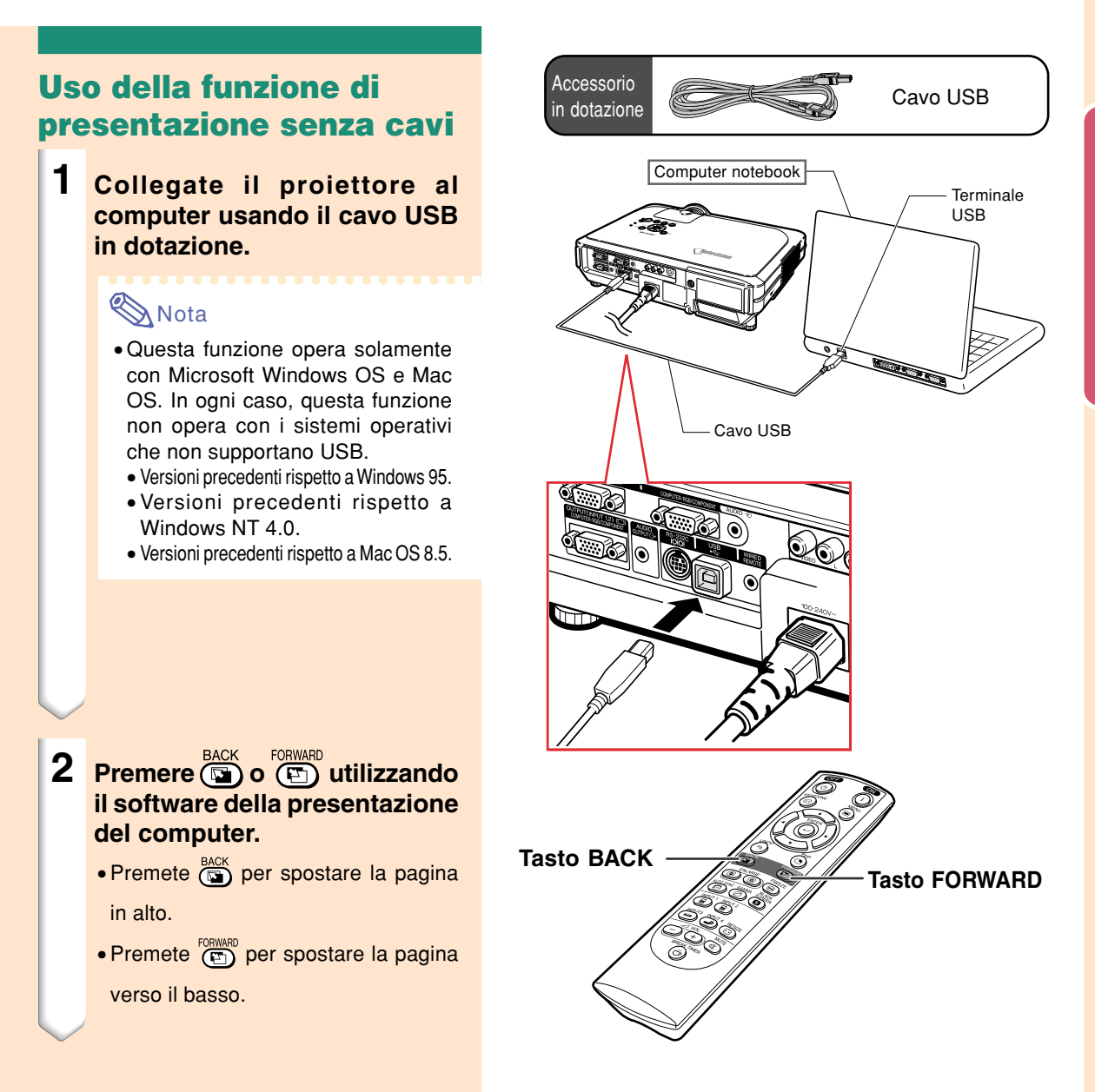

## <span id="page-27-0"></span>**Uso del telecomando cablato**

## **Collegamento del telecomando al proiettore**

**Se il telecomando non può essere utilizzato a causa del raggio d'azione o della posizione del proiettore (proiezione posteriore, ecc.), collegare un cavo minipresa con diametro da 3,5 mm (reperibile in commercio o disponibile come pezzo Sharp QCNW-4870CEZZ) dalla WIRED R/C JACK (presa del telecomando) nella parte superiore del telecomando al terminale di ingresso del comando WIRED REMOTE.**

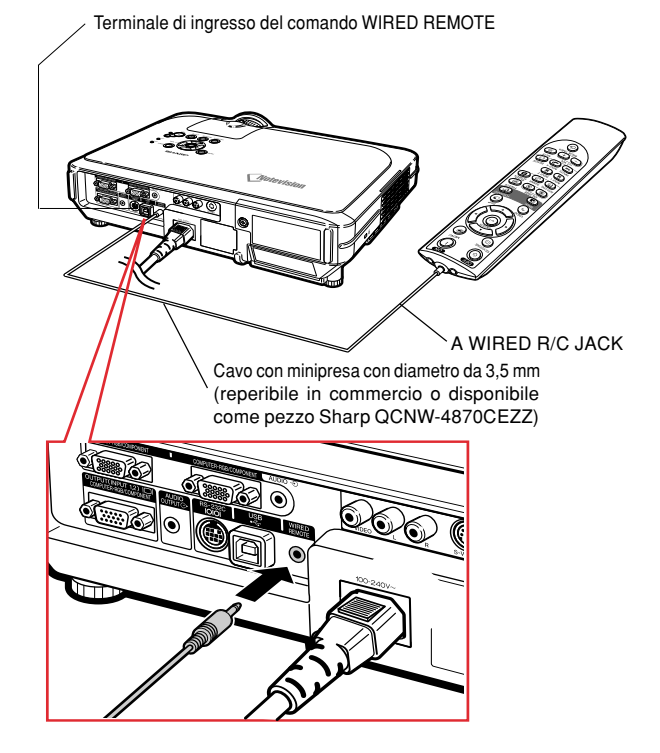

## <span id="page-28-0"></span>**Impostazione**

## **Uso del piede di regolazione**

**Se la superficie di appoggio del proiettore non è regolare o quando lo schermo è inclinato è possibile regolare l'altezza del proiettore utilizzando i piedini di regolazione nella parte anteriore e posteriore del proiettore.**

**La proiezione dell'immagine può essere resa superiore regolando il proiettore se si trova in una posizione inferiore rispetto allo schermo.**

- **1 Premere HEIGHT ADJUST (regola altezza).**
- **2 Sollevare il proiettore per regolare la velocità e rimuovere il dito da HEIGHT ADJUST (regola altezza).**
- **3 Girare i piedini di regolazione nella parte posteriore del proiezione per la regolazione fine.**

## $\bigotimes$ Nota

- Rimettendo il proiettore nella posizione originale, tenere saldamente il proiettore, premere **HEIGHT ADJUST** (regola altezza) e quindi abbassarlo con cura.
- Il proiettore è regolabile fino a 12 gradi nella parte anteriore e 3 gradi nella parte posteriore dalla posizione standard.

#### **Informazioni**

- •Se il piedino di regolazione è estratto non premere **HEIGHT ADJUST** (regola altezza) senza tenere ben fermo il proiettore.
- Non tenete il proiettore per l'obiettivo mentre lo alzate o abbassate.
- In caso di abbassamento del proiettore, fare attenzione a non chiudersi le dita nell'area tra il piedino di regolazione e il proiettore.

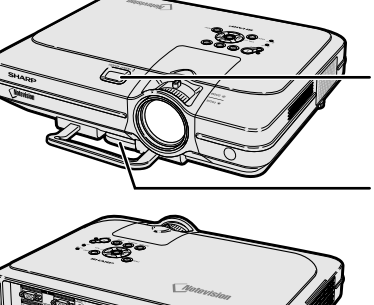

Tasto HEIGHT ADJUST (regola altezza)

Piedino di regolazione

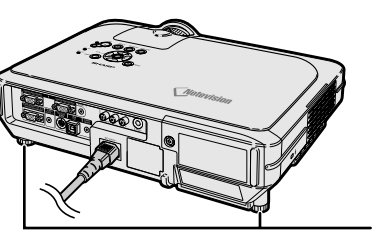

Piede di regolazione

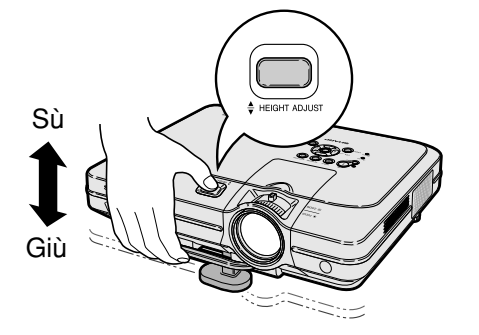

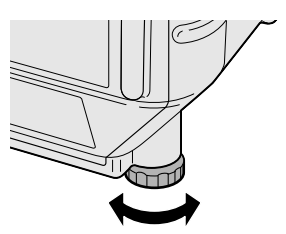

<span id="page-29-0"></span>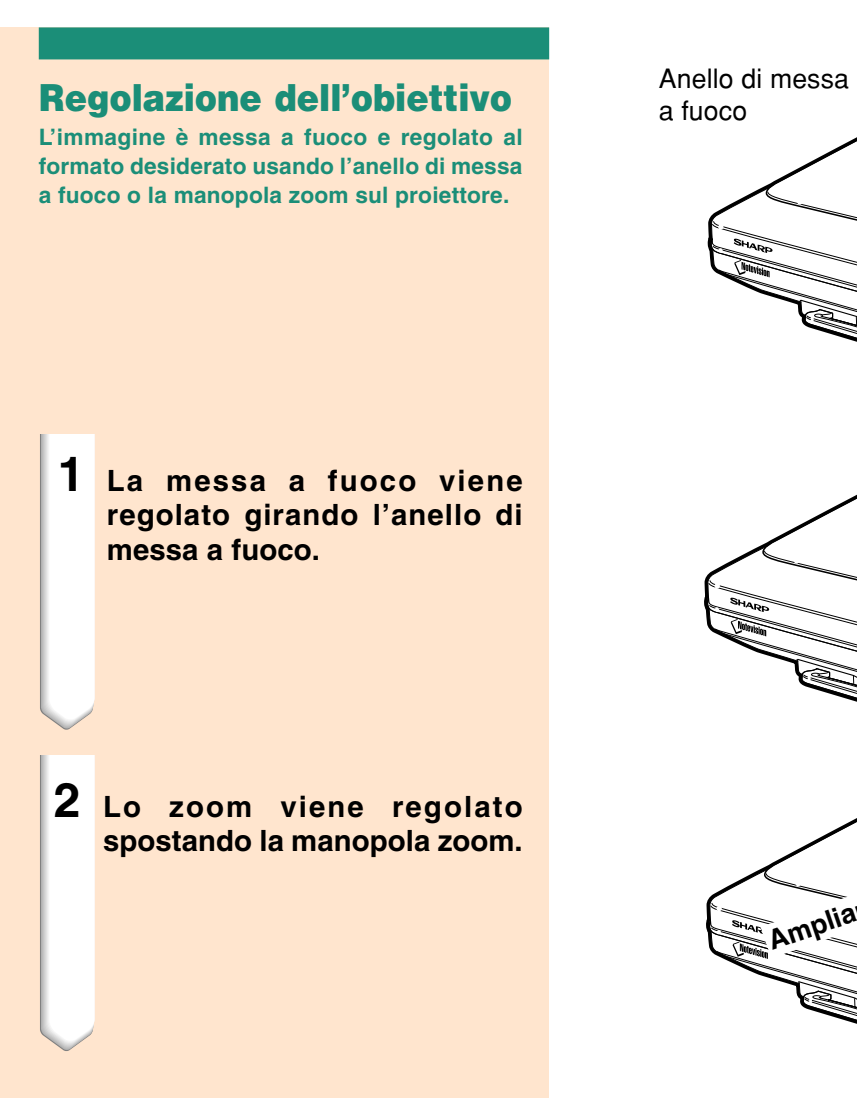

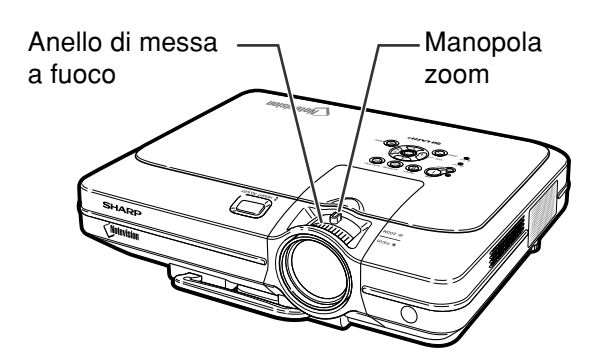

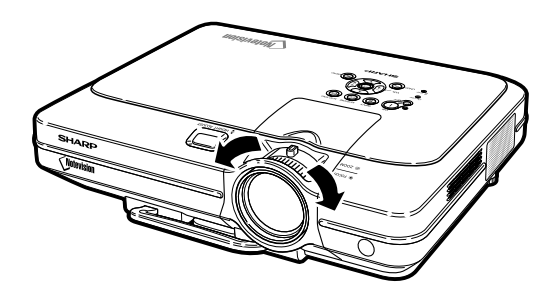

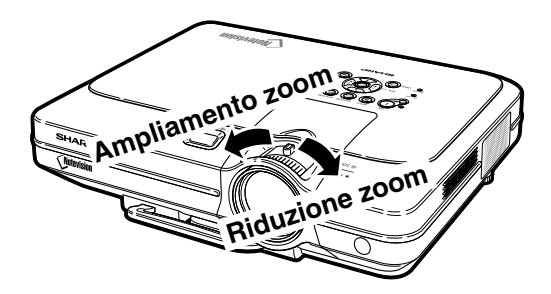

## <span id="page-30-0"></span>**Impostazione dello schermo**

**Posizionate il proiettore in modo perpendicolare rispetto allo schermo con tutti i piedi piatti e piani per ottenere un'immagine ottimale.**

## **Nota**

- L'obiettivo del proiettore va centrato al centro dello schermo. Se la linea orizzontale che passa attraverso il centro dell'obiettivo non è perpendicolare rispetto allo schermo, l'immagine sarà storta con una difficile visione delle immagini.
- Per un immagine ottimale posizionate lo schermo in modo tale che non sia nella luce diretta del sole o esposto a fonti di illuminazione. Se la luce colpisce lo schermo direttamente, i colori saranno sbiaditi e sarà difficile vedere le immagini correttamente. Chiudete le tende e spegnete le luci se dovete installare lo schermo in una stanza assolata o illuminata.
- Non è possibile usare uno schermo di polarizzazione con questo proiettore.

**Per particolari applicazioni avanzate è disponibile un obiettivo opzionale (AN-C12MZ) della Sharp. Contattate il rivenditore autorizzato di proiettori Sharp di zona per ricevere informazioni sull'obiettivo. (Per il montaggio dell'obiettivo consultare il relativo manuale di installazione.)**

### **Distanza di proiezione**

■ Il seguente grafico è per uno schermo da 100 pollici (254 cm) con modalità normale 4:3.

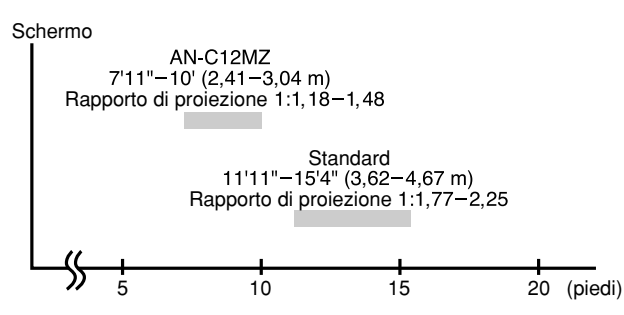

#### **Impostazione standard (proiezione frontale)**

■ Posizionate il proiettore alla distanza necessaria dallo schermo secondo il formato immagine desiderato. (Fate riferimento alla pagina **[30](#page-31-0)**.)

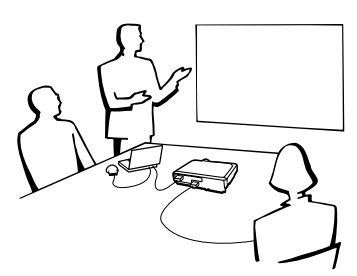

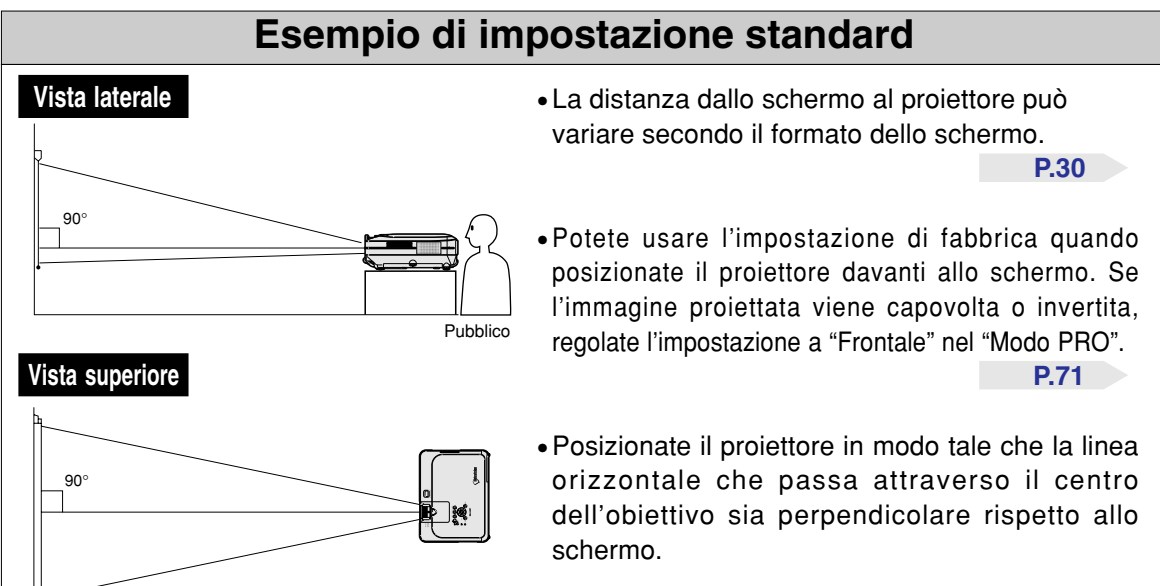

## <span id="page-31-0"></span>**Formato dello schermo e distanza di proiezione**

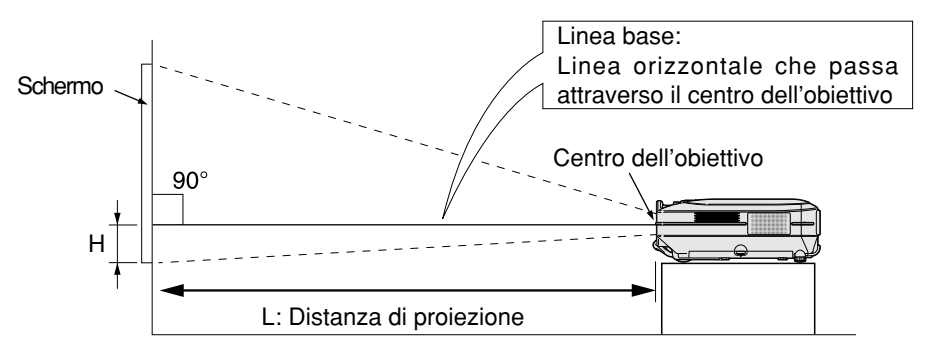

## **Obiettivo standard Rapporto di proiezione**

## **1:1,77 a 2,25**

#### **Modo NORMALE (4:3)**

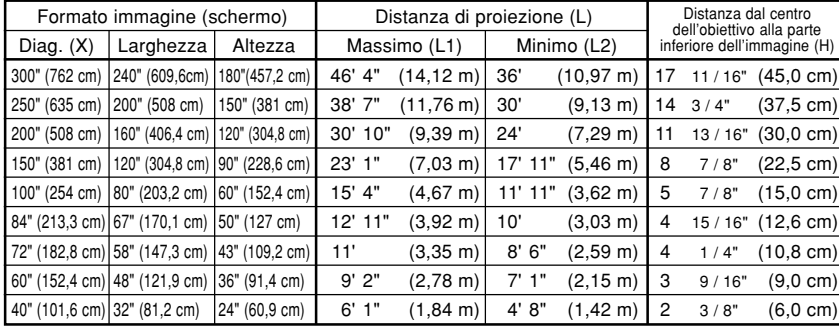

Formula del formato dell'immagine e della distanza di proiezione

L1 (piedi)=(0,0472X – 0,0517) / 0,3048

L2 (piedi)=(0,0367X – 0,0529) / 0,3048

- H (pollici) =  $(0,1499X 0,0064) / 2,54$
- X: Formato immagine (diag.) (pollici)
- L: Distanza di proiezione (piedi)
- L1: Distanza massima di proiezione (piedi)
- L2: Distanza minima di proiezione (piedi)
- H: Distanza dal centro dell'obiettivo alla parte inferiore dell'immagine (pollici)

#### **Modo STIRATURA (16:9)**

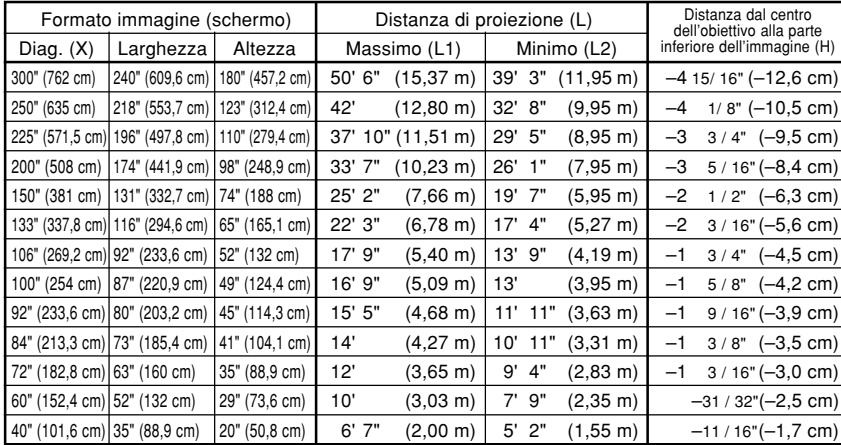

Formula del formato dell'immagine e della distanza di proiezione

L1 (piedi) = (0,0514X – 0,0516) / 0,3048

L2 (piedi) =  $(0,04X - 0,0523) / 0,3048$ 

 $H$  (pollici) =  $(-0.0422X + 0.0018) / 2.54$ 

## **Nota**

- $\bullet$  C'è un errore di  $\pm$  3% nella formula qui sopra.
- I valori con il segno del meno (–) indicano la distanza dal centro dell'obiettivo sotto la parte inferiore dell'immagine.

## **AN-C12MZ Rapporto di proiezione 1:1,18 a 1,48**

#### **Modo NORMALE (4:3)**

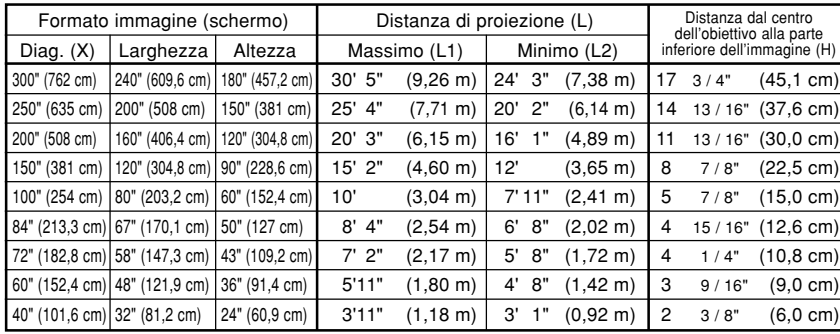

Formula del formato dell'immagine e della distanza di proiezione

- L1 (piedi) =  $(0.0311X 0.0676) / 0.3048$
- L2 (piedi) =  $(0,0248X 0,0693) / 0,3048$
- $H$  (pollici) = (0,1504X 0,0328) / 2,54
- X: Formato immagine (diag.) (pollici)
- L: Distanza di proiezione (piedi) L1: Distanza massima di proiezione
- (piedi) L2: Distanza minima di proiezione
- (piedi) H: Distanza dal centro dell'obiettivo

alla parte inferiore dell'immagine (pollici)

#### **Modo STIRATURA (16:9)**

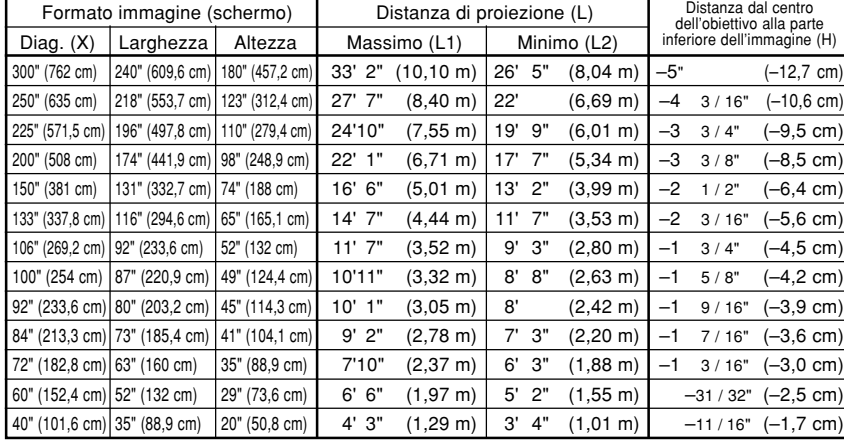

Formula del formato dell'immagine e della distanza di proiezione

L1 (piedi) =  $(0,0339X - 0,0669) / 0,3048$ L2 (piedi) = (0,027X – 0,0683) / 0,3048 H (pollici) =  $(-0.0424X + 0.0079) / 2.54$ 

## **Mota**

 $\bullet$  C'è un errore di  $\pm$  3% nella formula qui sopra.

• I valori con il segno del meno (–) indicano la distanza dal centro dell'obiettivo sotto la parte inferiore dell'immagine.

## <span id="page-33-0"></span>**Impostazione**

## **Proiezione di un'immagine capovolta/invertita**

#### **Proiezione da dietro lo schermo**

- Posizionate uno schermo trasparente tra il projettore e il pubblico.
- Invertite l'immagine impostando "Retro" nel "Modo PRO". Fate riferimento alla pagina **[71](#page-72-0)** per informazioni sull'utilizzo di questa funzione.

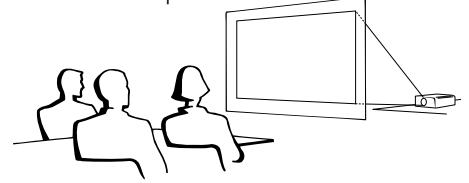

#### **Proiezione usando uno specchio**

- Posizionate uno specchio (tipo normale piatto) davanti all'obiettivo.
- Invertite l'immagine impostando "Retro" nel "Modo PRO" quando posizionate lo specchio sul lato del pubblico. Fate riferimento alla pagina **[71](#page-72-0)** per informazioni sull'utilizzo di questa funzione.

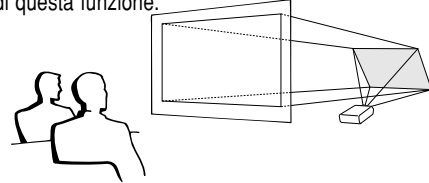

#### **Informazioni**

• Quando usate uno specchio, assicuratevi di posizionare attentamente sia il proiettore che lo specchio in modo tale che la luce non arrivi negli occhi del pubblico.

### **Installazione in soffitto**

■ Vi raccomandiamo di usare la staffa opzionale per il montaggio al soffitto della Sharp per quest'installazione.

Prima di installare il proiettore, rivolgetevi al più vicino rivenditore autorizzato dalla Sharp o centro assistenza per ottenere la staffa per il montaggio nel soffitto (venduta separatamente). (Staffa AN-XGCM55 per il montaggio al soffitto, suo tubo di prolunga AN-EP 101B e staffa universale AN-JT200, adattatore per installazioni in soffitti non regolari (per Stati Uniti), adattatore a soffitto BB-M20T, suoi sistemi di montaggio a soffitto BB-NVHOLDER280, BB-NVHOLDER550, BB-NVHOLDER900 (per la Germania), o staffa di montaggio al soffitto AN-60KT, suoi tubi di prolunga AN-TK301/ AN-TK201 e AN-TK302/AN-TK202 (per paesi all'infuori degli Stati Uniti e Germania))

■ Assicuratevi di regolare la posizione del proiettore secondo la distanza (H) dalla posizione centrale dell'obiettivo (fate riferimento alla pagina **[30](#page-31-0)**) al bordo inferiore dell'immagine quando montate il proiettore nel soffitto.

■ Invertite l'immagine impostando "Soff + frontale" nel "Modo PRO". Fate riferimento alla pagina **[71](#page-72-0)** per informazioni sull'utilizzo di questa funzione.

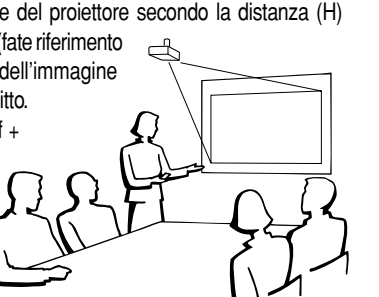

Quando usate l'impostazione default. ▼**Display visualizzato sullo schermo**

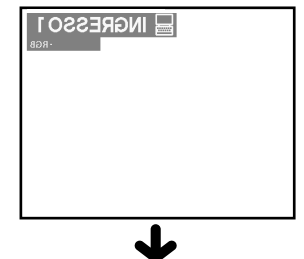

L'immagine è invertita.

#### Quando usate l'impostazione default. ▼**Display visualizzato sullo schermo**

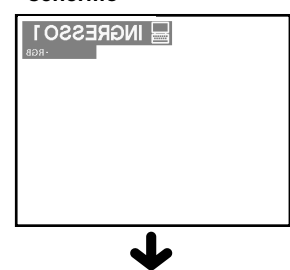

L'immagine è invertita.

#### Quando usate l'impostazione default. ▼**Display visualizzato sullo schermo**

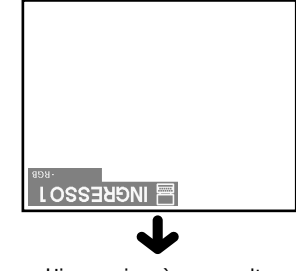

L'immagine è capovolta

## <span id="page-34-0"></span>**Funzionamento principale**

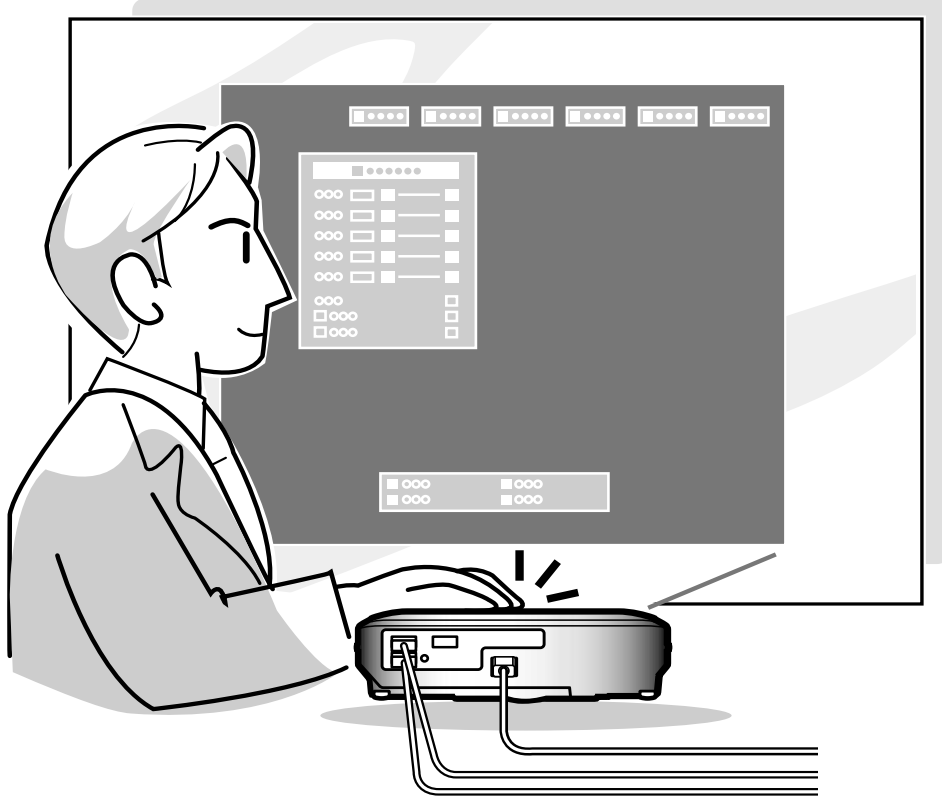

## <span id="page-35-0"></span>**Proiezione dell'immagine**

## **Procedura principale**

**Collecate il componente esterno necessario al proiettore prima di seguire le seguenti procedure.**

#### **Informazioni**

- La lingua preimpostata dalla fabbrica è l'inglese. Se volete cambiare il display che appare sullo schermo in un'altra lingua, reimpostate il linguaggio a seconda della procedura a pagina **[36](#page-37-0)**.
- **1 Collegate il cavo di alimentazione alla presa murale.**
	- L'indicatore si illumina di rosso e il proiettore entra nel modo di attesa.

#### $\mathbf 2$  Premete  $\overset{\infty}{\mathbb O}$  sul proiettore o sul **telecomando.**

• Si illumina di verde l'indicatore. Dopo l'illuminazione dell'indicatore sostituzione lampada; il proiettore è pronto per iniziare l'operazione.

#### Nota

• Si illumina l'indicatore sostituzione lampada per indicare lo stato operativo della lampada. **Verde:** La lampada è pronta.

**Lampeggia di verde:**

La lampada è in fase di riscaldamento. **Rosso: La lampada va sostituita.**

- Se si spegne e riaccende la corrente, l'indicatore sostituzione lampada può richiedere un po' di tempo prima di illuminarsi.
- Quando si controlla il proiettore usando i comandi RS-232C da un computer, attendere per almeno 30 secondi dopo aver acceso l'apparecchio, e quindi trasmettere i comandi.

**Quando "Antifurto" (fate riferimento alla pagina [75](#page-76-0)) viene impostato, la scatola del codice chiave immesso apparirà.**

• Immettete il codice chiave.

## $\bigtriangledown$  Nota

• Quando immettete il codice chiave, premete i tasti impostati precedentemente nel proiettore o nel telecomando.

#### **Informazioni**

• Quando "Antifurto" viene impostato, immettete il codice chiave o il display di immissione non apparirà. Anche quando il segnale viene immesso, il display non appare. (fate riferimento alla pagina **[75](#page-76-0)**.)

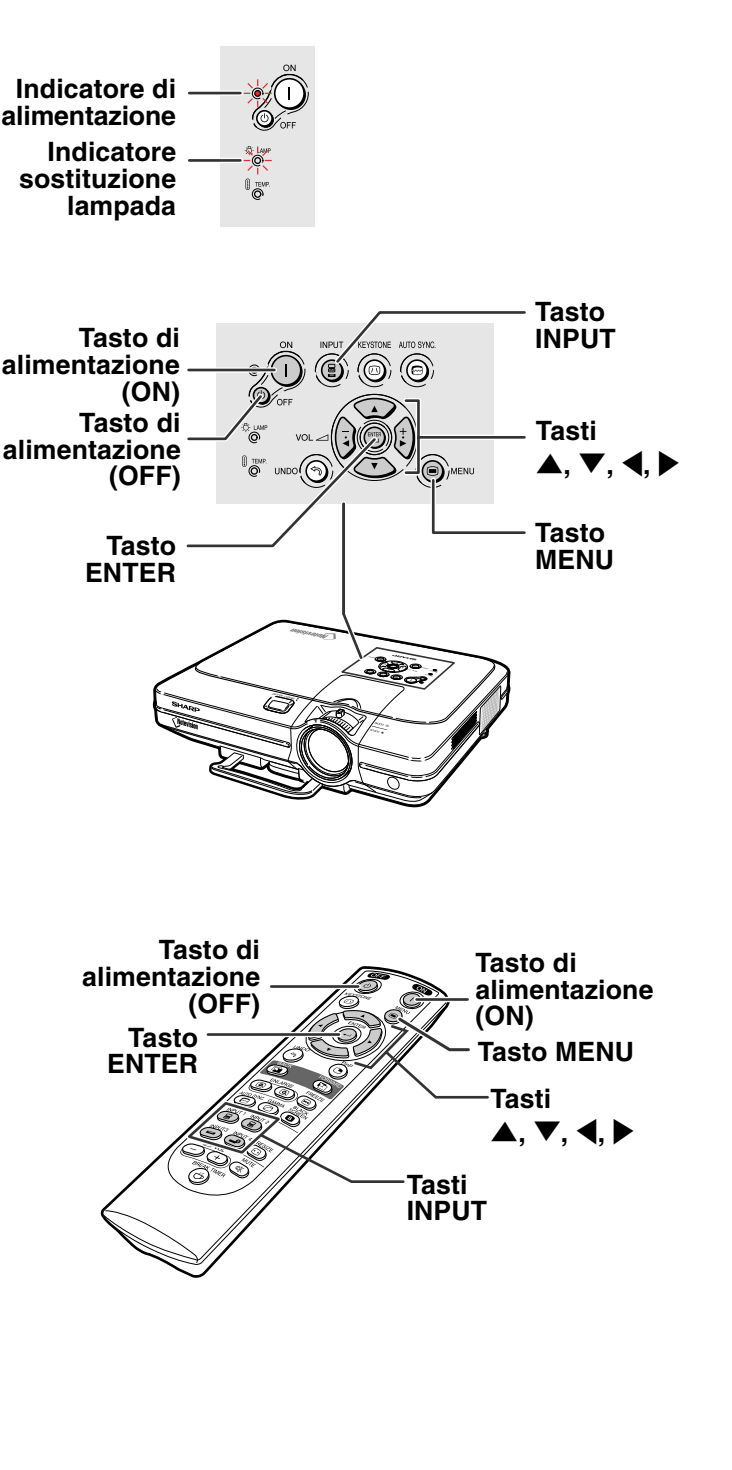

▼**Scatola di immissione del codice chiave**

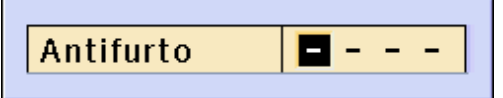
Utilizzo del RGB  $\Box$  INGRESSO 1 **E INGRESSO1** Utilizzo del Componente

**Modo INGRESSO 2**

25

**Modo INGRESSO 1**

**E INGRESSO2** Utilizzo del RGB Utilizzo del  $\boxed{\square}$  INGRESSO2 Componente

➝

➝

➝**Modo INGRESSO 3** Uso Video □ INGRESSO3 ➝ **Modo INGRESSO 4**

 Utilizzo del **PINGRESSO4** modo S-Video

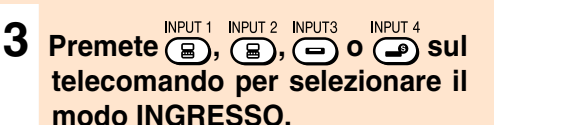

• Dopo aver premuto una volta il tasto (si del proiettore, utilizzare il tasto  $\circledcirc$  per selezionare la modalità di input desiderata.

### **SA** Nota

- Quando non è in ricezione nessun segnale, appare sul display "NO SEGN.". Quando viene ricevuto un segnale non preselezionato nel proiettore, appare sul display "NON REGIS.".
- Quando Auto ricerca è ON (attivata), possono essere selezionati i modi di ingresso dei segnali. (Fate riferimento alla pagina **[64](#page-65-0)**.)
- La modalità INPUT non viene visualizzata se la voce "Vis.OSD" viene impostata su "Livello A" o "Livello B" (Fate riferimento alla pagina **[65](#page-66-0)**).

#### **Sui modi INGRESSO**

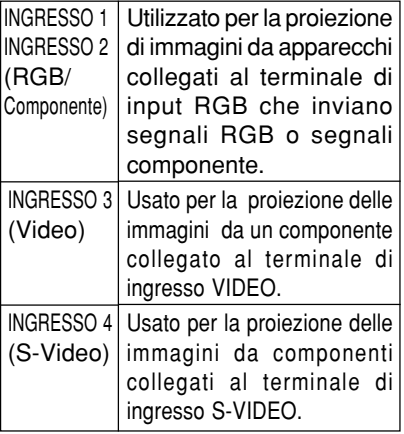

### **4 Premete**  $\Box$  **o**  $\Box$  **sul telecomando per regolare il volume dell'altoparlante.**

## **A** Nota

- Premete  $\bigcap$  per diminuire il volume.
	- Premete  $\left(\begin{matrix} + \end{matrix}\right)$  per aumentare il volume.
- Nel proiettore, potete regolareil
- volume premendo  $\left(\frac{1}{2}\right)$  o  $\left(\frac{1}{2}\right)$ • I tasti  $\left(\frac{1}{2}\right)$  e  $\left(\frac{1}{2}\right)$  del proiettore funzionano
- come tasti cursore  $(\blacktriangleleft, \blacktriangleright)$  quando la schermata del menù è attiva.

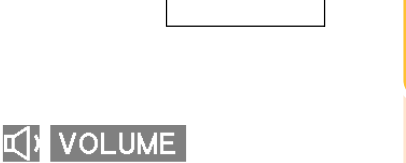

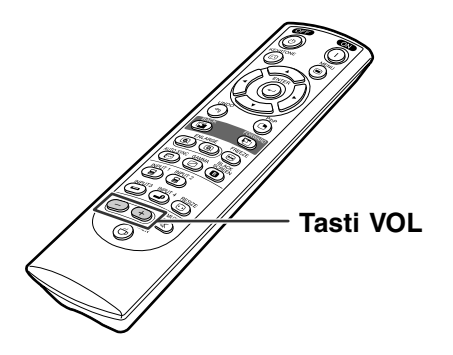

#### "**Display visualizzato sullo schermo (Esempio)**

### <span id="page-37-0"></span>**Proiezione dell'immagine**

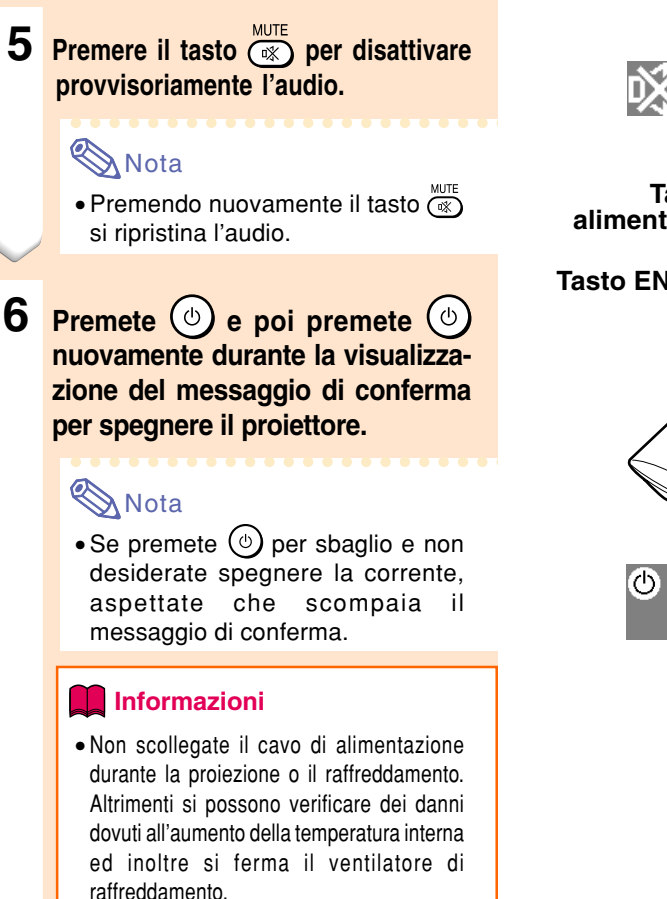

• Quando collegate l'unità ad un componente, ad esempio un amplificatore, assicuratevi di spegnere prima la corrente del componente collegato e poi il proiettore.

### **Selezione della lingua visualizzata sullo schermo**

• L'inglese è la lingua preselezionata per il display visualizzato sullo schermo. Tuttavia, potete cambiare la lingua alle lingue tedesco, spagnolo, olandese, francese, italiano, svedese, portoghese, cinese, coreano o giapponese.

### **Premete**  $\circledcirc$ .

• Il menù apparirà sul display.

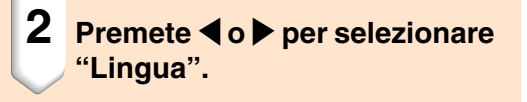

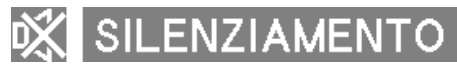

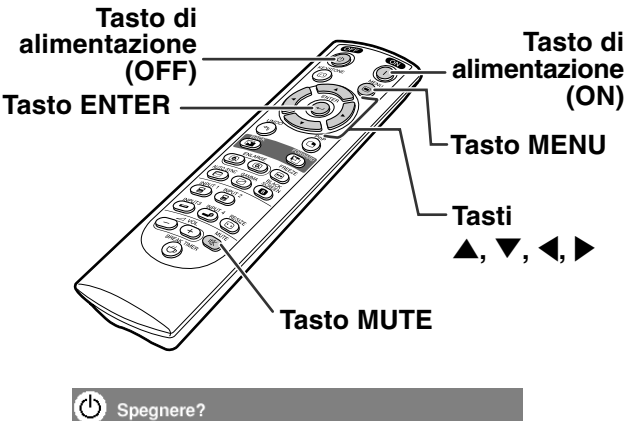

Sì: Premere ancora No: Attendere

## O C.M.S. G Sinc.fine O Opzioni | O Opzioni | O Lingua | Status  $Q$  in Reset +⊙ Tipo segnale<br>● Modo progres

### **3 Premete** ' **o** " **per selezionare la lingua desiderata, e poi premete**  $\bigodot$ .

## $4$  **Premete**  $\overset{\text{\tiny{MENU}}}{\odot}$ .

• La lingua desiderata verrà impostata come display sullo schermo.

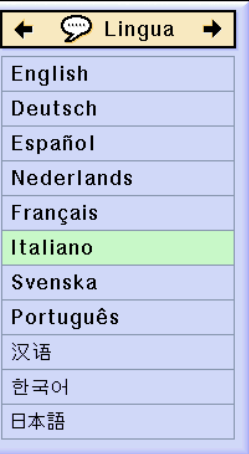

## **Correzione della deformazione trapezoidale ([Correzione trapezoidale](#page-100-0))**

## **Correzione della deformazione trapezoidale**

**Questa funzione consente la correzione trapezoidale (deformazione trapezoidale dello schermo).**

## Nota

• Quando l'immagine viene proiettata dall'alto o dal basso verso lo schermo ad un'angolazione, l'immagine può avere una deformazione trapezoidale.

La funzione per correggere la deformazione trapezoidale si chiama Keystone.

- La deformazione trapezoidale può essere corretta fino ad un angolo di circa ±35 gradi.
- **1 Premete**  $\overset{\text{KEYSTONE}}{}$ 
	- Se premete  $\overline{\textcircled{\tiny{\textcirc}}}$  nuovamente mentre lo schermo BORDO, STIRATURA o STIRAT. INTELLIG. appaiono sul display, inizierà la funzione spostamento digitale. Fate riferimento alla pagina **[39](#page-40-0)**.

#### **2 Premete** '**,** "**,** \ **o** <sup>|</sup> **per regolare la correzione trapezoidale.**

- Se desiderate fare delle correzioni più dettagliate, premete (e) per visualizzare il campione di prova e poi premete  $\blacktriangle, \blacktriangledown, \blacktriangle$ 
	- o per effettuare le regolazioni.

### **Nota**

- Dato che la deformazione trapezoidale dell'immagine può venire corretta fino ad un angolo di circa ±35 gradi, anche lo schermo attuale può essere impostato diagonalmente fino ad un angolo.
- Premete  $\sqrt[m]$  per cancellare la correzione trapezoidale.
- Quando non viene rilevato alcun segnale, il monoscopio sarà visualizzato senza la pressione di $\langle \overline{\hat{c}} \rangle$ .

## **3 Premete**  $\overset{\text{KEY } \times E \text{ YSTONE}}{\text{OR}}$ .

#### $\mathbf{\Im}$  Nota

- •Potete usare le stesse impostazioni usate nel modo NORMALE 4:3 anche per il modo 16:9.
- Le linee dritte o i bordi dell'immagine possono apparire dentate durante la regolazione del'immagine.

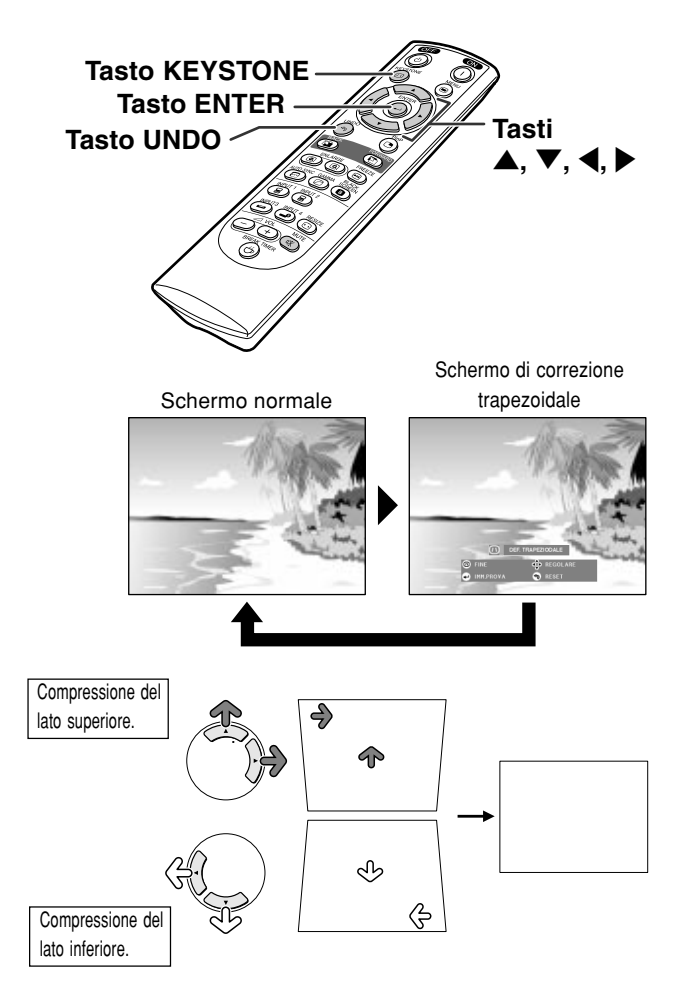

## **Schema del test**

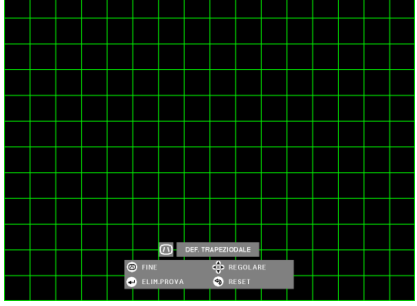

<span id="page-40-0"></span>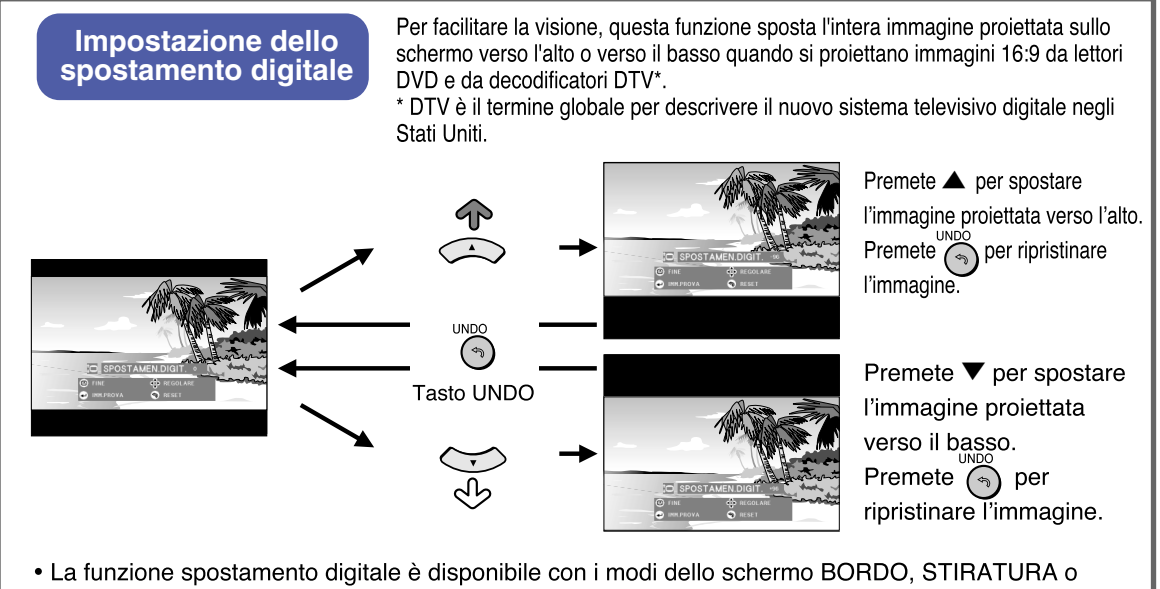

STIRAT. INTELLIG. Per ulteriori informazioni, fate riferimento alla pagina **[53](#page-54-0)**.

## <span id="page-41-0"></span>**Voci della barra del menù**

**Questa lista visualizza le voci che si possono impostare nel proiettore.**

#### ■ Modo INGRESSO 1 / 2

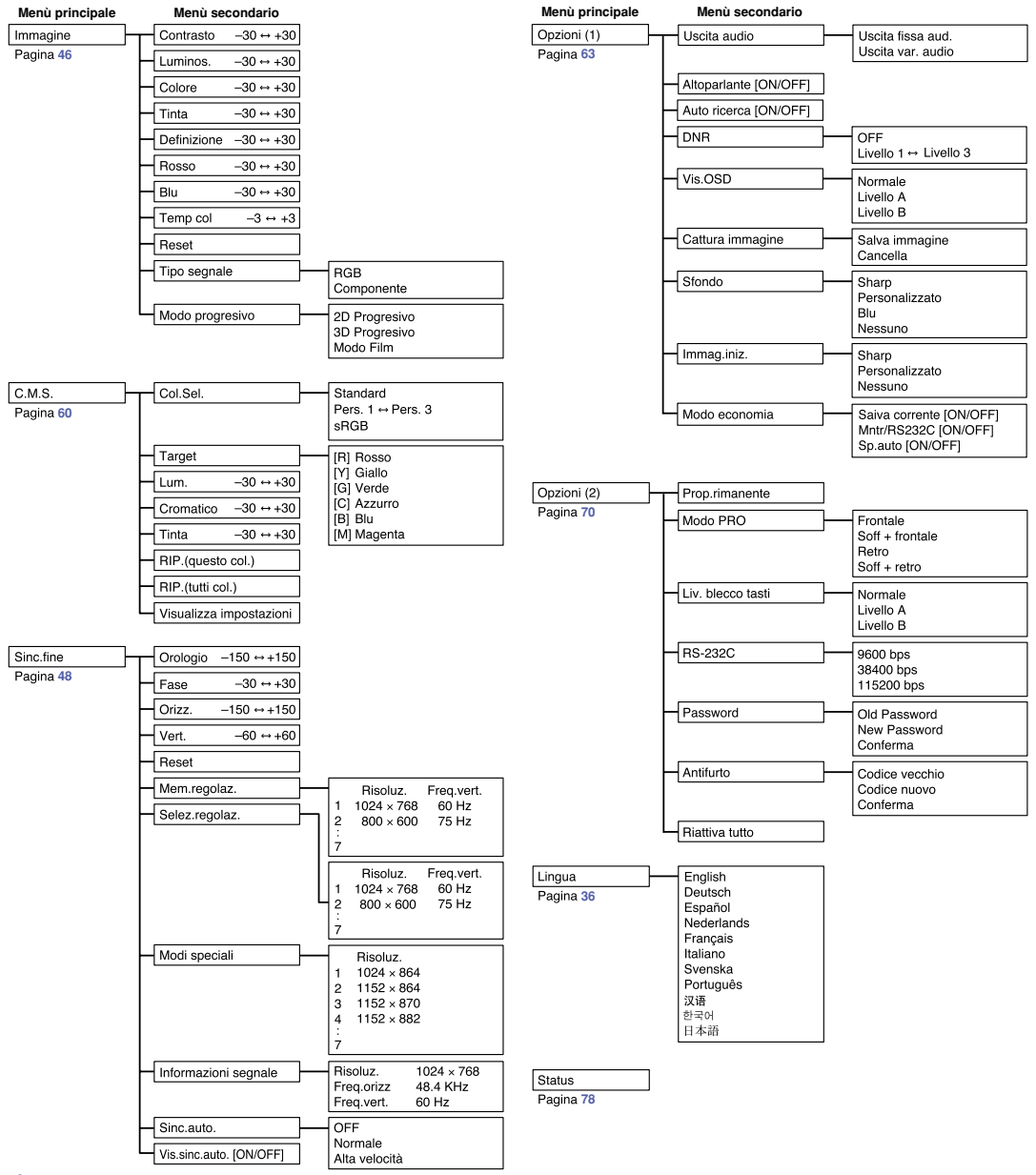

## **Nota**

- La risoluzione, la frequenza verticale e la frequenza orizzontale visualizzate qui sopra sono solo degli esempi.
- •Solo quando il tipo di segnale è impostato come "Componente", nel menù "Immagine" di INPUT 1 o 2 appaiono le voci "Colore", "Tinta" e "Definizione".
- Alcune voci non possono essere ripristinate anche se avete selezionato "Riattiva tutto" nelle Opzioni (2). Per ulteriori informazioni, fate riferimento alla pagina **[77](#page-78-0)**.

#### <span id="page-42-0"></span>■ Modo INGRESSO 3 / 4

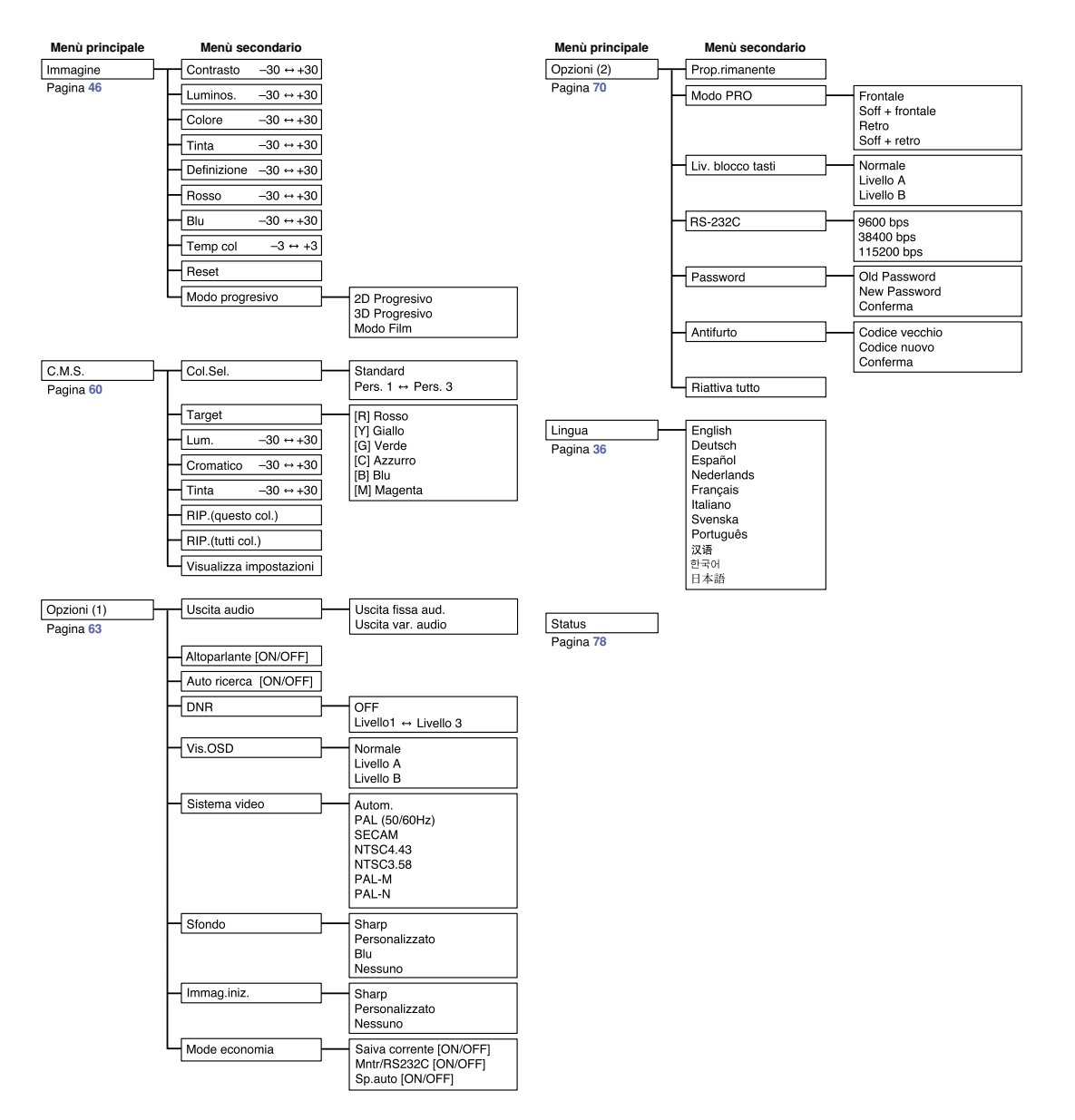

## <span id="page-43-0"></span>**Uso dello schermo menù**

**Questo proiettore è stato dotato di due schermi menù che vi consentono di regolare l'immagine e varie impostazioni del proiettore.**

**Potete adoperare i menù dal proiettore o dal telecomando seguento questa procedura.**

#### **Schermata del menù per la modalità RGB INPUT 1 o INPUT 2**

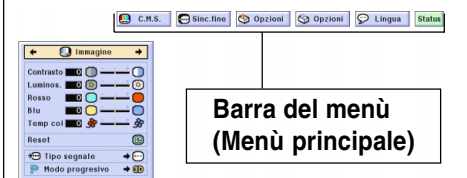

## **Selezioni del menù (regolazioni)**

 $1$  **Premete**  $\dddot{\odot}$ .

•Appare la schermata del menù.

### **Nota**

- •Appare sul display lo schermo del menù "Immagine" per il modo dell'ingresso selezionato.
- Nella parte inferiore destra appaiono le indicazioni a schermo quando viene selezionata la modalità INPUT 1 o 2.

#### **Schermata del menù per la modalità INPUT 3 o INPUT 4**

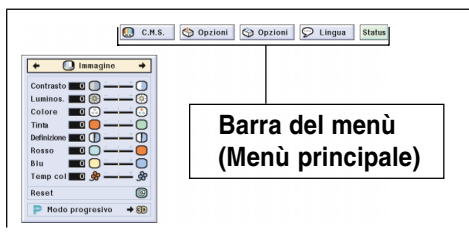

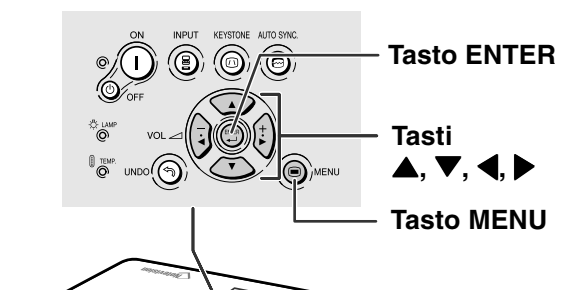

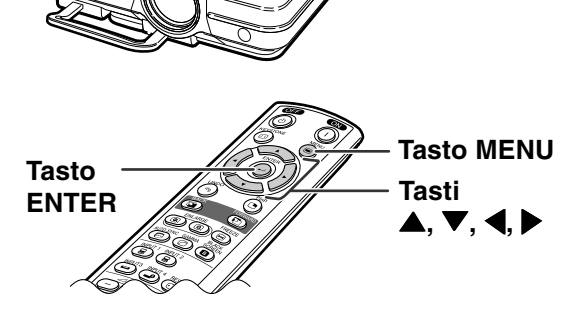

#### "**Schermata menù**

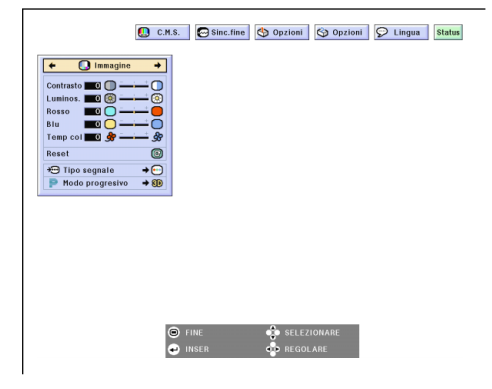

### **2 Premete**  \ **o**  | **per selezionare il men ù da regolare.**

### **Nota**

• Per ulteriori informazioni sui men ù, fate riferimento ai diagrammi alle pagine **[40](#page-41-0)** e **[41](#page-42-0)** .

### **3 Premete**  ' **o**  " **per selezionare la voce da regolare.**

## **Nota**

•Per visualizzare un 'unica voce di regolazione, premete dopo aver selezionato la voce. Solo la barra del men ù e la voce di regolazione selezionata appariranno sul display. Poi se premete  $\triangle$  o  $\nabla$ , appare sul display la seguente voce ( "Rosso " segue dopo "Luminos. ").

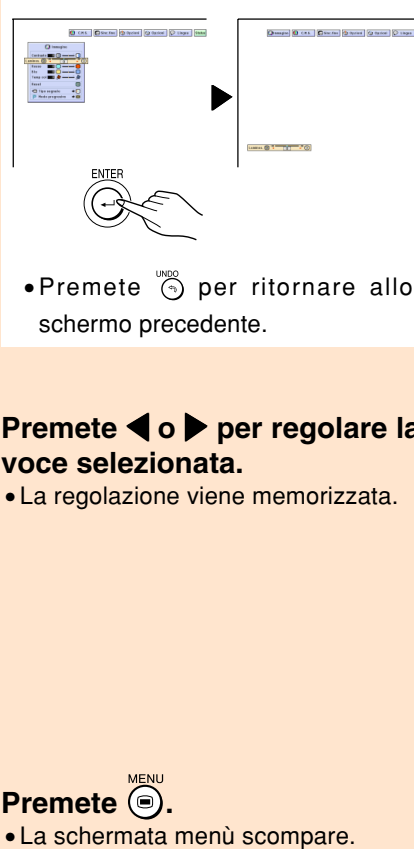

• Premete  $\overline{\odot}$  per ritornare allo schermo precedente.

### **4 Premete**  \ **o**  | **per regolare la voce selezionata.**

· La schermata menù scompare.

**5 Premete .**

• La regolazione viene memorizzata.

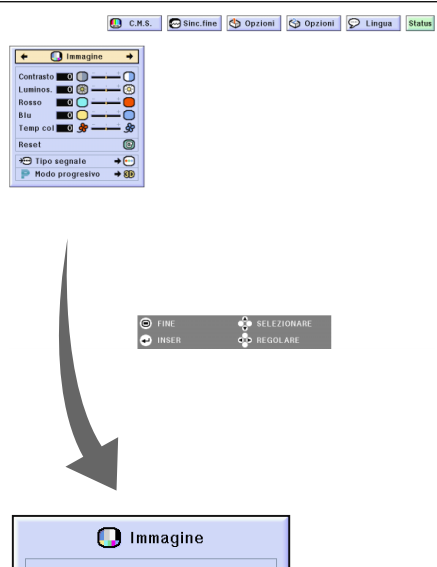

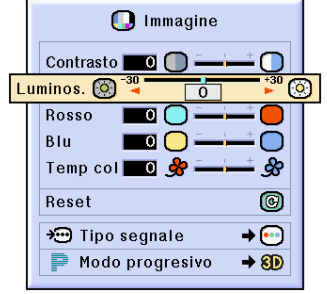

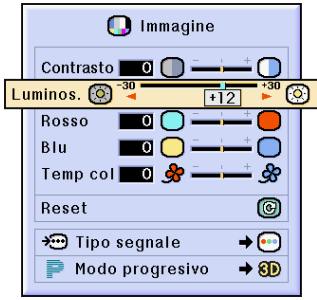

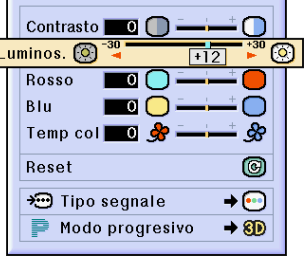

## **Selezioni del menù (impostazioni)**

**1 Premete .** 

•Appare la schermata del menù.

## **Nota**

- •Appare sul display lo schermo del menù "Immagine" per il modo dell'ingresso selezionato.
- Nella parte inferiore destra appaiono le indicazioni a schermo quando viene selezionata la modalità INPUT 1 o 2.

#### **2 Premete** \ **o** | **per selezionare il menù da regolare.**

### **A** Nota

• Per ulteriori informazioni sui menù, fate riferimento ai diagrammi alle pagine **[40](#page-41-0)** e **[41](#page-42-0)**.

#### **3 Premete** ' **o** " **per selezionare la voce da impostare.**

## **W** Nota

- Premete  $\degree$  per ritornare allo schermo precedente.
- In alcuni menù selezionate l'icona sul menù usando "

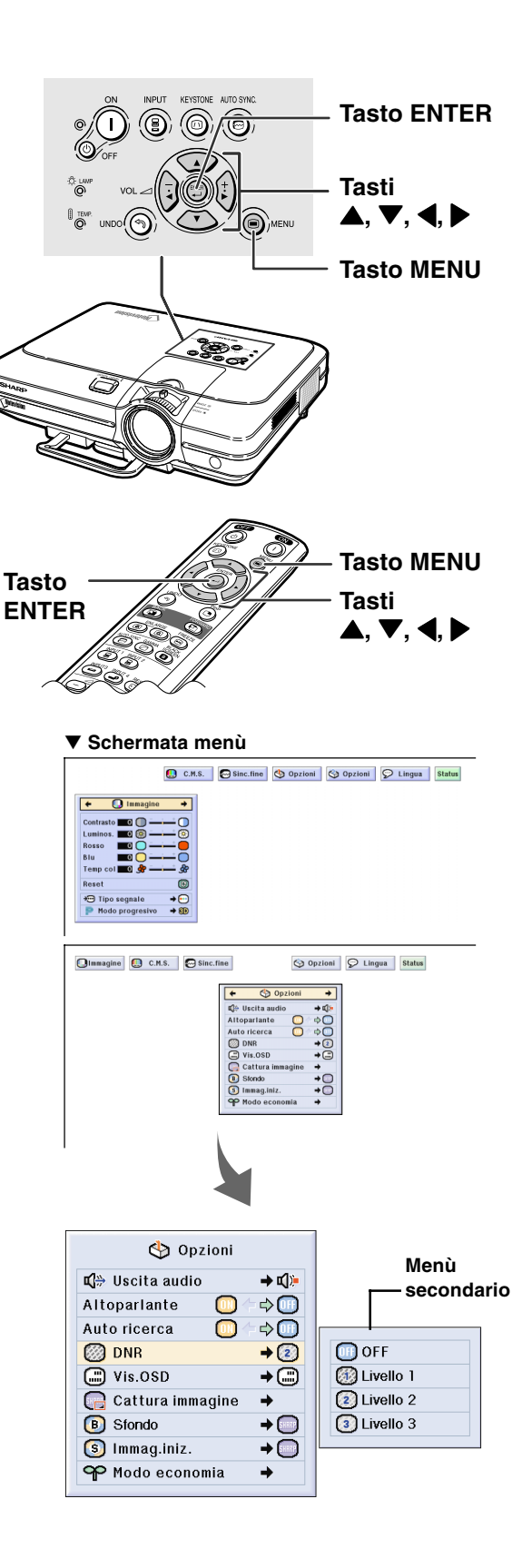

- **4 Premete** |**.**
	- Il cursore si sposta al menù secondario.

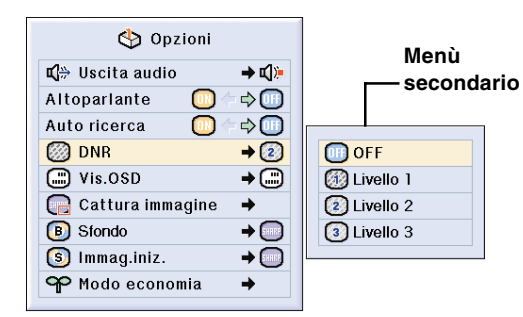

**5 Premete** ' **o** " **per selezionare l'impostazione della voce visualizzata sul menù secondario.**

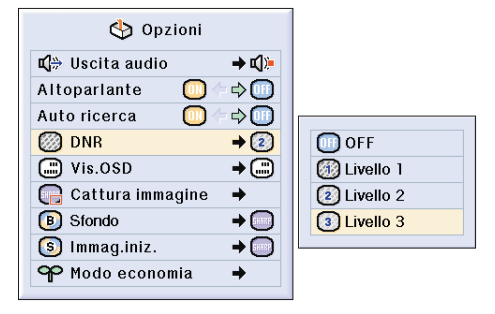

## **6 Premete**  $\dddot{\odot}$ .

•Viene impostata la voce selezionata.

## **Nota**

•Alcune voci delle regolazioni farà apparire un messaggio sul display. Quando impostate una voce, premete  $\blacktriangleleft$  o  $\blacktriangleright$  per selezionare "Sì" o "OK", poi premete  $\binom{2}{1}$ .

## **7 Premete**  $\bigcirc$ .

• Il menù scomparirà.

## <span id="page-47-0"></span>**Regolazione dell'immagine**

**Potete regolare l'immagine del proiettore secondo il vostro gusto personale usando le seguenti impostazioni dell'immagine.**

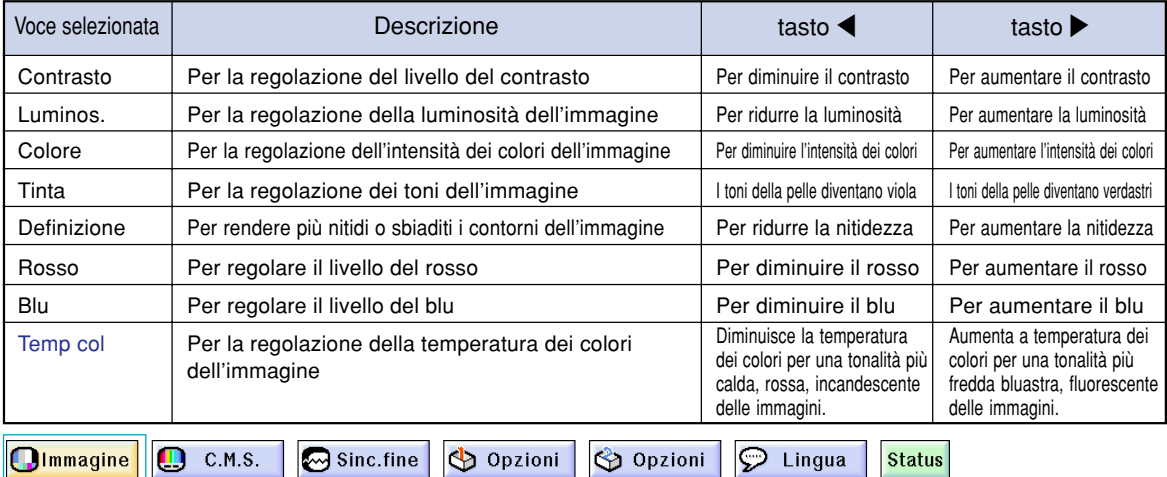

**Regolazione delle immagini di preferenza**

**Regolazione del menù "Immagine" sullo schermo del menù.** ➝**Per l'operazione dello schermo del menù, fate riferimento alle pagine da [42 a 45.](#page-43-0)**

## **Nota**

- "Colore", "Tinta" e "Definizione" non appaiono sul display quando selezionate INGRESSO 1 o 2 e il "Tipo segnale" è "RGB" .
- Le regolazioni dell'immagine possono essere memorizzate separatamente in ogni modo d'entrata.
- •Se il tipo di segnale di INPUT 1 o 2 viene impostato su Componente, "Definizione" può essere regolato in caso di collegamento dei segnali 480I, 480P, 540P, 580I, 580P, 720P, 1035I o 1080I.
- •Per azzerare tutte le voci di regolazione, selezionate "Reset" e premete ...
- Le voci "Rosso", "Blu" e "Temp col" non possono essere regolate se "Col. sel." del menù C.M.S. è impostato su "sRGB".

## **Selezionate il tipo del segnale**

**Questa funzione vi permette di selezionare il tipo di segnale d'entrata RGB o Componente per INGRESSO 1 o 2**

**Selezionate "Tipo segnale" nel menù "Immagine"sullo schermo del menù.** ➝ **Per l'operazione dello schermo del menù, fate riferimento alle pagine da [42 a 45.](#page-43-0)**

## **A**Nota

- $\cdot$   $\cdot$  RGB
- Effettuate l'impostazione alla ricezione dei segnali RGB. • Componente

Impostate questo valore alla ricezione dei segnali componente.

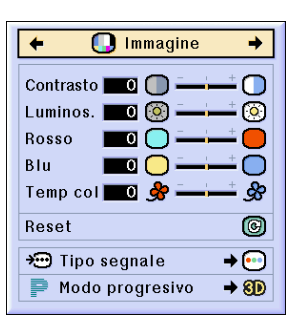

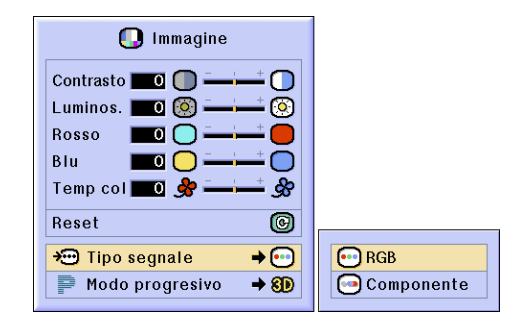

### **[Modo Progressivo](#page-100-0)**

**Questa funzione vi permette di selezionare il display progressivo del segnale video. Il display progressivo visualizza un 'immagine video pi ù omogeneo.**

**Selezionare la voce "Modo progresivo " del men ù "Immagine " nella schermata dei men ù .** ➝**Per l 'operazione dello schermo del men ù , fate riferimento alle pagine da [42 a 45](#page-43-0) .**

## **Nota**

• 2D Progressivo

Questa funzione è utile per visualizzare immagini rapide, ad esempio spot pubblicitari e film d 'azione. Questo modo ottimizza l 'immagine nella posa visualizzata.

• 8D 3D Progressivo

Questa funzione è utile per visualizzare delle immagini che si muovono relativamente lentamente, ad esempio teatro e documentari.

Questo modo ottimizza l 'immagine stimando il movimento di un numero di pose precedenti e successive.

• **©** Modo Film

Riproduce l 'immagine della fonte in modo nitido. Visualizza l 'immagine ottimizzato del film trasformato con tre-due pull-down (NTSC e PAL60Hz) o due-due pull-down (PAL50Hz e SECAM) per le immagini nel modo progressivo.

- \* La fonte film è una registrazione video digitale con l 'originale codificato cos ì com'è a 24 pose/secondo. Il proiettore pu ò convertire questa fonte film al formato video a 60 pose/secondo con NTSC e PAL60Hz oppure a 50 pose/secondo con PAL50Hz e SECAM per riprodurre un 'immagine ad alta definizione.
- Quando usate delle entrate progressive, queste entrate vengono visualizzate direttamente e per questo non è possibile selezionare il modo 2D Progressivo, 3D Progressivo e Modo Film. Questi modi possono essere selezionati nei segnali interlaccio diversi da 1080 I .
- •Anche se è stato impostato il modo 3D Progressivo in NTSC o PAL 60Hz, la funzione tre-due pull-down viene abilitata automatica-mente quando è stata inserita la fonte film.
- La funzione due-due pull-down viene abilitata solo nel Modo Film, quando è stata impostata la fonte film in PAL50Hz o SECAM.

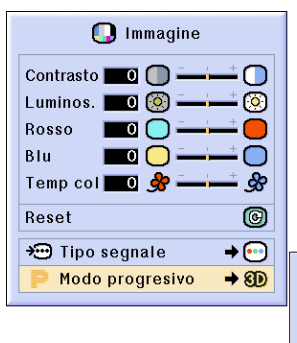

2D 2D Progresivo 80 3D Progresivo **C** Modo Film

## <span id="page-49-0"></span>**Regolazione delle immagini del computer**

#### **Usate la funzione Sinc. Fine in caso di irregolarità, ad esempio strisce verticali o lampeggi in parti dello schermo.**

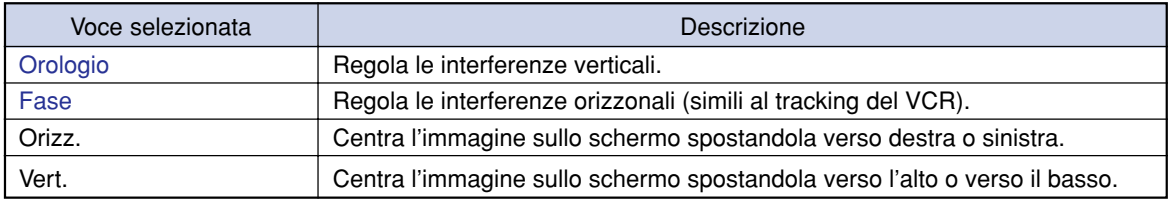

ш **Olmmagine** 

Sinc.fine

Opzioni Opzioni

 $\odot$  Lingua **Status** 

### **Quando Sinc. Auto è su OFF**

C.M.S.

**Quando "[Sinc.auto.](#page-100-0)" è su "OFF", le interferenze quali il lampeggio o strisce verticali ppssono apparire se visualizzate delle strisce verticali. In tal caso, regolate "Orologio", "Fase", "Orizz." e "Vert." per ottenere l'immagine ottimale.**

**Selezionare la voce "Orologio", "Fase", "Orizz." o "Vert." del menù "Sinc.fine" nella schermata dei menù.**

➝ **Per l'operazione dello schermo del menù, fate riferimento alle pagine da [42 a 45.](#page-43-0)**

## **W** Nota

• Potete effettuare le regolazioni dell'immagine del computer premendo (e). Fate riferimento alla pagina **[50](#page-51-0)** per ulteriori informazioni.

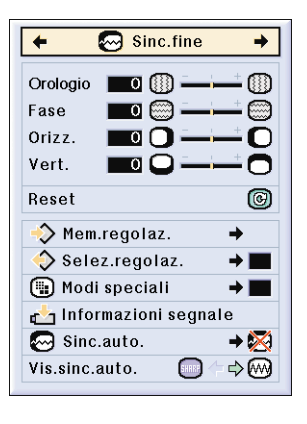

## **Salvataggio delle regolazioni**

**Questo proiettore vi consente di memorizzare fino a sette impostazioni di regolazione da usare con i vari computer.**

**Selezionare la voce "Mem.regolaz" del menù "Sinc.fine" nella schermata dei menù.** ➝ **Per l'operazione dello schermo del menù, fate riferimento alle pagine da [42 a 45.](#page-43-0)**

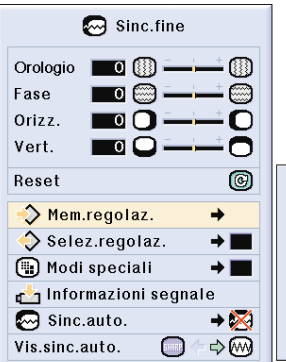

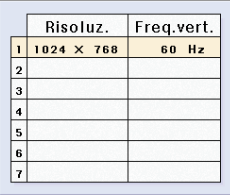

**Selezione delle impostazioni di regolazione E' facile accedere alle impostazioni di regolazione memorizzate nel proiettore.**

**Selezionare la voce "Selez.regolaz. " del men ù "Sinc.fine " nella schermata dei men ù .** ➝ **Per l 'operazione dello schermo del men ù , fate riferimento alle pagine da [42 a 45](#page-43-0) .**

## **W** Nota

- Se la posizione di una memoria non è stata impostata, non appariranno la risoluzione e l'impostazione della frequenza.
- Quando selezionate un 'impostazione di regolazione memorizzata con "Selez.regolaz. ", potete impostare un proiettore nelle regolazioni memorizzate.

### **Impostazioni del Modo Speciale**

**Normalmente, viene rivelato il tipo del segnale d 'entrata e viene selezionato automaticamente il modo della risoluzione corretta. Tuttavia, per alcuni segnali, la risoluzione ottimale in "Modi speciali " sullo schermo del men ù "Sinc.fine " deve essere selezionata secondo il modo di visualizzazione del computer.**

#### **Impostate la risoluzione selezionando "Modi speciali" sul menù "Sinc.fine" sullo schermo del men ù .**

➝ **Per l 'operazione dello schermo del men ù , fate riferimento alle pagine da [42 a 45](#page-43-0) .**

## **Nota**

- Evitate di visualizzare dei campioni del computer che si ripetono ogni due linee (strisce orizzontali). (L'immagine pu ò lampeggiare ed essere difficile da vedere.)
- Quando è stato collegato un lettore DVD o un video digitale, selezionate 480P come segnale d 'entrata.
- Fate riferimento "Controllo del segnale d 'entrata " qui sotto per ulteriori informazioni sul segnale d 'entrata attualmente selezionato.

### **Controllo del segnale d 'entrata**

**Questa funzione vi consente di controllare le informazioni correnti del segnale d 'entrata.**

**Selezionare la voce "Informazioni segnale " del men ù "Sinc.fine " nella schermata dei men ù .** ➝ **Per l 'operazione dello schermo del men ù , fate riferimento alle pagine da [42 a 45](#page-43-0) .**

## **W** Nota

• Il proiettore visualizzer à il numero di linee digitalizzate disponibile per le apparecchiature AV come per esempio il lettore DVD o di video digitali.

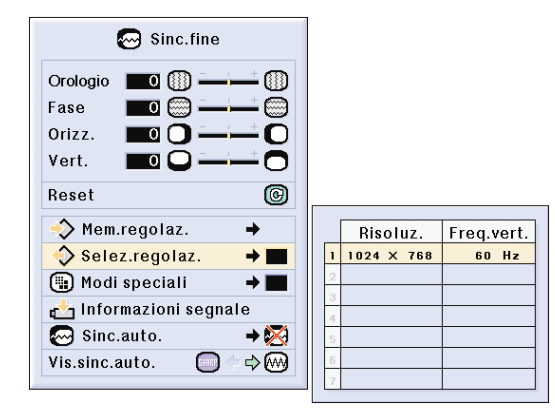

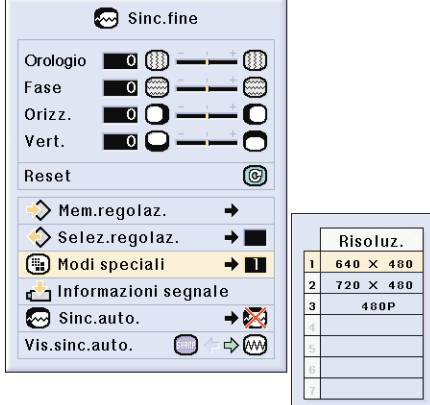

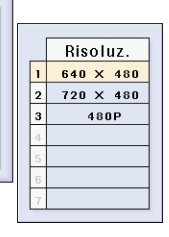

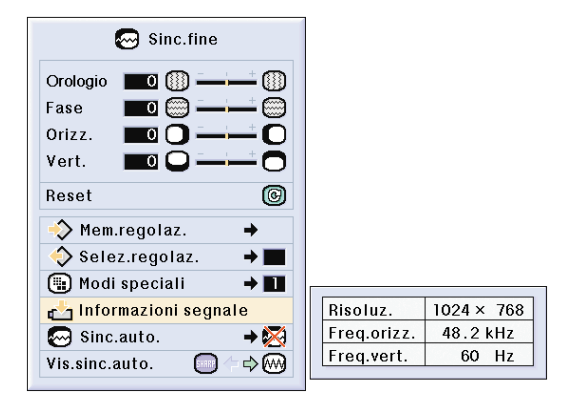

## <span id="page-51-0"></span>**Regolazione delle immagini del computer**

## **Regolazione Sinc. Auto**

**Usato per regolare automaticamente l'immagine del computer.**

**Selezionare la voce "Sinc.auto." del menù "Sinc.fine" nella schermata dei menù.** ➝ **Per l'operazione dello schermo del menù, fate riferimento alle pagine da [42 a 45.](#page-43-0)**

## **Nota**

#### **Quando impostate " Normale" o " Alta velocità":**

• La regolazione Sinc. Auto ha luogo quando si accende il proiettore o sono commutati gli ingressi dopo il collegamento del computer.

#### **Bisogna effettuare le regolazioni manuali:**

- Quando non è possibile ottenere l'immagine ottimale con la regolazione Sinc. Auto. Fate riferimento alla pagina **[48](#page-49-0)**.
- La regolazione Sinc. Auto può richiedere un po' di tempo per il completamento, a seconda dell'immagine del computer collegato al proiettore.
- Quando impostate "Sinc.auto." su "OFF" o "Alta velocità" e premete (C), la funzione Sinc. Auto viene eseguita nel mode "Alta velocità". Se premete il tasto nuovamente entro un minuto, la funzione Sinc. Auto verrà eseguita nel modo "Normale".

## **Funzione di visualizzazione Sinc. Auto**

**Usato per impostare lo schermo visualizzato durante la Sinc. Auto.**

**Selezionare la voce "Vis.sinc.auto." del menù "Sinc.fine" nella schermata dei menù.** ➝ **Per l'operazione dello schermo del menù, fate riferimento alle pagine da [42 a 45.](#page-43-0)**

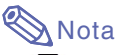

- ..... Viene proiettata l'immagine impostata come immagine di fondo.
- $\sim$ ..... Appare sul display l'immagine del computer in fase di regolazione.

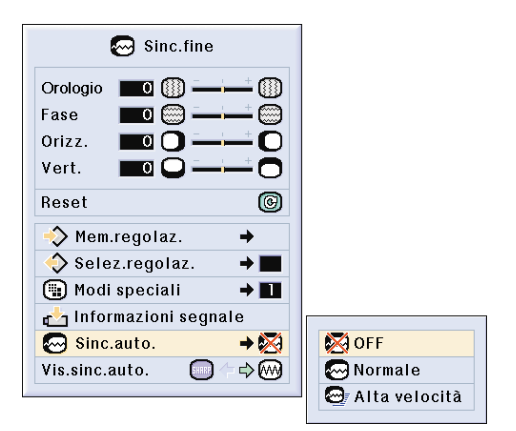

#### **Display dello schermo durante Sinc. Auto**

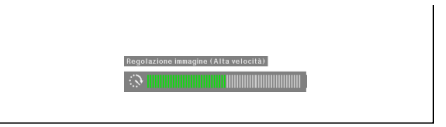

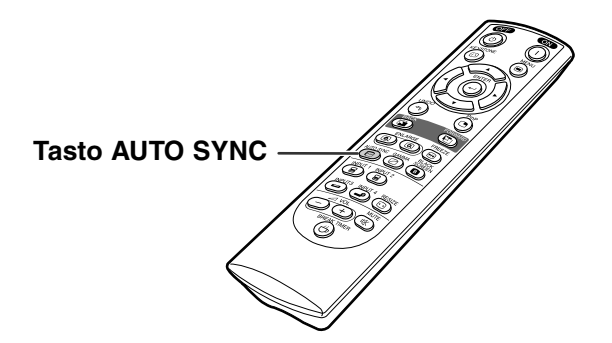

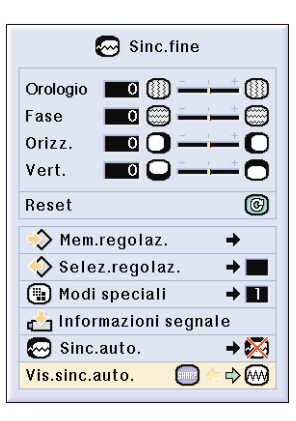

# **Funzioni facili da usare**

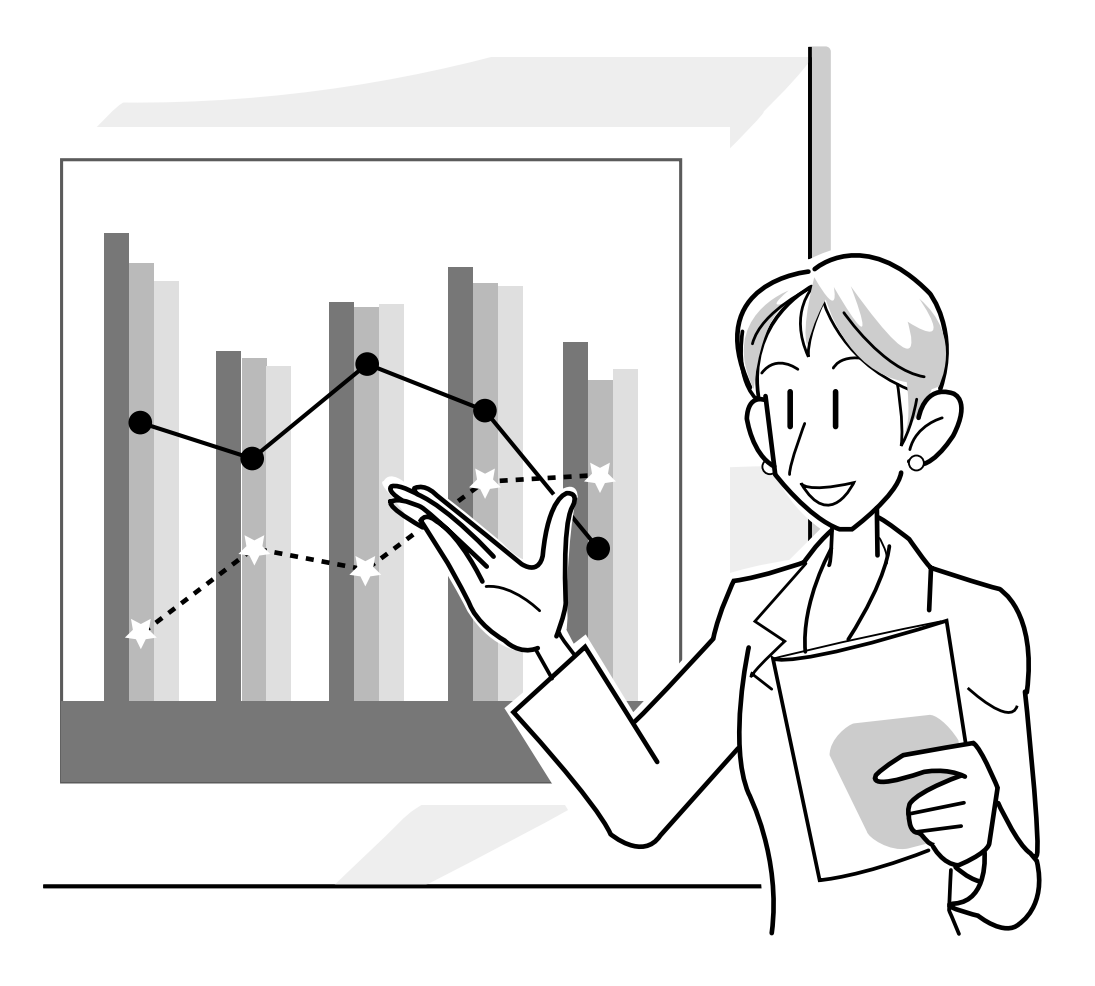

## **Selezione del modo di visualizzazione dell'immagine**

**Questa funzione vi permette di modificare o personalizzare il modo di visualizzazione dell'immagine per aumentare la qualità dell'immagine. A seconda del segnale di ingresso, potete scegliere "NORMALE", "PIENA", "PUNTO PER PUNTO", "BORDO", "STIRATURA" o "STIRAT. INTELLIG".**

## **Commutazione del display dell'immagine usando vari segnali di ingresso**

#### **RESIZE Premete**  $\circledcirc$ **.**

 $\bullet$  Ogni volta che premete  $\overline{\text{co}}$  Il display cambia come mostrato alla pagina **52** e **[53](#page-54-0)**.

#### **Informazioni**

- Nel modo PUNTO PER PUNTO, le immagini vengono visualizzate con la risoluzione originale, per cui non vengono ingrandite.
- Per ritornare all'immagine standard, premete mentre è visualizzato "[RIDIMENSIONA"](#page-100-0) sullo schermo.

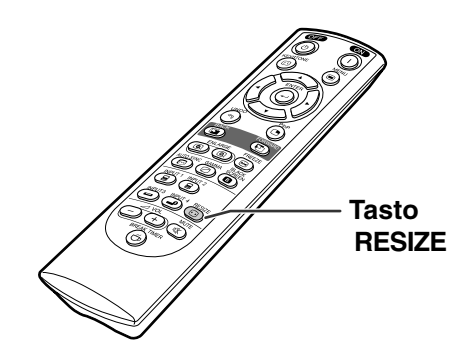

#### **Display dello schermo dell'immagine nel modo display**

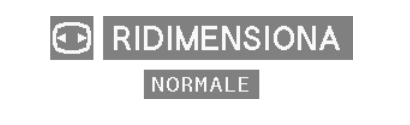

#### **COMPUTER**

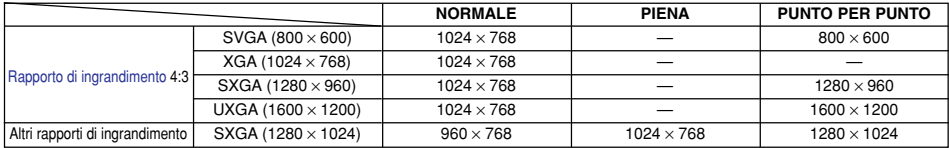

• "NORMALE" è fisso quando sono inviati i segnali XGA (1024  $\times$  768).

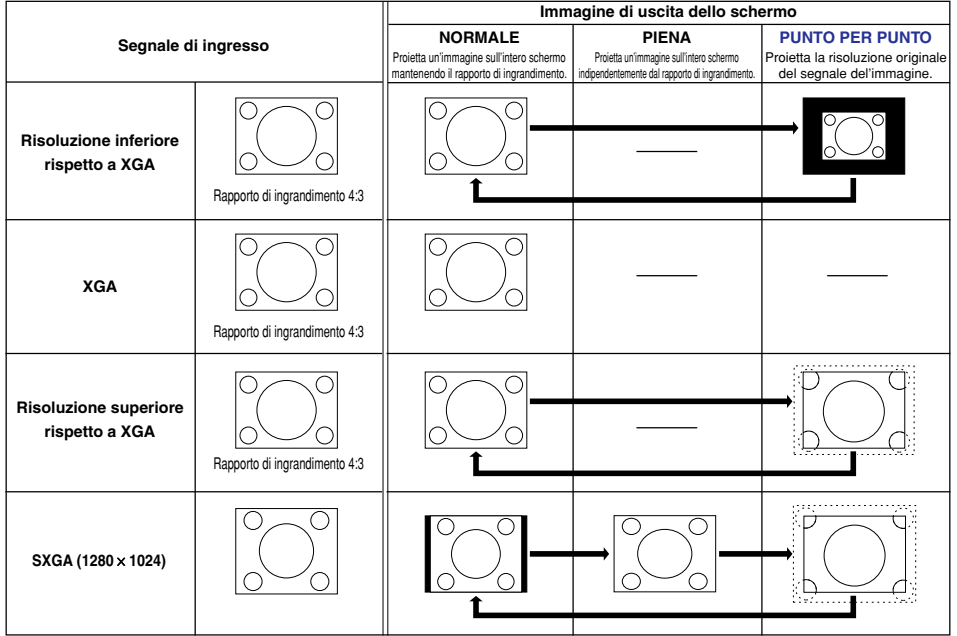

#### <span id="page-54-0"></span>**VIDEO**

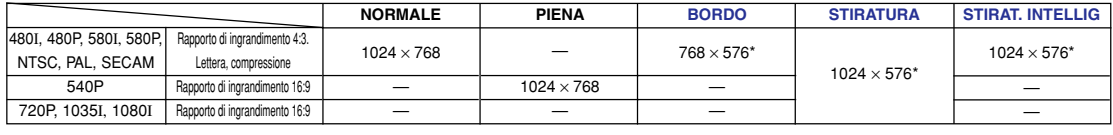

• "STIRATURA" è fisso quando inviate dei segnali 720P, 1035I o 1080I.

\* La funzione di spostamento digitale può essere usata con queste immagini.

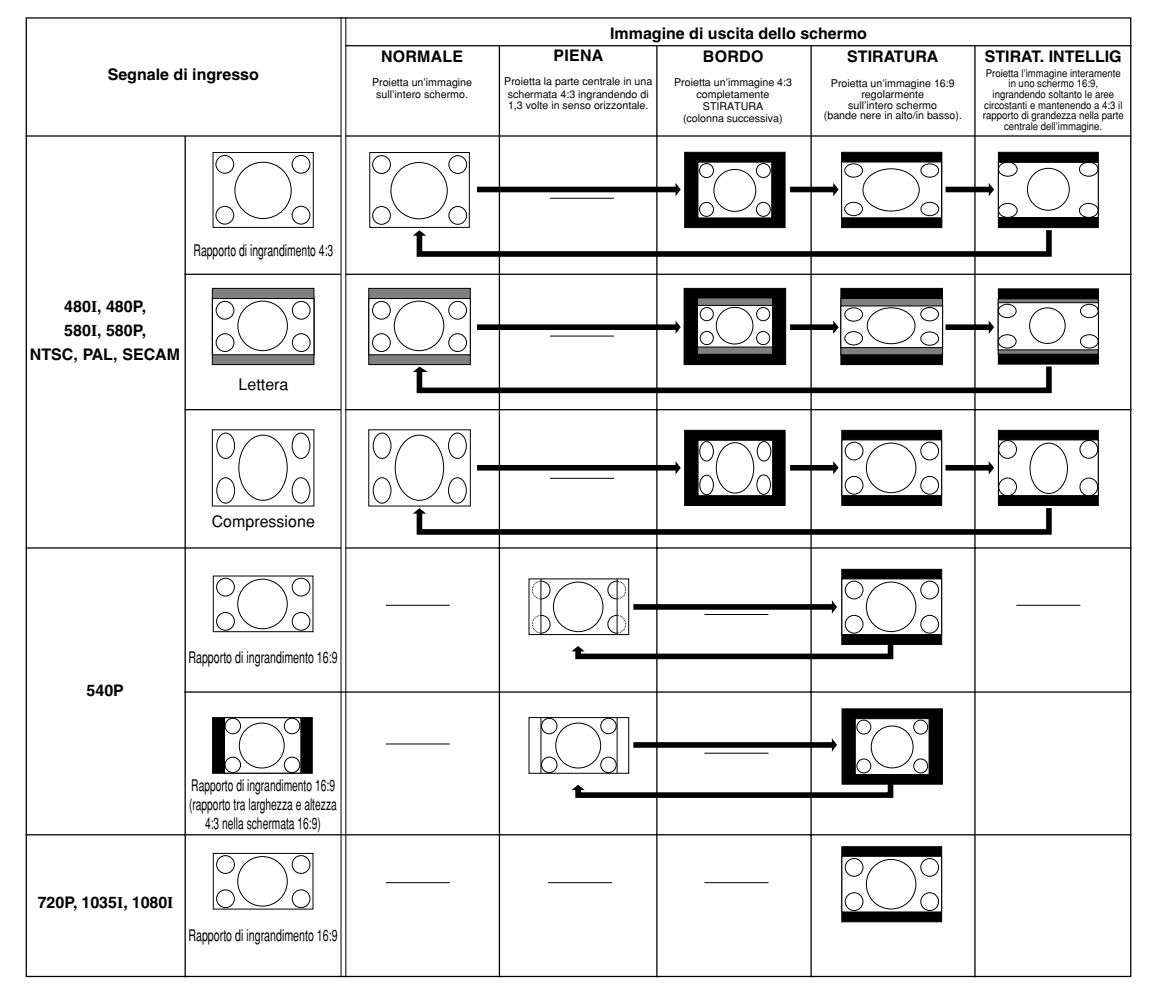

## **Visualizzazione di un fermo immagine**

**Questa funzione vi permette di fermare un'immagine mobile. Questa funzione è utile per visualizzare un fermo immagine da un computer o dal video per ottenere più tempo per spiegare l'immagine al pubblico.**

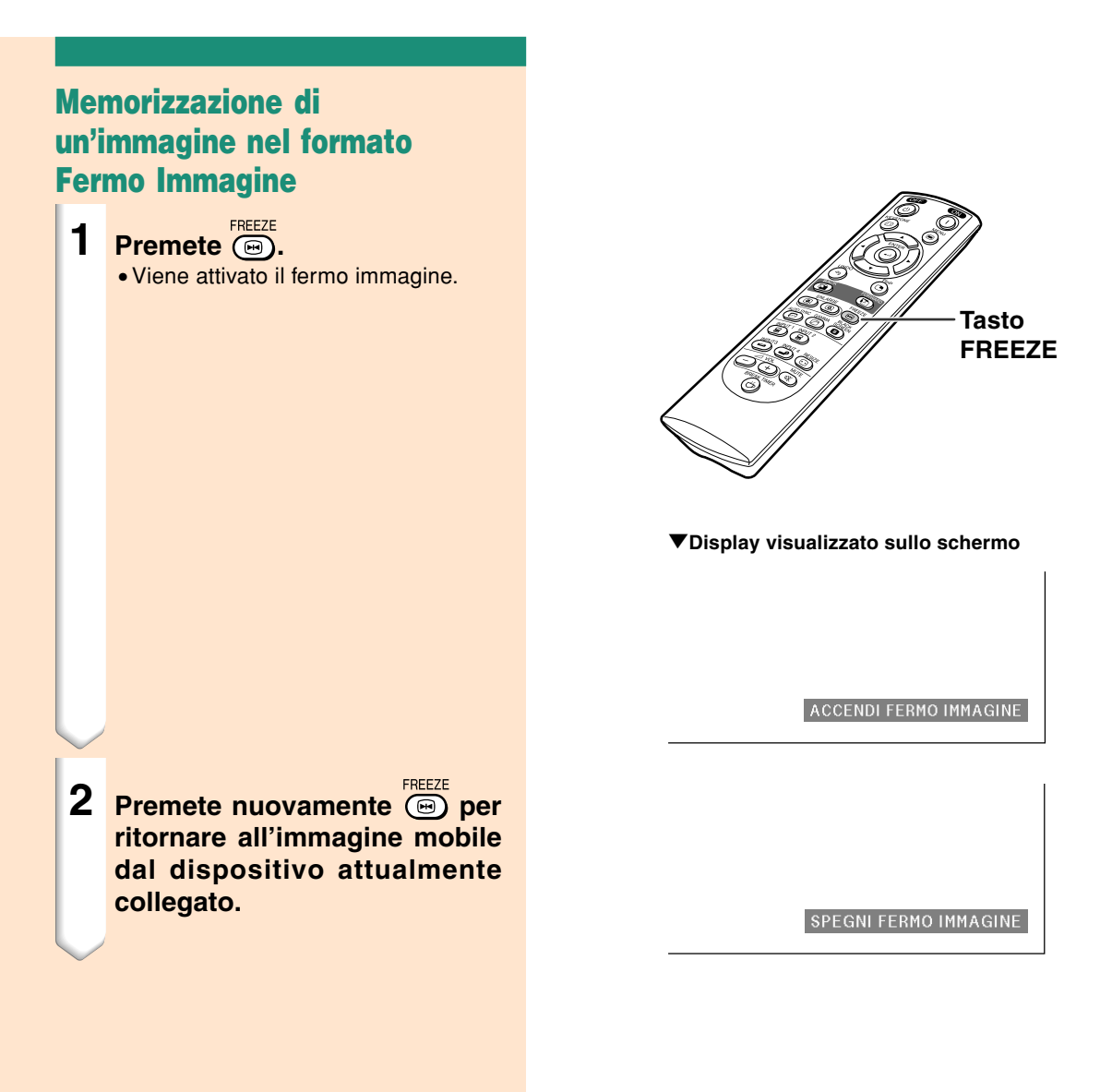

## **Ingrandimento di una certa parte dell'immagine**

**Questa funzione vi permette di ingrandire una parte particolare dell'immagine. Questa funzione è utile per visualizzare una parte dettagliata dell'immagine.**

## **Visualizzazione di una parte ingrandita dell'immagine**

- **1 Premete**  $\textcircled{a}$ .
	- Ingrandisce l'immagine.
	- Premete (a) o (a) per ingrandire o ridurre l'immagine proiettata.

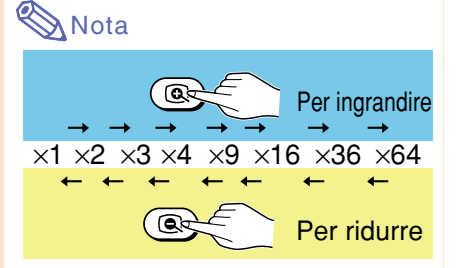

•Potete cambiare l'ubicazione dell'immagine ingrandita usando  $\blacktriangle$ ,  $\nabla, \blacktriangleleft$  o  $\blacktriangleright$  .

•Quando è visualizzata un'immagine con una risoluzione più alta di SXGA, non è possibile selezionare "×2" e "×3" .

### **2 Premete**  $\bullet$  **per cancellare l'operazione e l'ingrandimento ritornerà a** ×**1.**

## **Nota**

Nei seguenti casi, l'immagine ritorna al formato normale  $(x1)$ .

- Quando il modo di INGRESSO viene cambiato.
- Quando avete premuto  $\sqrt[8]{\cdot}$
- Quando è stato modificato il segnale di ingresso.
- Quando cambia la risoluzione del segnale di ingresso e la velocità della frequenza verticale.

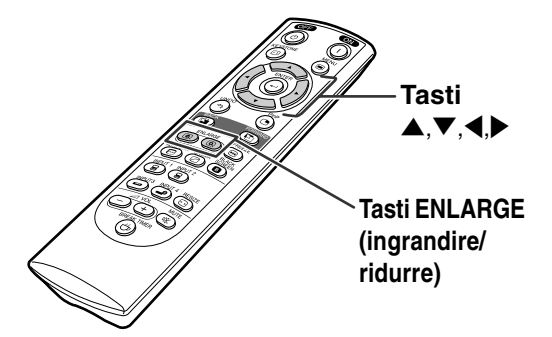

#### "**Display visualizzato sullo schermo**

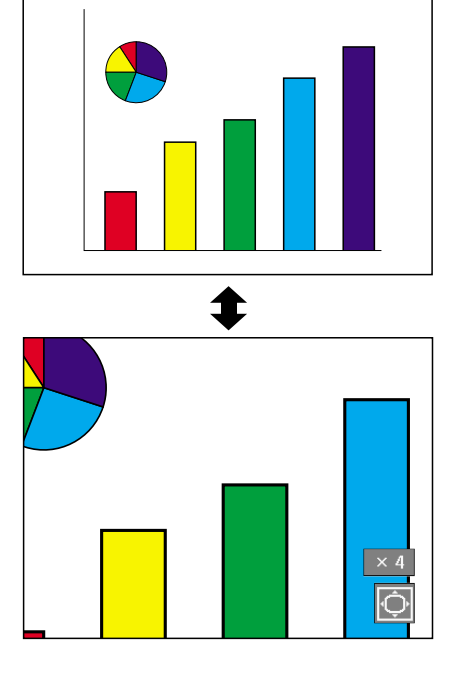

## **Funzione di correzione [gamma](#page-100-0)**

**Gamma e la funzione di aumento della qualità dell'immagine che offre un'immagine più ricca rendendo più chiare le parti scure dell'immagine senza alterare la luminosità delle parti chiare. Se state visualizzando delle immagini con molte scene scure, ad esempio un film o un concerto o se state visualizzando le immagini in una stanza luminosa, questa funzione rende più facile la visione e aumenta la profondità dell'immagine.**

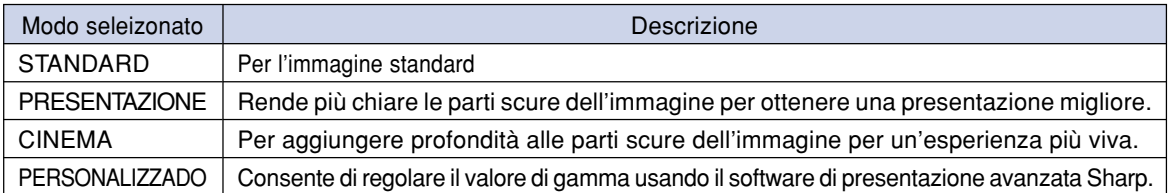

## **Regolazione della correzione Gamma**

- **1 Premete**  $\overset{\text{GAMMA}}{(\oslash)}$ . • Ad ogni pressione di  $\overline{\textcircled{\circ}}$ , il livello gamma cambia tra i vari tipi dei modi gamma.
- **2 Per ritornare alle impostazioni default, premete of quando viene visualizzato "GAMMA".**

## $\Im$  Nota

• La modalità Gamma non funziona per INPUT 1 o INPUT 2 se la voce "Col.sel" del menù C.M.S. è impostata su "sRGB".

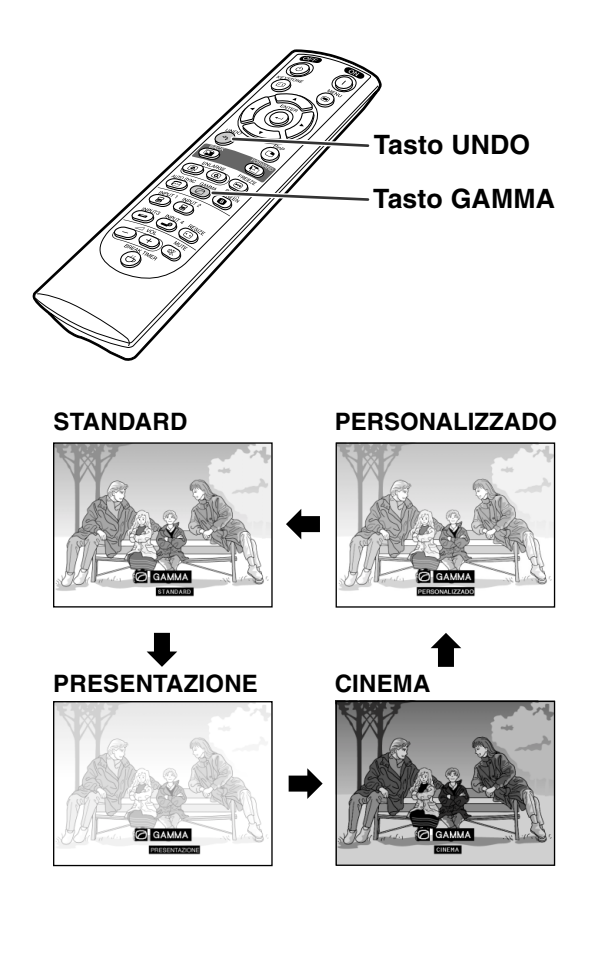

## **Visualizzazione di due immagini [\(immagine nell'immagine](#page-100-0))**

**La funzione Immagine nell'Immagine vi permette di visualizzare due immagini sullo stesso schermo. Potete visualizzare l'immagine inviata dal terminale INPUT 3 o 4 come immagine sovrappostà il menù principale dal terminale INPUT 1 o 2.**

## **Visualizzazione dell'Immagine di inserimento**

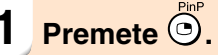

- **2 Premete**  $\overset{\text{REUT3}}{\text{CD}}$  **o**  $\overset{\text{REUT4}}{\text{CD}}$  sul telecomando **o sul proiettore per cambiare l'immagine nell'immagine impostata.**
- **3 Premete** '**,** "**,** \ **o** | **per impostare la posizione dell'immagine ad inserto.**
	- Premete  $\sqrt[\infty]{p}$  per fermare la cornice dal movimento o per farla scomparire.

### $4$  **Premete**  $\odot$  per muovere **l'immagine ad inserto.**

• L'immagine ad inserto verrà spostata nella cornice dell'immagine ad inserto.

## **Nota**

- L'immagine ad inserto può essere visualizzata solo con il segnale video composto (NTSC/ PAL/SECAM) o con il segnale S-Video.
- La funzione fermo immagine è disponibile solo con l'immagine ad inserimento quando è attivato il modo Immagine nell'Immagine.

Quando il segnale inviato a INGRESSO 1 o 2 è come segue, non funziona Immagine nell'Immagine:

- Con una risoluzione che eccede SXGA.
- Quando il segnale di ingresso è 480I, 480P, 540P, 580I, 580P, 720P, 1035I o 1080I.
- Quando il segnale di ingresso è cambiato al modo Interlaccio usando i segnali RGB.
- Quando il display del modo dell'immagine viene impostato su "PUNTO PER PUNTO"
- Se nessun segnale viene inviato a INGRESSO 1 o 2 o se viene cambiata la risoluzione o la velocità della frequenza verticale.

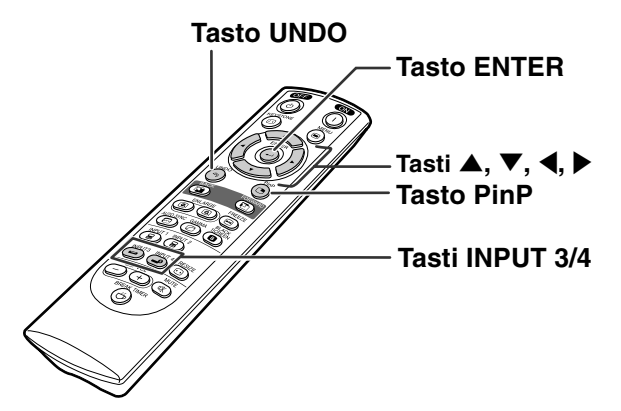

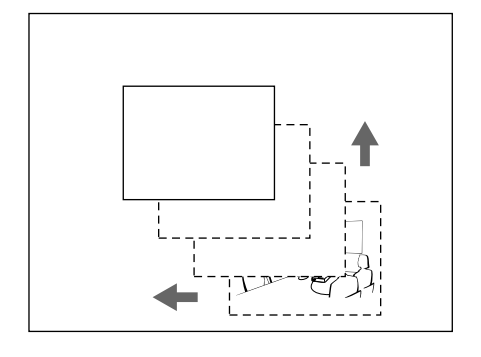

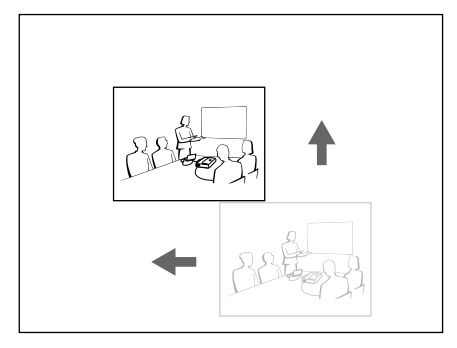

## **Funzione Schermo nero**

**Questa funzione può essere utilizzata per visualizzare uno schermo nero.**

## **Soppressione dell'immagine proiettata**

- **1** Premere il tasto **(a)**. • Lo schermo diventa scuro e sullo schermo appare "SCHERMO NERO".
- **2 Per ripristinare l'immagine originale proiettata, premere nuovamente il tasto**

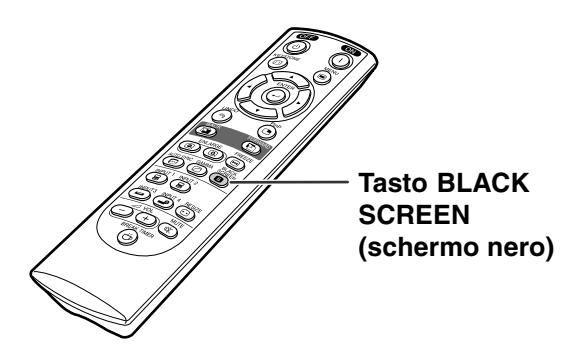

" **Immagine proiettata**

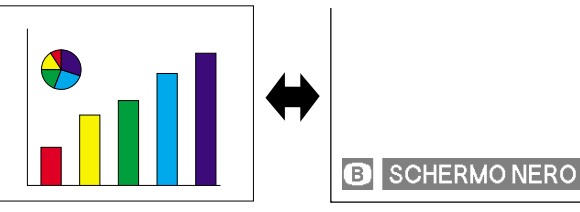

## **Visualizzazione del timer di interruzione**

**Questa funzione può essere utilizzata per mostrare il tempo residuo prima del break nel corso di un incontro.**

### **Visualizzazione e impostazione del timer di interruzione**

- **1 Premere il tasto**  $\overset{\text{BREAK TIME}}{(\overset{\leftrightarrow}{\ominus})}$ . Il timer di **interruzione inizia il conto alla rovescia a partire da 5 minuti.**
- **2 Quando appare " " sul display, premete ▲, ▼, ◀ o** ▶ per **impostare il timer.**
	- •Potete impostare un qualsiasi valore tra 1 e 60 minuti (in unità di 1 minuto).
	- Il timer del break inizia il conto alla rovescia non appena viene premuto il tasto  $\blacktriangle$  ,  $\nabla$  ,  $\blacktriangleleft$  o  $\blacktriangleright$ .

### **3 Premete**  $\sqrt[800]{ }$  per cancellare il **timer di interruzione.**

## $\bigotimes$ Nota

• Lo spegnimento automatico sarà disabilitato temporaneamente durante l'azione del timer di interruzione.

Se non viene rilevato alcun segnale di ingresso per più di 15 minuti, il proiettore si spegne automaticamente se il tempo del timer del break è trascorso.

• Il timer di interruzione appare sull'immagine di avviamento. Per cambiare lo schermo visualizzato durante l'azione del timer, modificate l'impostazione di "Immag.iniz." (vedi pagina **[68](#page-69-0)**).

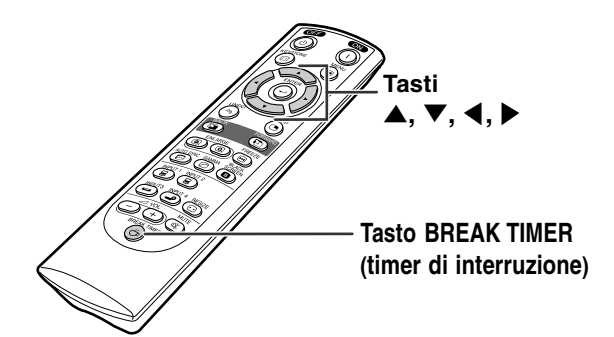

#### "**Display visualizzato sullo schermo**

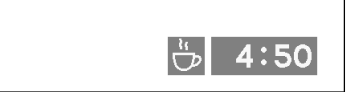

## <span id="page-61-0"></span>**[Sistema di gestione colori \(C. M. S.\)](#page-100-0)**

**Questa funzione permette di regolare le singole caratteristiche di sei colori (R: rosso, Y: giallo, G: verde, C: azzurro, B: blu, M: magenta).**

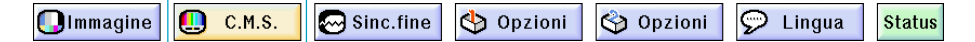

### **Selezione della modalità di riproduzione colori**

**Selezionare la voce "Col.sel." del menù "C.M.S." nella schermata dei menù.** ➝ **Per l'operazione dello schermo del menù, fate riferimento alle pagine da [42](#page-43-0) a 45.**

## **Nota**

- Per maggiori informazioni sulla funzione sRGB, visitare il sito "http://www.srgb.com/".
- La funzione "sRGB" non può essere selezionata per la voce "Col.sel." nel menù C.M.S. se "Componente" viene selezionato per "Tipo segnale" nel menù "Immagine".
- In caso di selezione della voce "sRGB";
	- La correzione gamma non può essere impostata.
	- Le voci "Rosso", "Blu" o "Temp col" del menù "Immagine" non possono essere regolate.
	- Se "Standard" o "sRGB" è selezionato per "Col.sel.", non è possibile regolare le altre voci (per esempio "Target").

#### **Informazioni**

• Se si seleziona "[sRGB](#page-100-0)", l'immagine proiettata può diventare scura; tuttavia, ciò non indica un malfunzionamento.

## **Selezione del colore sorgente**

**Selezionare la voce "Target" del menù "C.M.S." nella schermata de : menù.**

➝ **Per l'operazione dello schermo del menù, fate riferimento alle pagine da [42 a 45.](#page-43-0)**

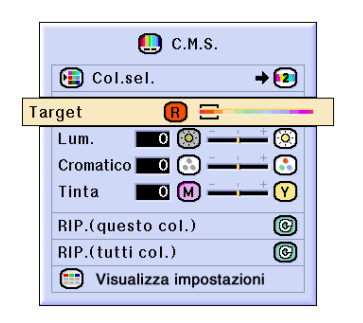

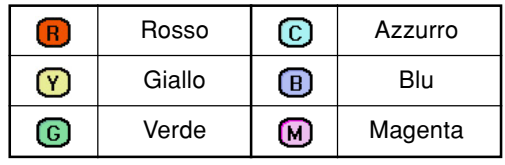

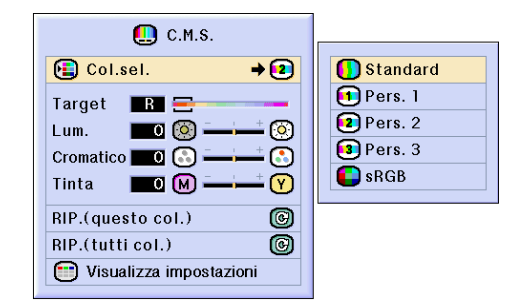

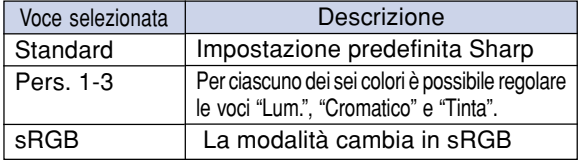

## **Impostazione della luminosità del colore sorgente**

**Selezionare la voce "Lum." del menù "C.M.S." nella schermata dei menù.** ➝ **Per l'operazione dello schermo del menù, fate riferimento alle pagine da [42 a 45.](#page-43-0)**

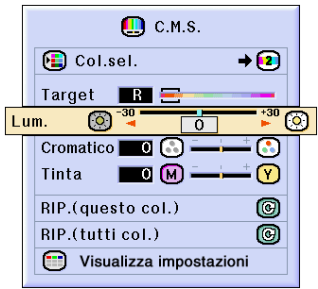

## **Impostazione del valore cromatico del colore sorgente**

**Selezionare la voce "Cromatico" del menù "C.M.S." nella schermata dei menù.** ➝ **Per l'operazione dello schermo del menù, fate riferimento alle pagine da [42 a 45.](#page-43-0)**

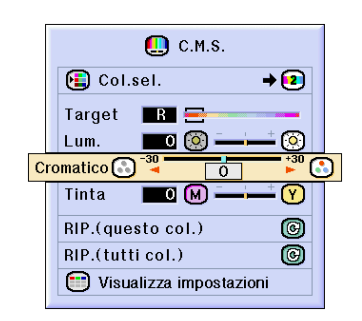

### **Impostazione della tonalità di colore del colore sorgente**

**Selezionare la voce "Tinta" del menù "C.M.S." nella schermata dei menù.** ➝ **Per l'operazione dello schermo del menù, fate riferimento alle pagine da [42 a 45.](#page-43-0)**

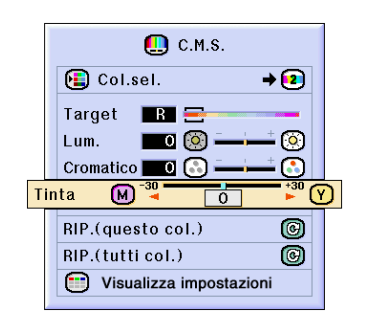

### **Ripristino delle impostazioni dei colori definite dagli utenti**

**Selezionare la voce "RIP.(questo col.)" o "RIP.(tutti col.)" del menù "C.M.S." nella schermata dei menù.**

➝ **Per l'operazione dello schermo del menù, fate riferimento alle pagine da [42 a 45.](#page-43-0)**

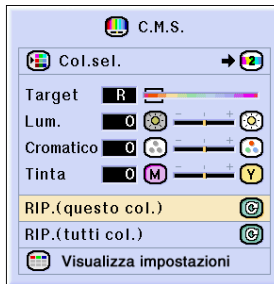

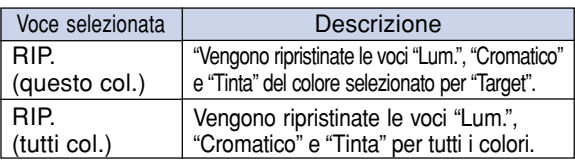

## **Presentazione delle impostazioni di tutti i colori**

**Selezionare la voce "Impostazioni della veduta" del menù "C.M.S." nella schermata dei menù.**

➝ **Per l'operazione dello schermo del menù, fate riferimento alle pagine da [42 a 45.](#page-43-0)**

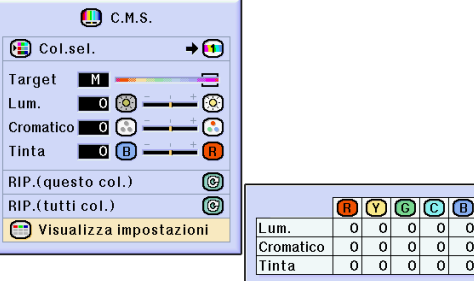

 $\begin{array}{|c|c|}\hline \textbf{0} & \textbf{0}\end{array}$ 

## <span id="page-64-0"></span>**Impostazione del tipo di uscita audio**

**Questa funzione permette di impostare il tipo di uscita audio.**

sorgente.

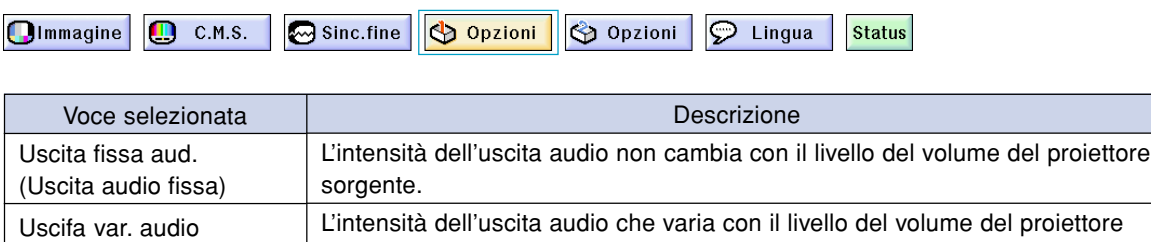

## **Impostazione del tipo di uscita audio**

(Uscita audio variabile)

**Selezionare la voce "Uscita audio" del menù "Opzioni (1)" nella schermata dei menù.** ➝ **Per l'operazione dello schermo del menù, fate riferimento alle pagine da [42 a 45.](#page-43-0)**

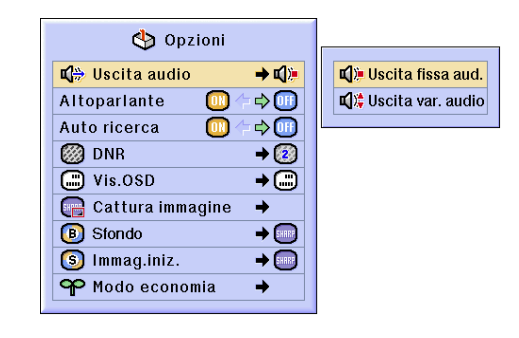

## **Accensione/spegnimento dell'altoparlante interno**

**Questa funzione permette di accendere/spegnere l'altoparlante interno.**

## **Accensione/spegnimento dell'altoparlante interno**

**Selezionare la voce "Altoparlante" del menù "Opzioni (1)" nella schermata dei menù.** ➝ **Per l'operazione dello schermo del menù, fate riferimento alle pagine da [42 a 45.](#page-43-0)**

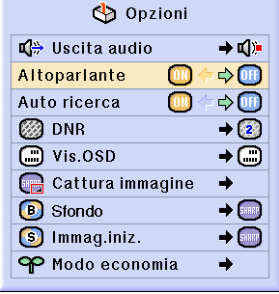

## <span id="page-65-0"></span>**Funzione di ricerca automatica**

**Questa funzione ricerca automaticamente e commuta il modo di ingresso in cui sono ricevuti i segnali all'accensione del proiettore o quando premete il tasto INPUT.**

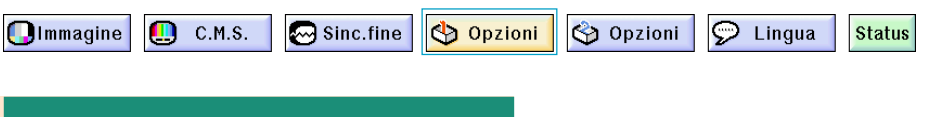

#### **Uso della Ricerca automatica**

**Selezionare la voce "Auto ricerca" del menù "Opzioni (1)" nella schermata dei menù.** ➝ **Per l'operazione dello schermo del menù, fate riferimento alle pagine da [42 a 45.](#page-43-0)**

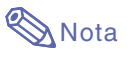

#### $\bullet$   $\boxed{0}$   $\boxed{N}$   $\boxed{ON}$

Passa automaticamente al modo di entrata nel quale vengono ricevuti i segnali, quando accendete il proiettore, o premendo  $\widehat{\text{sp}}$  sul proiettore.

• OFF

Per passare ai modi di entrata manualmente invece di premere  $\binom{m}{2}$  sul proiettore.

- •Per fermare la ricerca del modo di entrata,  $\mathsf{premete} \overset{\text{\tiny\textsf{NNFT}}}{\textcircled{\tiny\textsf{SN}}} \text{ sul project} \text{ for } \text{G} \overset{\text{\tiny\textsf{NPUT1}}}{\textcircled{\tiny\textsf{SP}}} , \overset{\text{\tiny\textsf{NPUT1}}}{\textcircled{\tiny\textsf{SP}}} \overset{\text{\tiny\textsf{NPUT1}}}{\textcircled{\tiny\textsf{SP}}}$
- o  $\bigodot^{\text{NPUT 4}}$  sul telecomando.

#### **Informazioni**

- Anche quando questa funzione sta cercando per i segnali d'entrata, quando  $\sum_{i=1}^{NPUT}$ ,  $NPUT2$ ,  $NPUT3$  o vengono premuti sul telecomando, il modo di entrata passa a quello rispettivo.
- Anche mentre la funzione sta cercando i segnali di ingresso, la pressione di sul proiettore riporta l'apparecchio al modo di ingresso precedente.

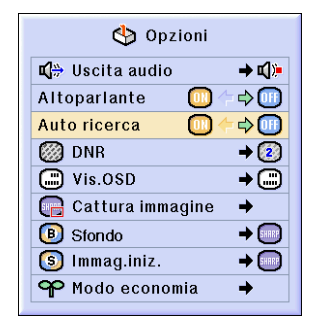

## <span id="page-66-0"></span>**Sistema di riduzione del rumore video digitale (DNR)**

**La riduzione del rumore digitale (DNR) fornisce delle immagini di alta qualità con un minimo di lampeggio dei punti e interferenze nei colori.**

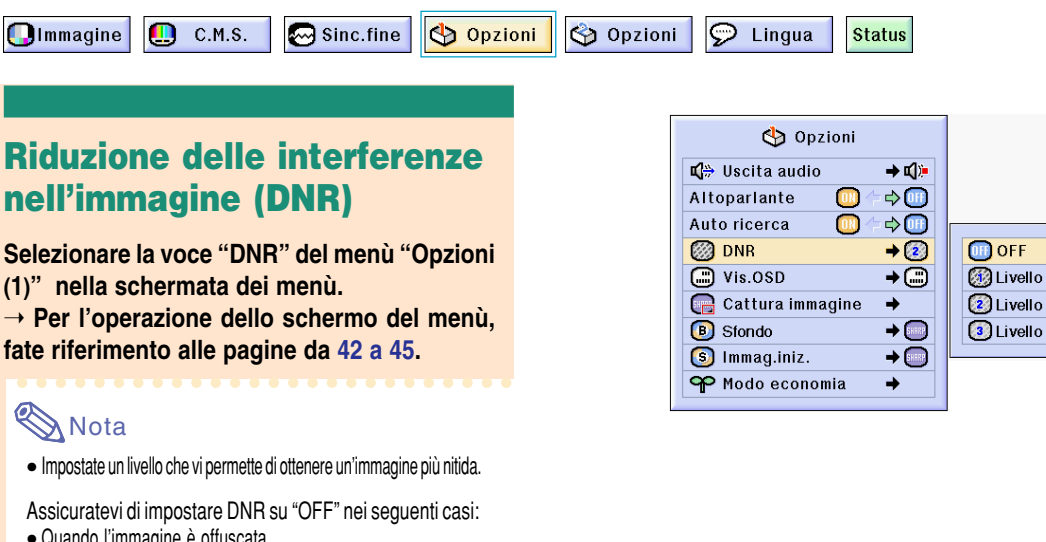

- Quando l'immagine è offuscata.
- Quando i contorni e i colori delle immagini mobili non sono nitidi.
- Quando sono trasmesse delle trasmissioni televisive con dei segnali deboli.

#### **Informazioni**

• Questa funzione è disponibile con INGRESSO 1, 2 (segnali 480I , 480P, 580I e 580P) e con INGRESSO 3, 4 (tutti i segnali).

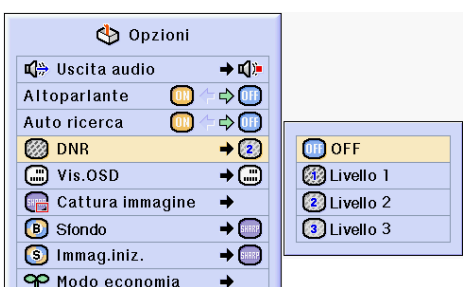

## **Impostazione del display visualizzato sullo schermo**

**Questa funzione vi permette di accendere o spegnere i messaggi sullo schermo. Quando** impostate "<sub>1</sub> Livello A" o "<sub>1</sub> Livello B" Sul "Vis.OSD" non appare il display del modo di **ingresso (ad esempio INPUT 1) anche se premete il tasto INPUT.**

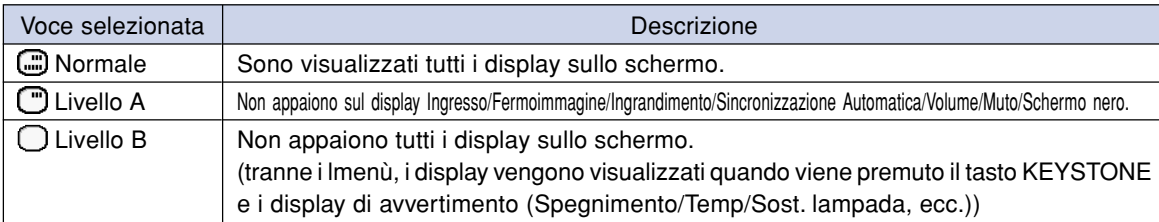

## **Spegnimento del display visualizzato sullo schermo**

**Selezionare la voce "vis.OSD" del menù "Opzioni (1)" nella schermata dei menù.** ➝ **Per l'operazione dello schermo del menù, fate riferimento alle pagine da [42 a 45](#page-43-0).**

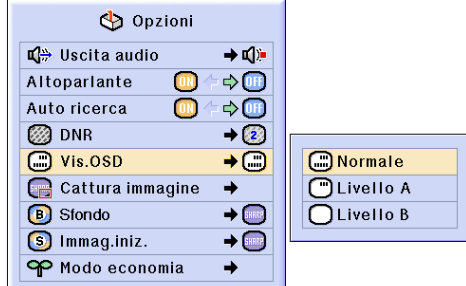

## **Impostazione del sistema video**

**Il modo del sistema di ingresso video è preselezionato su "Autom."; tuttavia si può non ricevere un'immagine nitida dal componente audio-video collegato, a seconda delle differenze tra i segnali video. In tal caso, commutate il segnale video.**

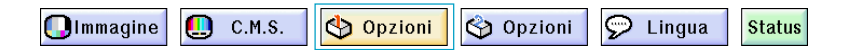

## **Impostazione del sistema video**

**Selezionare la voce "Sistema video" del menù "Opzioni (1)" nella schermata dei menù.** ➝ **Per l'operazione dello schermo del menù, fate riferimento alle pagine da [42 a 45](#page-43-0).**

## **Nota**

- Il segnale video può essere impostato solo nel modo INGRESSO 3 o INGRESSO 4.
- In "Autom.", le immagini sono visualizzate in PAL anche se sono ricevuti dei segnali di ingresso PAL-N o PAL-M.

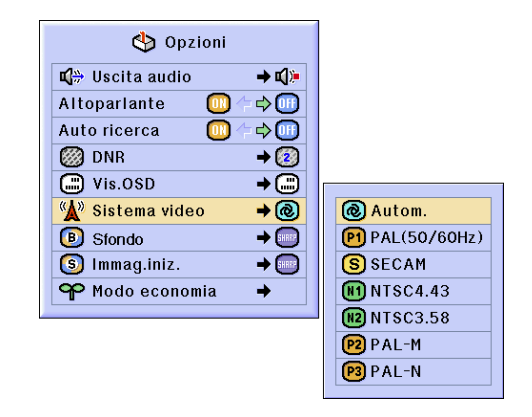

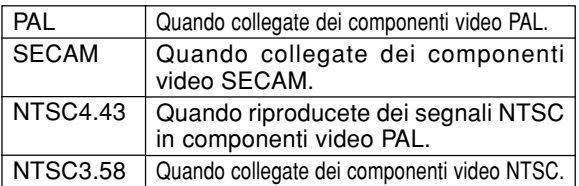

## **Per salvare le immagini proiettate**

- **Questo proiettore vi permette di catturare le immagini proiettate (segnali RGB) e di impostarle come immagine iniziale o di fondo quando non sono ricevuti i segnali.** • **È possibile catturare le immagini immesse utilizzando i segnali RGB.**
- 

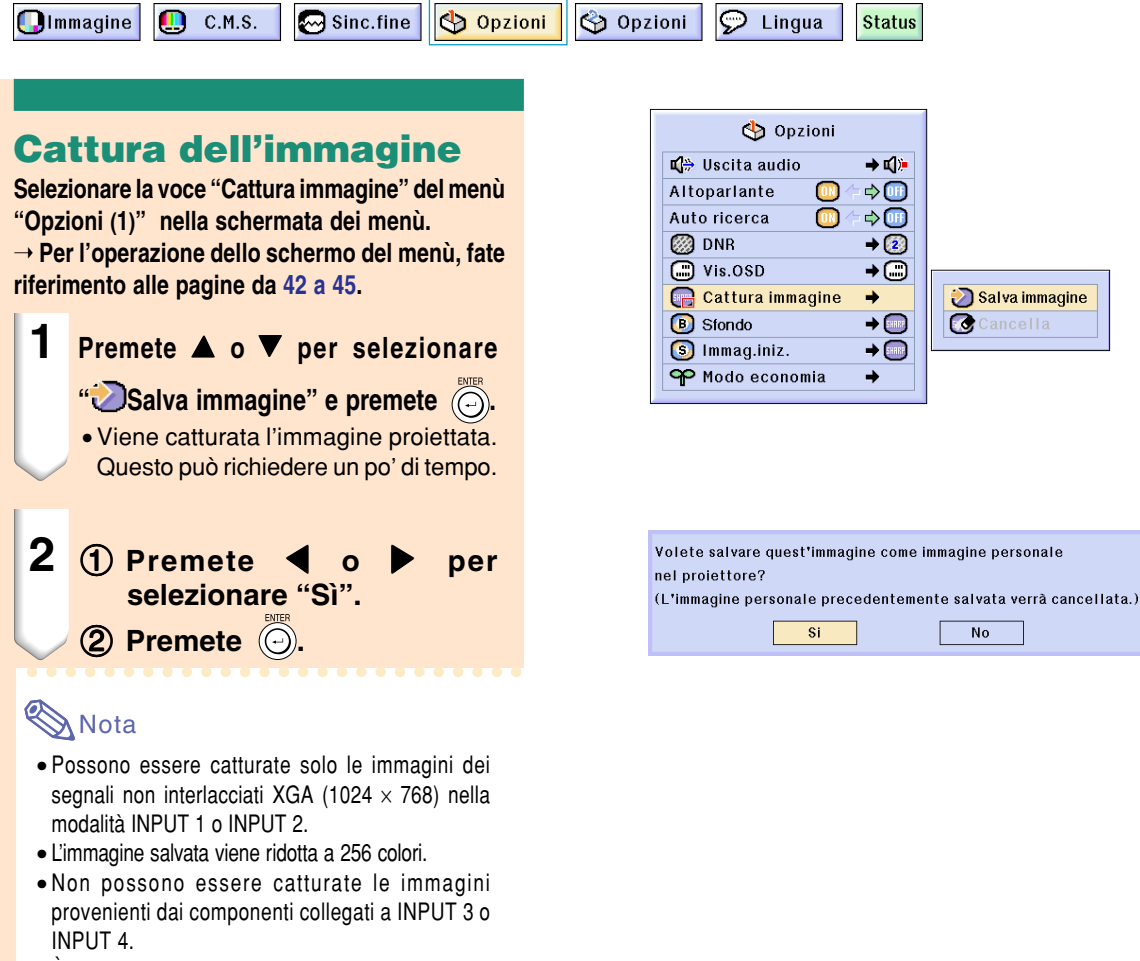

- È possibile catturare e salvare una sola immagine.
- Il colore delle immagini può essere diverso prima e dopo il salvataggio di un'immagine e se la regolazione dell'immagine viene eseguita utilizzando la funzione "C.M.S".

## **Cancellazione dell'immagine catturata**

- **1 Selezionate " Cancella" e**  $premete$   $\widehat{\left(\bigcirc\right)}$ .
- **2** 1 **Premete o per selezionare "OK". 2 Premete**  $\circledcirc$ .

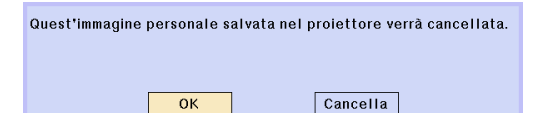

## <span id="page-69-0"></span>**Impostazione dell'immagine di fondo**

**Questa funzione vi permette di selezionare l'immagine visualizzata quando non viene inviato nessun segnale al proiettore.**

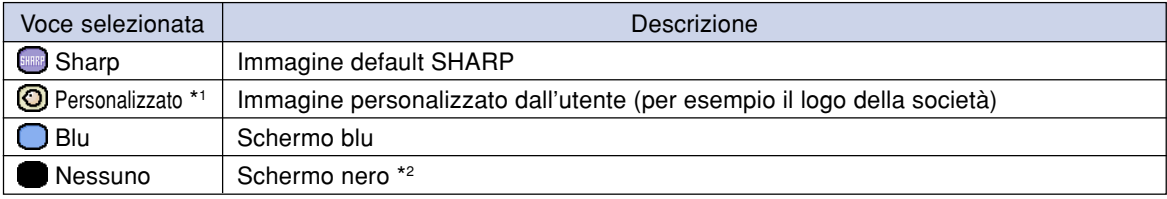

\*1 Potete impostare un' immagine catturata come immagine di fondo selezionando "Personalizzato".

\*2 Se il segnale di ingresso è disturbato, lo schermo verrà visualizzato con interferenze.

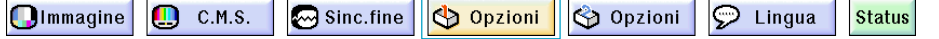

## **Selezione di un'immagine per lo fondo**

**Selezionare la voce "[Sfondo"](#page-100-0) del menù "Opzioni(1)" nella schermata dei menù.** ➝ **Per l'operazione dello schermo del menù, fate riferimento alle pagine da [42](#page-43-0) a 45.**

## **Nota**

- Quando selezionate "Personalizzato", potete salvare un'immagine come immagine di sfondo usando la funzione "Cattura immagine".
- Un'immagine "Personalizzato" viene preselezionato come uno schermo nero.

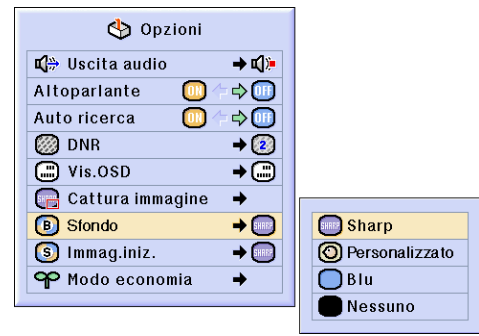

## **Selezione di un'immagine iniziale**

**Questa funzione vi permette di specificare l'immagine da visualizzare all'accensione del proiettore.**

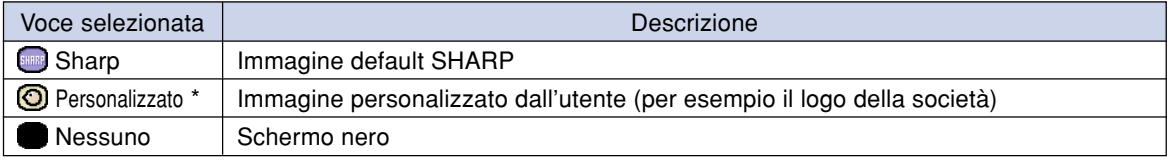

\* Potete impostare un' immagine catturata come immagine iniziale selezionando "Personalizzato".

## **Selezione di un'Immagine iniziale**

**Selezionare la voce "Immag.iniz" del menù "Opzioni (1)" nella schermata dei menù.** ➝ **Per l'operazione dello schermo del menù, fate riferimento alle pagine da [42 a 45](#page-43-0).**

## **Nota**

- Quando selezionate "Personalizzato", potete salvare un'immagine come immagine iniziale usando la funzione "Cattura immagine".
- Un'immagine "Personalizzato" viene preselezionato come uno schermo nero.

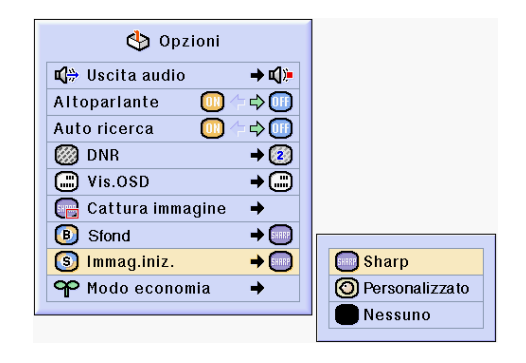

## <span id="page-70-0"></span>**Selezione della modalità Economy**

**Queste funzioni permettono di ridurre il consumo energetico del proiettore.**

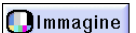

ш

 $C.M.S.$ Sinc.fine Opzioni Opzioni  $\odot$  Lingua **Status** 

### **Impostazione del modo Salva corrente**

**Selezionare la voce "Salva corrente" per la modalità "Modo economia" del menù "Opzioni (1)".**

➝ **Per l'operazione dello schermo del menù, fate riferimento alle pagine da [42 a 45.](#page-43-0)**

## **Nota**

- Sebbene la durata della lampada e il rumore migliorino quando l'opzione "Salva corrente" viene impostata su "ON", la luminosità diminuisce del 20%.
- Il "Salva corrente" è impostato a "OFF" in fabbrica.

### **Funzione Monitor Out/ RS-232C Off**

**Questo proiettore consuma energia quando utilizza un monitor collegato al terminale OUTPUT (INPUT 1, 2) e un computer collegato al terminale RS-232C. Se non vengono utilizzati questi terminali, la voce Mntr/R232C può essere impostata su "OFF" per ridurre il consumo energetico in standby.**

**Dalla schermata dei menù selezionare la voce "Mntr/RS232C" per la modalità "Modo economia" del menù "Opzioni (1)".** ➝ **Per l'operazione dello schermo del menù,**

**fate riferimento alle pagine da [42 a 45.](#page-43-0) ON Il collegamento Monitor Out/RS-232C è** impostato su "ON". **OFF** | Il collegamento Monitor Out/RS-232C è

impostato su "OFF".

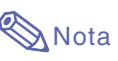

• Impostare "Mntr/RS232C" su "ON" in caso di utilizzo del software di presentazione avanzata Sharp.

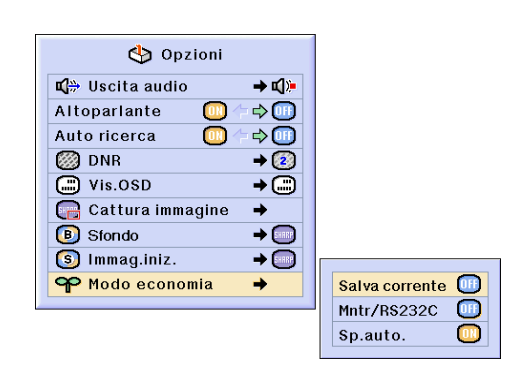

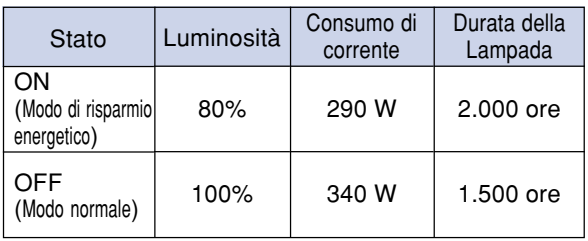

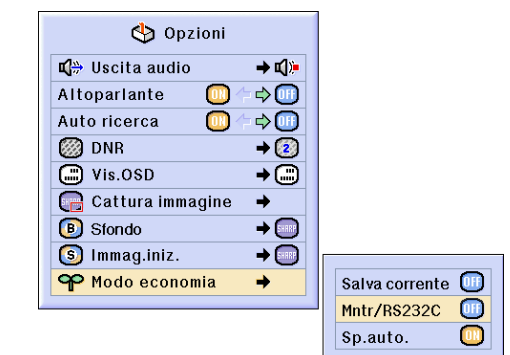

**Funzioni facili da usare**

**Funzioni tacili da usare** 

## **Funzione di spegnimento automatico**

**Quando il segnale di ingresso non viene rivelato per più di 15 minuti, il proiettore si spegnerà automaticamente se impostate "ON".**

**La funzione di spegnimento automatico viene disabilitato se è stato impostato su "OFF".**

**Dalla schermata dei menù selezionare la voce "Sp.auto." per la modalità "Modo economia" del menù "Opzioni (1)".** ➝ **Per l'operazione dello schermo del menù, fate riferimento alle pagine da 42 a 45.**

## **Nota**

• Quando la funzione Spegnimento automatico è su "ON", 5 minuti prima dello spegnimento della corrente, appare sullo schermo il messaggio "Spegnimento.in X min."

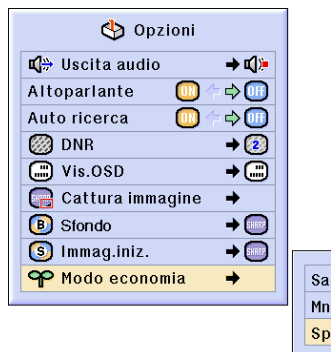

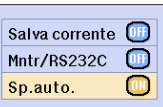

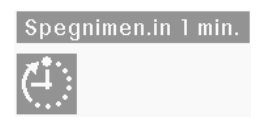

## **Visualizzazione della durata residua della lampada (percentuale)**

<span id="page-71-0"></span>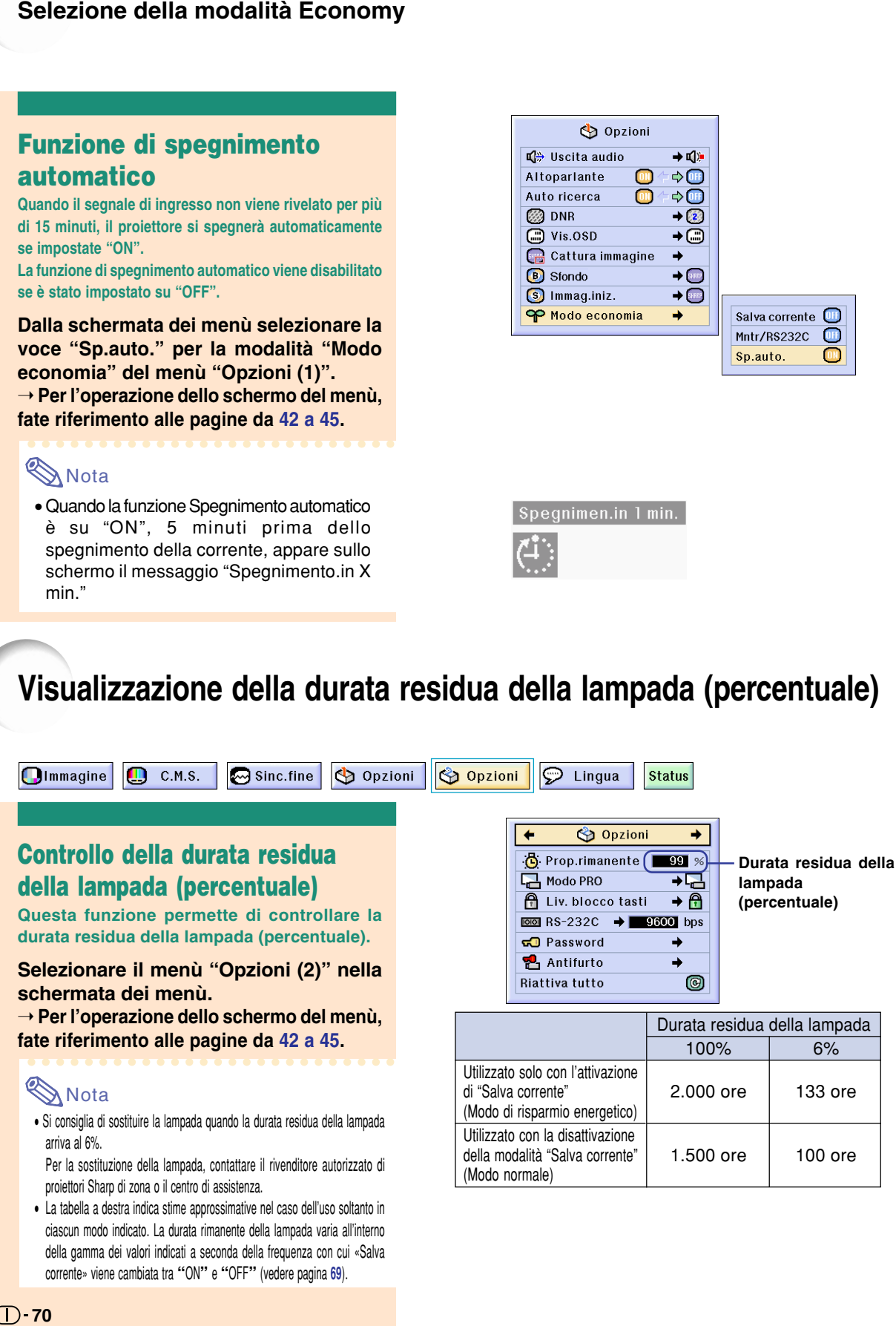

ciascun modo indicato. La durata rimanente della lampada varia all'interno della gamma dei valori indicati a seconda della frequenza con cui «Salva corrente» viene cambiata tra **"**ON**"** e **"**OFF**"** (vedere pagina **69**).

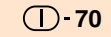
## <span id="page-72-0"></span>**Capovolgimento/Inversione delle immagini proiettate**

**Questo proiettore è stato dotato di una funzione di capovolgimento/inversione del'immagine per invertire l'immagine proiettata per varie applicazioni.**

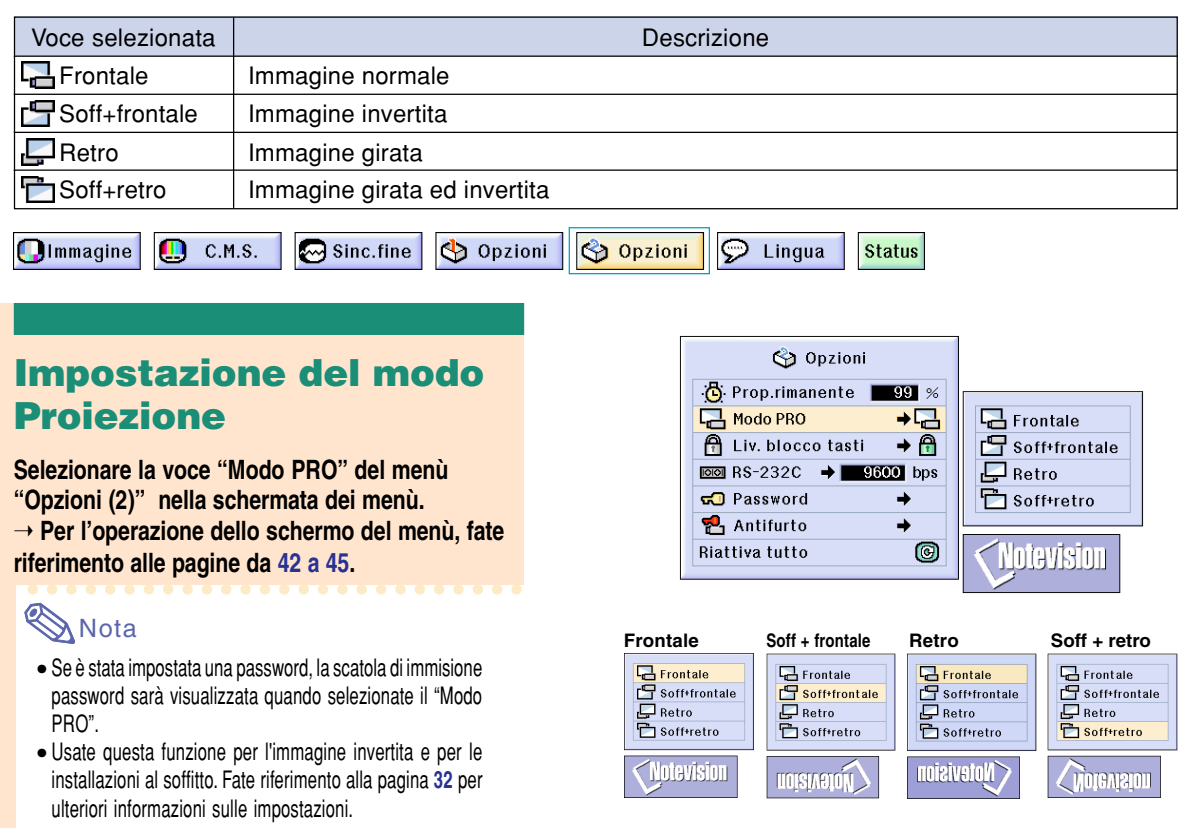

## **Bloccaggio dei tasti operativi nel proiettore**

**Questa funzione può essere usata per bloccare l'utilizzo di certi tasti operativi sul proiettore. Questi sono i tre livelli di bloccaggio dei tasti.**

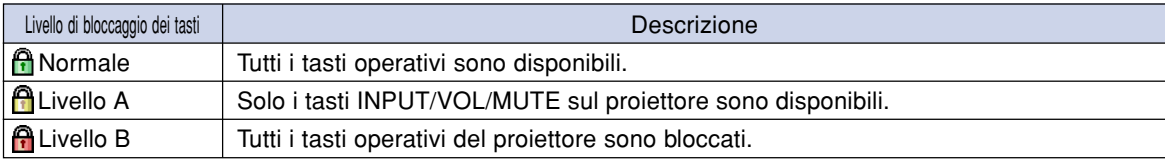

### **Impostazione del bloccaggio dei tasti**

**Selezionare la voce "Liv. blocco tasti" del menù "Opzioni (2)" menù.**

➝ **Per l'operazione dello schermo del menù, fate riferimento alle pagine da [42 a 45.](#page-43-0)**

## **W** Nota

• Se è stata impostata una password, la scatola di immisione password sarà visualizzata quando selezionate il "Liv. blocco tasti".

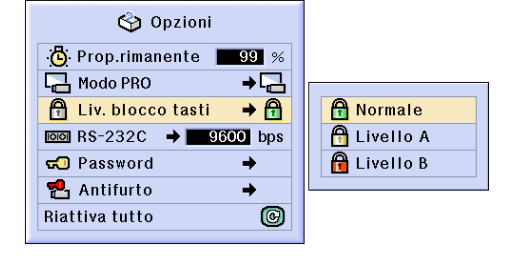

### <span id="page-73-0"></span>**Capovolgimento/Inversione delle immagini proiettate**

### **Cancellazione dell'impostazione di bloccaggio dei tasti**

**Selezionare la voce ["Liv. blocco tasti"](#page-100-0) del menù "Opzioni (2)" nella schermata dei menù.** ➝ **Per l'operazione dello schermo del menù, fate riferimento alle pagine da [42 a](#page-43-0) 45.**

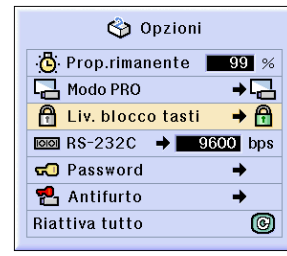

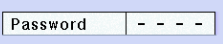

### **KA** Nota

- Quando è stata impostata una password e selezionate "Liv. blocco tasti", apparirà sul display la scatola di immisione password.
- Se la password e il livello di bloccaggio dei tasti sono stati impostati allo stesso tempo, la password sarà necessaria prima di modificare il livello di bloccaggio dei tasti.

## **Selezione della velocità di trasmissione (RS-232C)**

**Questo menù permette di regolare la velocità di trasmissione della connessione RS-232C selezionando la baud rate.**

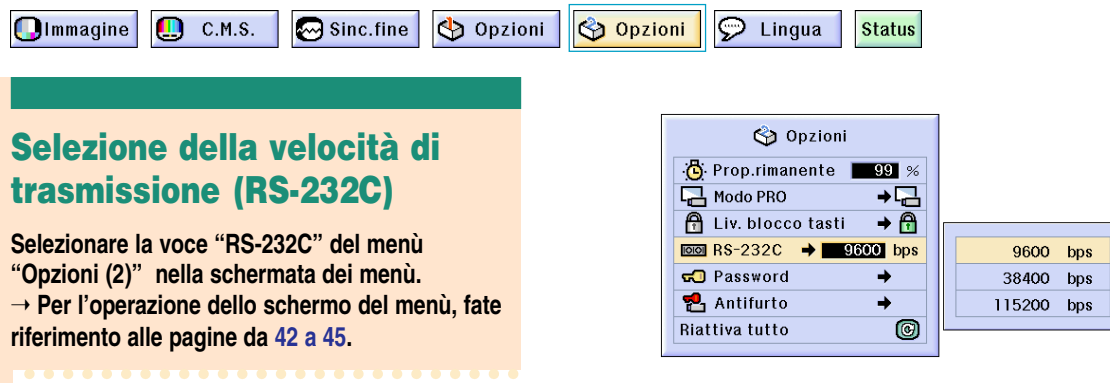

## **Nota**

- Se è stata impostata una password ed è stata selezionata la voce "RS-232C", appare la casella di immissione della password.
- Assicurarsi che per il proiettore e il computer venga impostata la stessa velocità di trasmissione. Per informazioni sull'impostazione della velocità di trasmissione del computer consultare il manuale d'uso del computer.

## <span id="page-74-0"></span>**Impostazione di una password**

**L'utente può impostare una password per prevenire la regolazione di certe impostazioni nel menù "Opzioni (2)". L'utilizzo di una password insieme al Livello di bloccaggio dei tasti (pagina [71](#page-72-0)) è ancora più efficiente.**

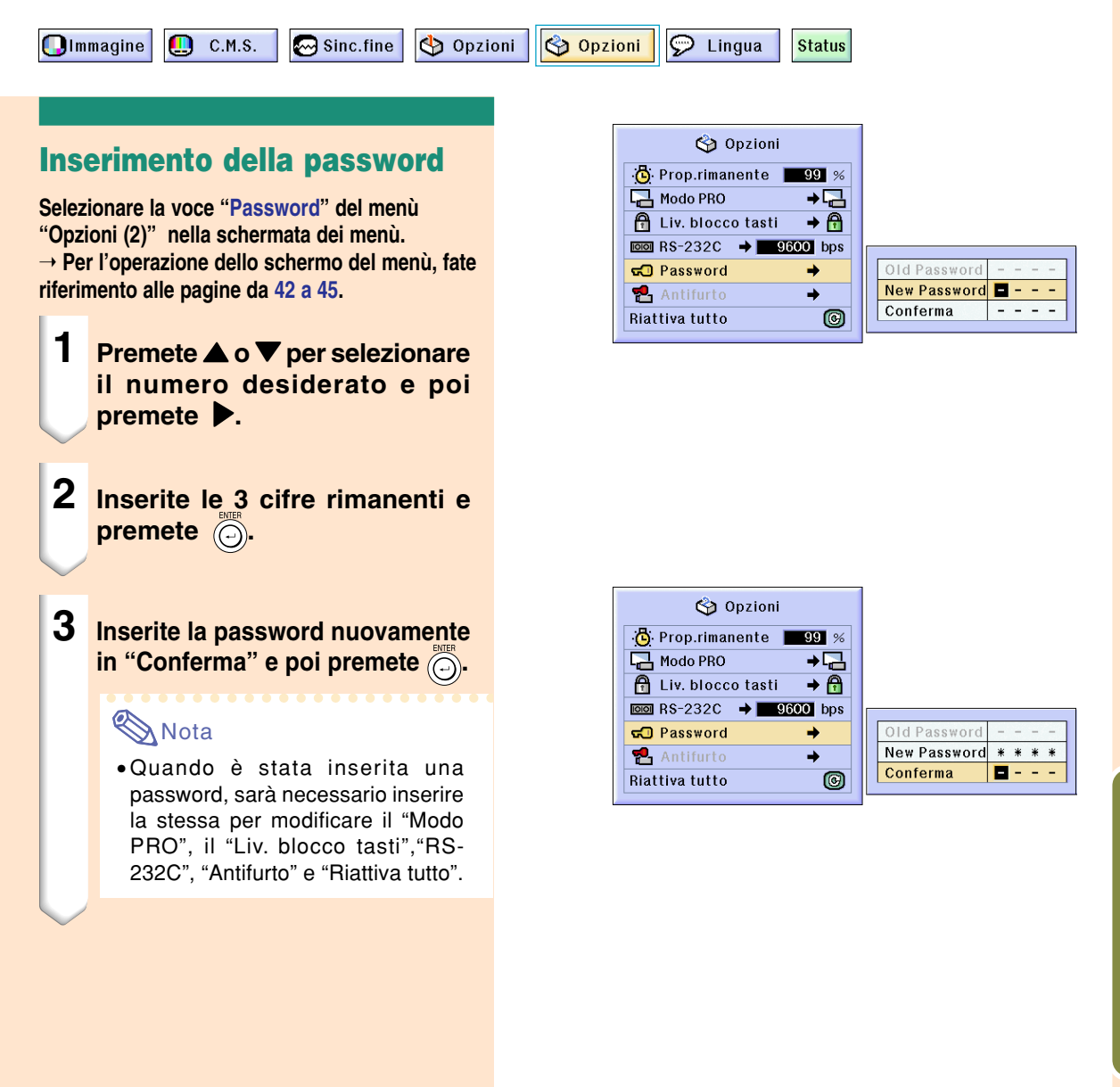

### **Modifica della password**

**Selezionare la voce "Password" del menù "Opzioni (2)" menù.**

➝ **Per l'operazione dello schermo del menù, fate riferimento alle pagine da [42 a 45.](#page-43-0)**

- **1 Premete ▲, ▼ e ▶ per inserire la password in "Old Password" e poi premete**  $\widehat{(\bigcirc)}$ .
- **2 Premete** '**,** " **e** | **per inserire la nuova password e poi premete .**
- **3 Inserite la nuova password a 4 cifre nuovamente in "Conferma" e premete .**

### **Nota**

- Se non desiderate impostare una password, lasciate vuoti i campi nelle procedure 2 e 3 e premete ...
- Per cancellare l'impostazione della password, cliccate su  $\dddot{\binom{5}{2}}$ .

### **Se dimenticate la password**

**Se dimenticate la password, cancellatelo ed impostate una nuova password usando la seguente procedura.**

 $\overline{\bigodot}$ 

ON ON **Premete**ON 

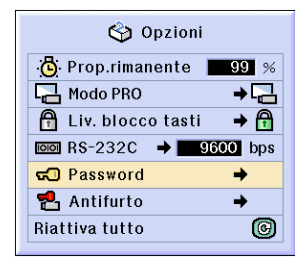

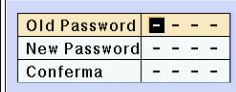

## <span id="page-76-0"></span>**Impostazione dell['antifurto](#page-100-0)**

**La funzione antifurto previene l'uso non autorizzato del proiettore. Potete scegliere di usare questa funzione o meno. Se non desiderate usare questa funzione, non inserite il codice chiave. Se attivate la funzione antifurto, gli utenti dovranno inserire il codice corretto ogni volta che accendono il proiettore. Se non viene inserito il codice chiave, non verranno proiettate le immagini. Qui sotto segue una descrizione su come usare questa funzione.**

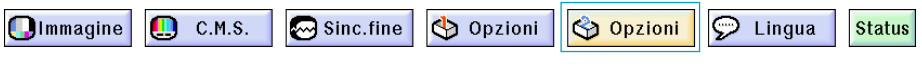

### **Inserimento del codice chiave**

- "Antifurto" non può essere selezionato senza che sia impostata la "Password". (Vedere a pagina **[73](#page-74-0)**.)
- Quando viene selezionato "Antifurto", apparirà la casella per l'immissione della password. Inserire il codice chiave dopo aver immesso la password corretta.

#### **Selezionare la voce "Antifurto" del menù "Opzioni (2)" menù.**

➝ **Per l'operazione dello schermo del menù, fate riferimento alle pagine da [42 a 45](#page-43-0).**

#### **Informazioni**

• Dopo l'attivazione della funzione, è importante non dimenticare il codice chiave. Vi raccomandiamo di segnare il codice chiave e di tenerlo in un luogo sicuro dove solo gli utenti autorizzati lo potranno trovare. Se perdete o dimenticate il codice chiave, dovete contattare il vostro rivenditore di proiettori Sharp autorizzato oppure ad un Centro di Servizio Sharp (fate riferimento alla pagina **[96](#page-97-0)**). Può essere necessario consegnarli il proiettore per ripristinare lo stesso alle condizioni originali di fabrica (ripristino password e codice chiave).

**1 Premete un qualsiasi tasto sul telecomando o sul proiettore per impostare la prima cifra in "Codice nuovo".**

### **Nota**

- Non è possibile bloccare con un codice chiave i seguenti tasti sul telecomando:
	- Tasti di alimentazione (ON/OFF)
	- Tasto ENTER
	- Tasto UNDO
	- Tasto MENU
	- Tasto FORWARD
	- Tasto BACK

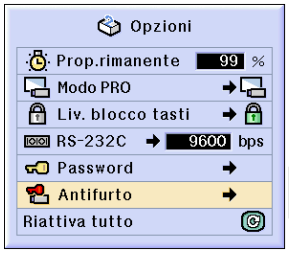

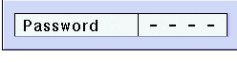

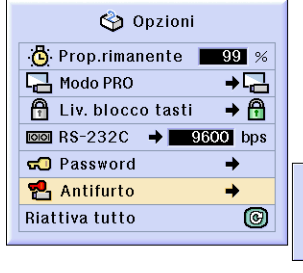

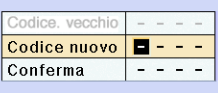

### **Impostazione dell'antifurto**

### **2 Inserite le rimanenti 3 cifre premendo i tasti desiderati.**

**3 Inserite lo stesso codice chiave nuovamente in "Conferma".**

### **KA** Nota

• La funzione di bloccaggio dei tasti diventa temporaneamente disabilitata.

**Se è stata impostata la funzione "Antifurto", appare la casella di immissione del codice chiave subito dopo l'attivazione dell'alimentazione. Immettere il codice chiave non appena appare.**

• Premete i tasti del telecomando se i tasti del telecomando sono stati usati per immettere il codice chiave. Alla stessa maniera, premete i tasti del proiettore se i tasti del proiettore sono stati usati per immettere il codice chiave.

### **Modefica del codice chiave**

• Quando "Antifurto" viene selezionato, la scatola di immissione della Password appare. Dopo che la Password è stata immessa, potete cambiare il codice chiave.

**Selezionare la voce "Antifurto" del menù "Opzioni (2)" nella schermata dei menù.** ➝ **Per l'operazione dello schermo del menù, fate riferimento alle pagine da [42 a 45.](#page-43-0)**

- **1 Premete i tasti sul telecomando o sul proiettore per inserire il codice chiave a 4 cifre preselezionato in "Codice vecchio".**
- **2 Premete un qualsiasi tasto sul telecomando o sul proiettore per inserire il nuovo codice chiave.**
- **3 Inserite lo stesso codice chiave a 4 cifre in "Conferma".**

### **W** Nota

• Se non desiderate impostare un codice chiave, lasciate bianco il campo del codice chiave nei passi 2 e 3 qui sopra e premete  $\overline{\odot}$ .

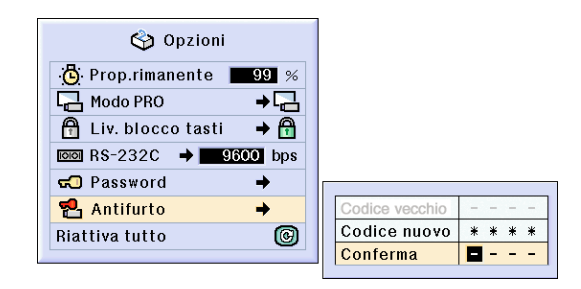

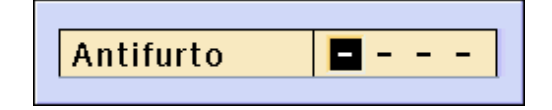

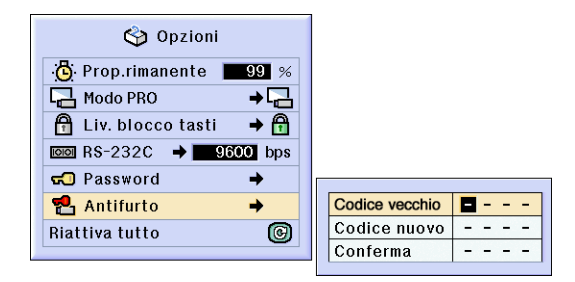

## <span id="page-78-0"></span>**Inizializzazione delle impostazioni**

#### **Questa funzione vi premette di inizializzare le impostazioni fatte nel proiettore.**

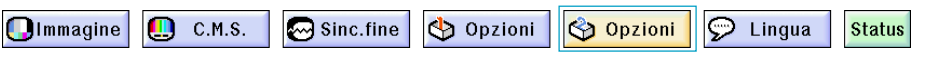

### **Ritorno alle Impostazioni default**

**Selezionare la voce "Riattiva tutto" del menù "Opzioni (2)" menù.**

➝ **Per l'operazione dello schermo del menù, fate riferimento alle pagine da [42 a 45.](#page-43-0)**

## **S**Nota

• Se è stata impostata una password, la scartola di immissione della password sarà visualizzata quando selezionate "Riattiva tutto".

Potete inizializzare le seguenti voci.

- C. M. S.
	- "Lum.", "Cromatico" e "Tinta" salvate per Pers. 1-3 nel menù C.M.S.
- Sinc.fine
	- Modi speciali
	- Informazioni segnale
- Opzioni
	- •Prop.rimanente
	- •Antifurto
- Lingua
- Immagine memorizzata usando "Cattura immagine."

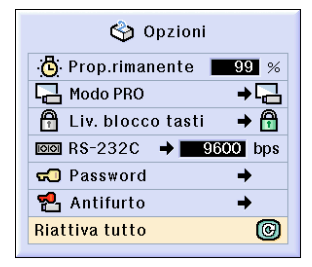

## <span id="page-79-0"></span>**Visualizzazione delle impostazioni di regolazione**

**Questa funzione va usata per visualizzare tutte le impostazioni regolate come una lista sullo schermo.**

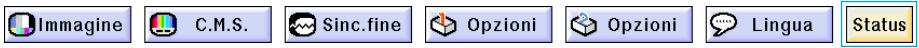

### **Panoramica di tutte le impostazioni dei menu**

**Selezionare il menù "Status" dalla schermata dei menù e premere il tasto**  $\circled{)}$ .

➝ **Per l'operazione dello schermo del menù, fate riferimento alle pagine da [42 a 45.](#page-43-0)**

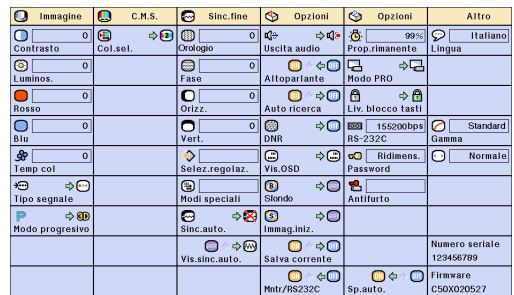

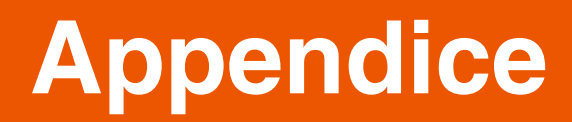

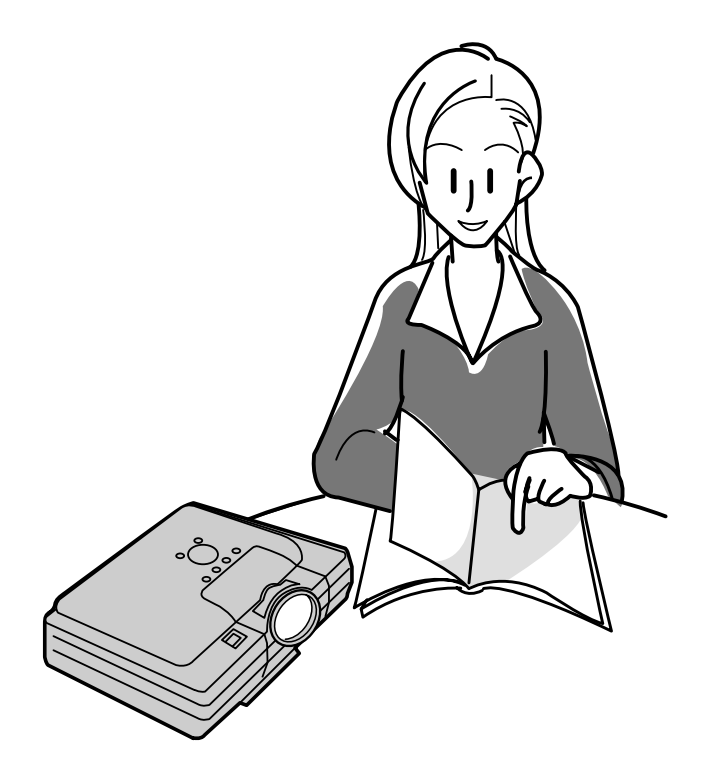

## <span id="page-81-0"></span>**Manutenzione**

#### **Pulizia del proiettore**

- Assicuratevi di scollegare il cavo di alimentazione prima di pulire il proiettore.
- L'involucro e il pannello operativo sono di plastica. Evitate di usare benzene o acquaragia, poiché queste sostanze possono danneggiare l'involucro.
- Non usate sostanze volatili, ad esempio spray insetticida sul proiettore.

Non fissate oggetti in gomma o plastica sul proiettore per un lungo periodo.

Gli effetti di certe sostanze sulla plastica può causare danni alla qualità o alla rifinitura del proiettore.

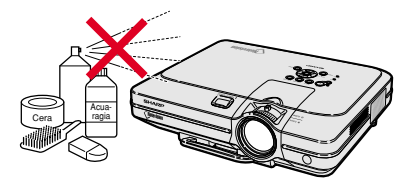

■ Rimuovete la sporcizia delicatamente con un panno morbido in flanella.

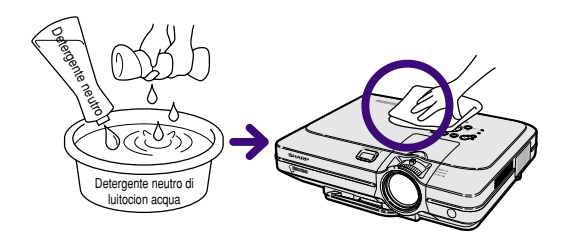

■ Se risultasse difficile rimuovere la sporcizia, inumidite un panno con un detergente neutro diluito con acqua, strizzate il panno bene e poi strofinate il proiettore.

Dei detergenti per pulizia troppo forte potrebbero sbiadire, deformare, o danneggiare la copertura del proiettore.

Assicuratevi di testarlo su una piccola, incospicua area del proiettore prima dell'uso.

#### **Pulizia dell'obiettivo**

- Usate un soffiatore disponible nel commercio oppure un fazzoletto di pulizia (per occhiali e obiettivi) per pulire l'obiettivo. Non usate nessun tipo di prodotti di pulizia liquidi, poiché possono rimuovere il rivestimento superficiale dell'obiettivo.
- Siccome la superficie dell'obiettivo si danneggia con grande facilità, assicuratevi di non graffiare o colpire l'obiettivo.

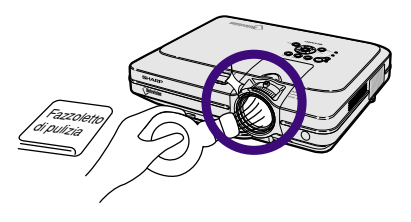

#### **Pulizia della valvola di scarico e di aspirazione**

■ Usate un aspirapolvere per rimuovere la polvere dalla valvola di scarico e la valvola di aspirazione.

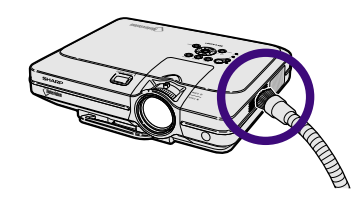

## <span id="page-82-0"></span>**Sostituzione del filtro dell'aria**

- **• Questo proiettore è munito di filtri dell'aria per assicurare una condizione di funzionamento ottimale del proiettore.**
- **• I filtri dell'aria devono essere puliti ogni 100 ore d'uso. Pulire i filtri con una maggiore frequenza se il proiettore viene utilizzato in un ambiente polveroso o fumoso.**
- **• Contattare il rivenditore autorizzato di proiettori Sharp di zona o il centro di assistenza per sostituire il filtro (PFILDA005WJZZ) quando non è più possibile pulirlo.**

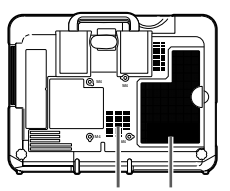

**Filtro dell'aria Filtro dell'aria (non amovibile)**

### **Pulizia e sostituzione del filtro dell'aria inferiore**

- **1 Spegnere l'alimentazione e scollegare il cavo dell' alimentazione.**
	- $\bullet$  Premere il tasto  $\circledcirc$  e attendere fino a quando la ventola di raffreddamento non si ferma.

### **2 Rimuovere il coperchio del filtro inferiore.**

• Capovolgere il proiettore. Afferrare la linguetta e far scorrere il coperchio del filtro aprendolo seguendo la direzione della freccia.

### **3 Rimuovere il filtro dell'aria.**

• Alzare il filtro dell'aria con le dita e toglierlo dal coperchio del filtro.

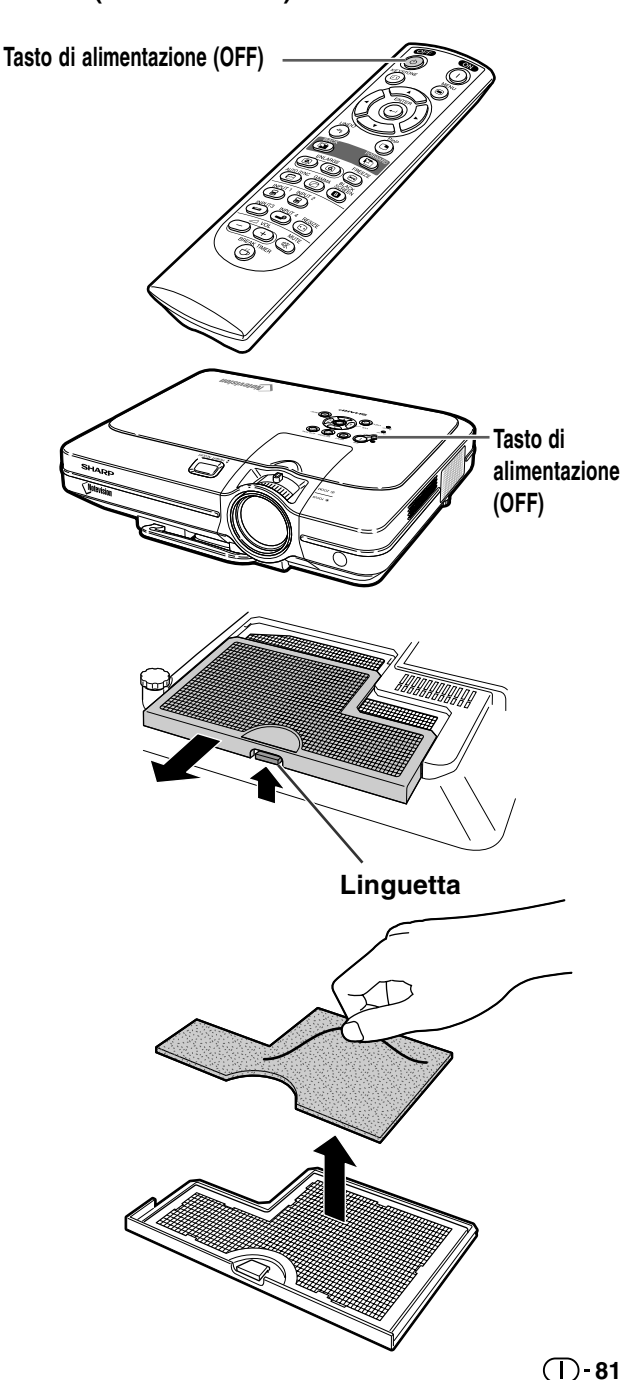

**Appendice**

### <span id="page-83-0"></span>**Sostituzione del filtro dell'aria**

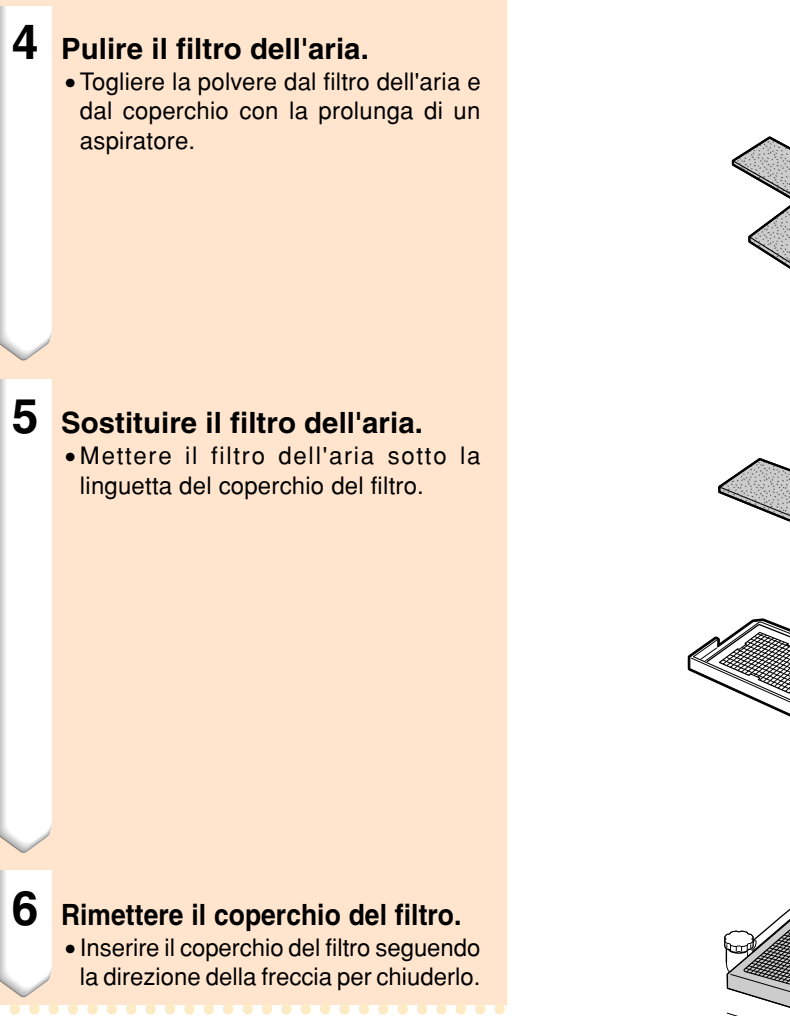

### **SA** Nota

- •Assicurarsi che il coperchio del filtro sia stato installato in modo sicuro. L'alimentazione non viene attivata se il coperchio non è installato correttamente.
- •Se nel filtro dell'aria inferiore (non rimovibile) si raccoglie della polvere o dello sporco, pulire il filtro con il tubo flessibile di un aspirapolvere.

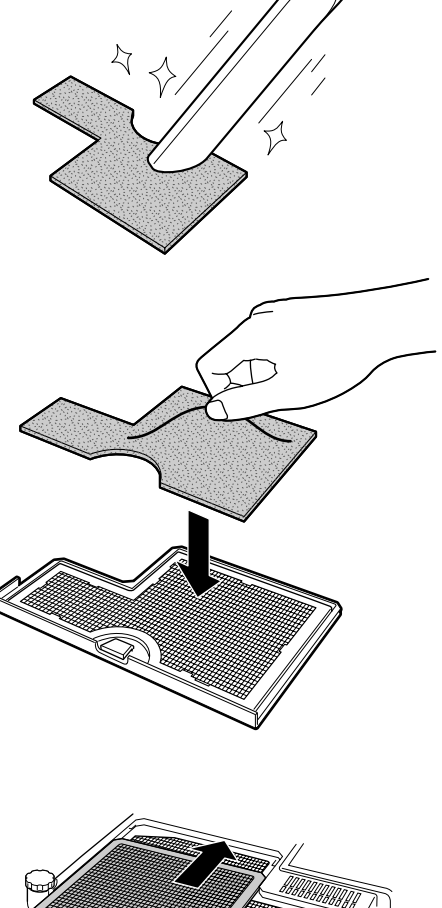

## <span id="page-84-0"></span>**Indicatori manutenzione**

- Le spie di avvertimento sul proiettore indicano problemi all'interno dello stesso.
- Se si verifica un problema, si illumina di rosso l'indicatore avvertimento temperatura o quello **sostituzione lampada e la corrente si spegne. Dopo lo spegnimento della corrente, seguite le procedure qui sotto.**

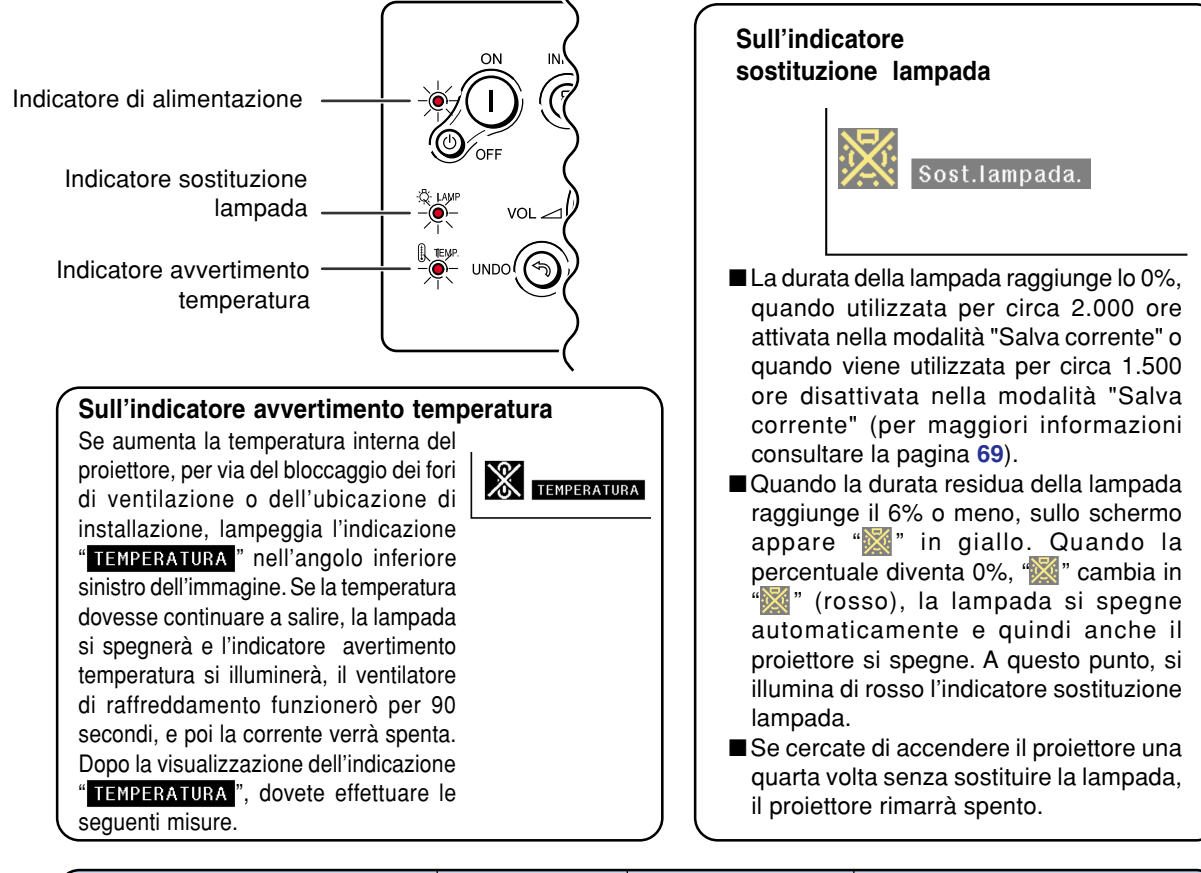

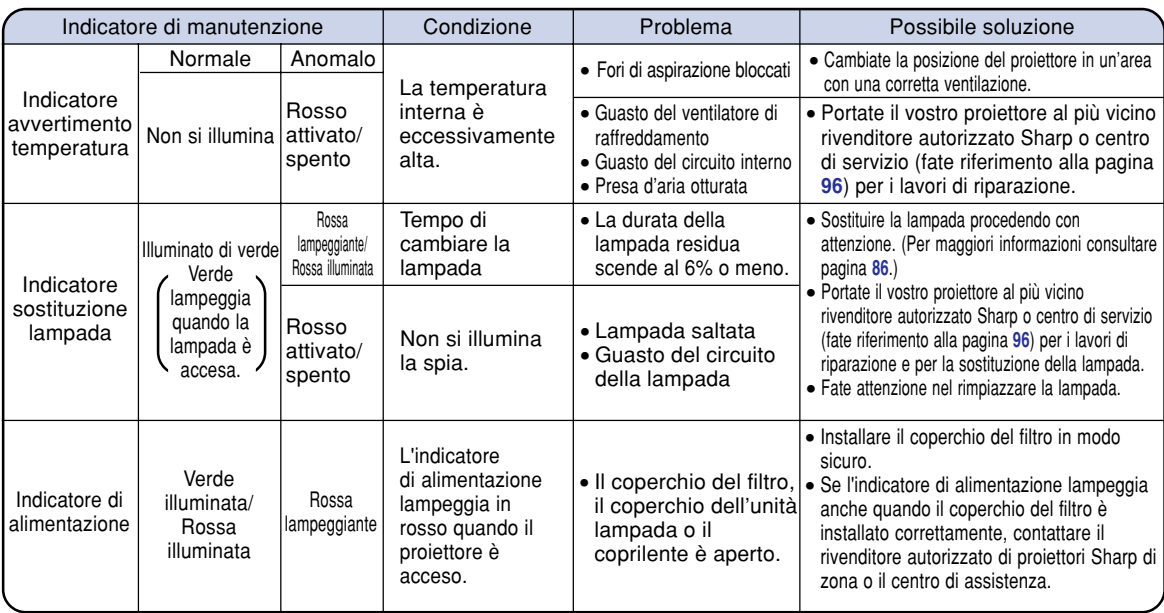

### **Indicatori manutenzione**

#### **Informazioni**

- •Si illumina l'indicatore avvertimento temperatura e si spegne la corrente, seguite la lista delle soluzioni possibili ed aspettate che si raffreddi completamente il proiettore prima di collegare il cavo di alimentazione e riaccendete il proiettore. (Almeno 5 minuti.)
- •Se si spegne la corrente e poi la si riaccende, come durante un breve test, si può accendere l'indicatore sostituzione lampada, prevenendo così l'accensione della corrente. In tal caso, scollegate il cavo di alimentazione dalla presa murale e poi ricollegatelo.
- Se desiderate pulire le valvole dell'aria durante la proiezione, premete prima  $\circledcirc$  e dopo aver spento la corrente e dopo l'arresto del ventilatore di raffreddamento, pulite le valvole.
- Non scollegate il cavo di alimentazione dopo aver spento la corrente e durante l'azione del ventilatore di raffreddamento. Il ventilatore di raffreddamento gira per 90 secondi.

## <span id="page-86-0"></span>**Riguardante la lampada**

### **Lampada**

- Si consiglia di sostituire la lampada (in vendita separatamente) quando la durata residua raggiunge **il 6% o meno, oppure quando si nota un significativo deterioramento della qualità dei colori e delle immagini. La durata della lampada (percentuale) può essere controllata con la visualizzazione a video. Fate riferimento alla pagina [70.](#page-71-0)**
- Per la sostituzione della lampada contattate un rivenditore autorizzato della Sharp o presso un **centro di servizio.**

#### **NOTA IMPORTANTE PER I CLIENTI USA:**

La lampada in dotazione con questo proiettore è protetta da una garanzia di 90 giorni per i componenti e le prestazioni. Tutti i lavori di servizio di questo proiettore sotto garanzia, compresa la sostituzione della lampada, va fatto dal rivenditore autorizzato dalla Sharp o dal centro di servizio. Per ulteriori informazioni sul nome del più vicino rivenditore autorizzato dalla Sharp o centro di servizio, chiamate il numero verde: 1-888-GO-SHARP (1-888-467-4277). SOLO PER GLI USA

### **Precauzioni riguardanti la lampada**

- Questo proiettore utilizza una lampada pressurizzata a mercurio. Un forte suono potrebbe indicare **un guasto alla lampada. Il guasto della lampada potrebbe essere attribuito a diverse fonti, come ad esempio: shock eccessivo, raffreddamento improprio, graffi alla superficie o deterioramento della lampada a causa di un uso incorretto. Il periodo di tempo che separa la lampada dalla sua stessa rottura varia a seconda della lampada e/o della condizione e della frequenza di uso. È importante notare che un guasto può risultare essere spesso la rottura del bulbo.**
- **Quando l'indicatore sostituzione lampada e l'icona sullo schermo si illuminano o lampeggiano, è raccomandabile sostituire la lampada immediatamente, anche se la lampada appare funzionare correttamente.**
- Se si dovesse rompere la lampada, le particelle di vetro potrebbero disperdersi nella lampadina o il **gas della lampada potrebbe diffondersi nella stanza dalle ventole di areazione. Dato che il gas della lampada include mercurio, ventilate la stanza in maniera buona se si dovesse rompere la lampada ed evitate tutte le esposizoni al gas emesso. In caso di esposizione del gas, consultatae un medico al più presto possibile.**
- **Se si dovesse rompere la lampada, c'è anche una possibilità che le particelle si diffonda nel proiettore. In questo caso, vi consigliamo di contattare un rivenditore autorizzato della Sharp o un centro di servizio per rimuovere la lampada danneggiata e assicurare un funzionamento sicuro.**

### **Sostituzione della lampada**

### **业**Attenzione

- Non rimuovete l'unità lampada immediatamente dopo l'utilizzo del proiettore. La lampada diventa molto calda e il contatto con lo stesso può causare scottature o altre lesioni.
- •Aspettate almeno nun'ora dopo aver scollegato il cavo di alimentazione per lasciare raffreddare la superficie dell'unità lampada prima di rimuovere l'unità lampada.
- Se la nuova lampada non si illumina dopo la sostituzione, portate il vostro proiettore al più vicino **rivenditore autorizzato dalla Sharp o centro di servizio per i lavori di riparazione. Acquistate una lampada di sostituzione del tipo BQC-XGC50X//1 dal più vicino rivenditore autorizzato dalla Sharp o centro di servizio. Poi sostituite la lampada delicatamente seguendo le istruzioni fornite in questa sezione. Se desiderate potete far sostituire la lampada presso il più vicino rivenditore autorizzato della Sharp o presso un centro di servizio.**

### <span id="page-87-0"></span>**Rimozione ed installazione dell'unità lampada**

### **Informazioni**

- Assicuratevi di rimuovere l'unità lampada usando la maniglia. Assicuratevi di non toccare la superficie di vetro dell'unità lampada o la parte interna del proiettore.
- Per evitare di farvi male o di causare danni alla lampada, assicuratevi di seguire attentamente i passi qui sotto.
- Non allentare altre viti ad eccezione di quelle per il il coperchio dell'unità lampada e per l'unità lampada. (Vanno allentate soltanto le viti argento.)
- Fate riferimento al manuale d'installazione in dotazione con l'unità lampada.

### **1 Premete <b>b** sul proiettore per **spegnere la corrente.**

•Aspettate l'arresto del ventilatore di raffreddamento.

#### A Avvertenza!

• Non rimuovete l'unità lampada dal proiettore immediatamente dopo l'uso. La lampada è molto calda e può causare ustioni o lesioni alle persone.

### **2 Scollegate il cavo di alimentazione.**

- •Scollegate il cavo di alimentazione dalla presa CA.
- Lasciate la lampada fino a quando si è raffreddata completamente (1 ora circa).

### **3 Cambiare il filtro dell'aria.**

• Cambiare il filtro dell'aria quando si installa l'unità lampada (vedere le pagine **[81](#page-82-0)** e **[82](#page-83-0)**).

### **4 Rimuovete il coperchio dall'unità lampada.**

•Allentate la vite di servizio dell'utente per fissare il coprilampada. Poi fatelo scorrere nella direzione della freccia.

Unità Unita<br>lampada **BQC-XGC50X//1** 

#### **Tasto di alimentazione (OFF)**

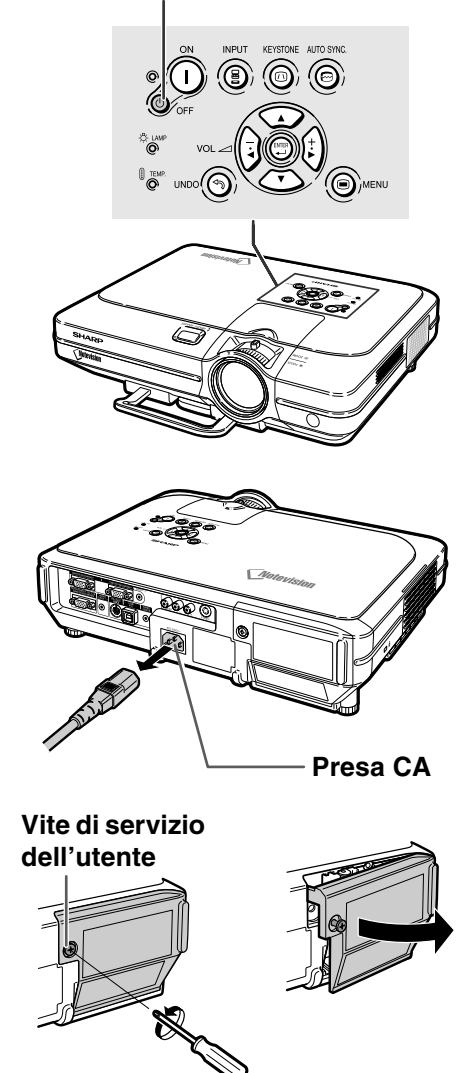

<span id="page-88-0"></span>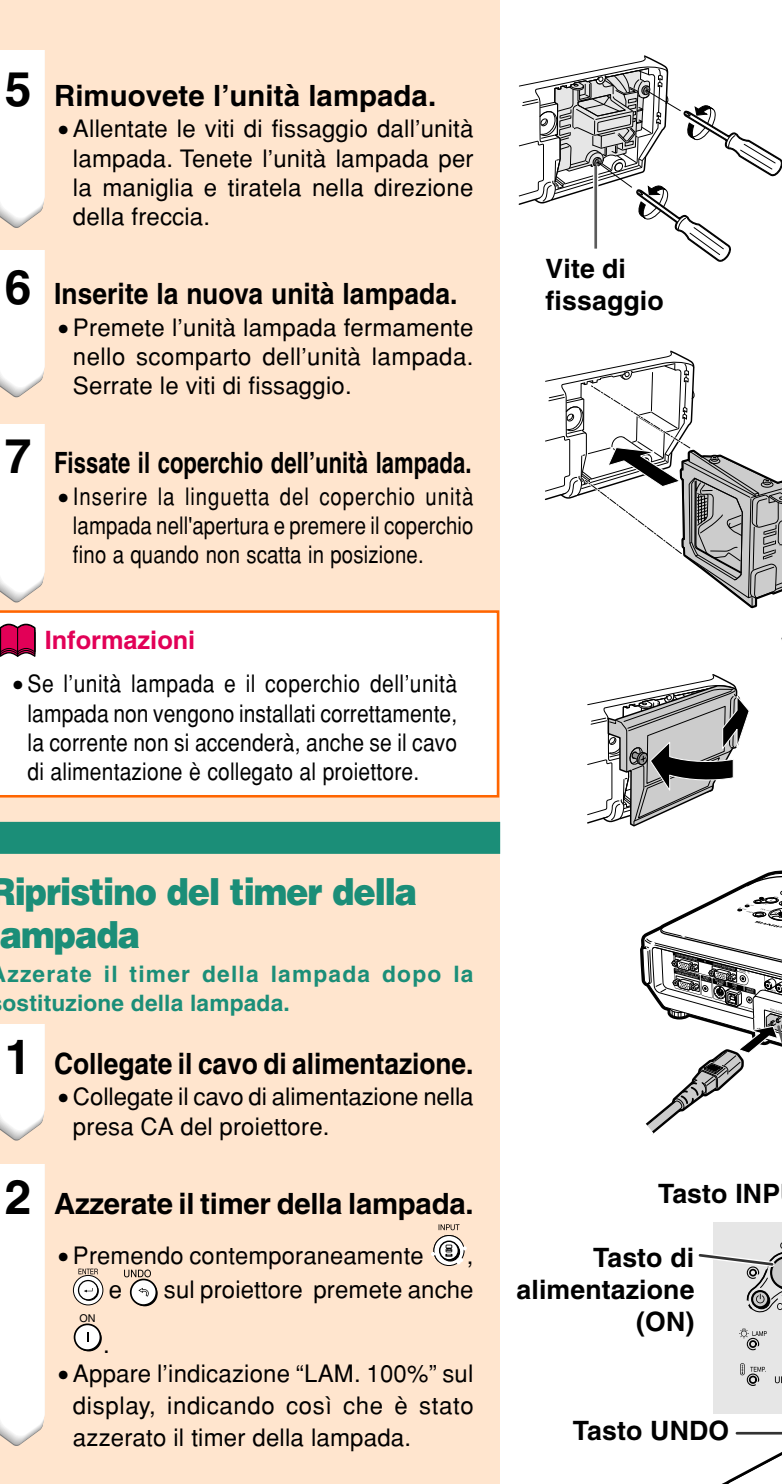

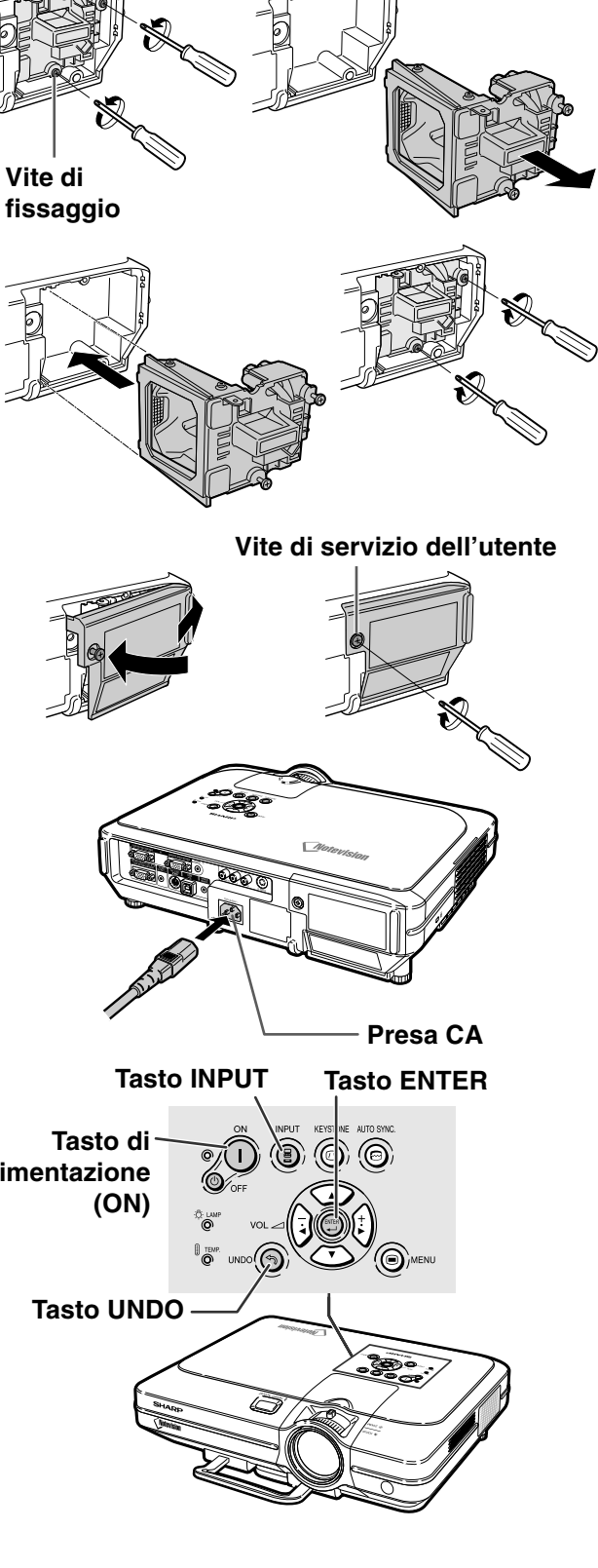

lampada non vengono installati correttamente, la corrente non si accenderà, anche se il cavo di alimentazione è collegato al proiettore.

### **Ripristino del timer della lampada**

**Azzerate il timer della lampada dopo la sostituzione della lampada.**

- 
- -

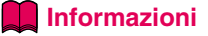

• Assicuratevi di ripristinare il timer della lampada solo alla sostituzione della lampada. Se si azzera il timer della lampada continuando ad usare la stessa lampada, quest'ultima si può danneggiare o scoppiare.

**Appendice**

## **Assegnazioni dei pin di collegamento**

#### **Terminale segnale INPUT 1/2 RGB e OUTPUT:** connettore femmina D-sub mini a 15 pin

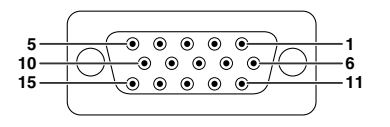

- **Input RGB**
	- 1. Input video (rosso)
		- Input video (verde/sinc su verde)
	- 3. Input video (blu)
	- 4. Input riserva 1<br>5. Sinc composita
	- 5. Sinc composita<br>6. Terra (rosso)
	- 6. Terra (rosso) 7. Terra (verde/sinc su verde)<br>8. Terra (blu)
	-
	- 8. Terra (blu)<br>9. Non colleg Non collegato
	- 10. GND (terra)
	- 11. GND (terra)
	- 12. Dati bidirezionali
	- 13. Segnale sinc orizzontale
	- 14. Segnale sinc verticale
	- 15. Clock dati

#### **Terminale RS-232C:** Mini connettore femmina DIN a 9 pin

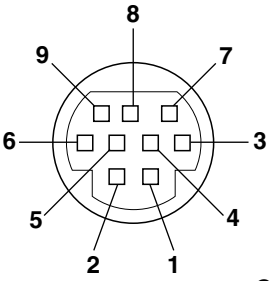

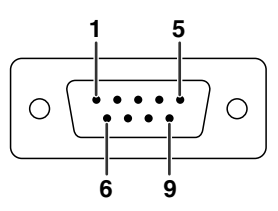

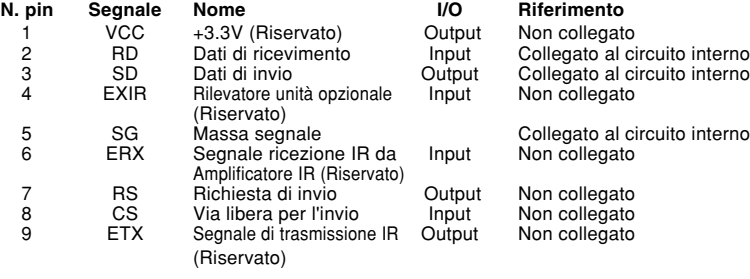

**Input componenti** 1. PR (CR) 2. Y 3. P<sub>B</sub> (C<sub>B</sub>)<br>4. Non co 4. Non collegato<br>5. Non collegato 5. Non collegato<br>6. Terra  $(P_R)$ 6. Terra (PR)<br>7. Terra (Y) 7. Terra  $(Y)$ <br>8. Terra ( $P_B$ 8. Terra  $(P_B)$ <br>9. Non collect Non collegato 10. Non collegato 11. Non collegato 12. Non collegato 13. Non collegato 14. Non collegato 15. Non collegato

Connettore maschio D-sub a 9 pin dell'adattatore RS-232C DIN-D-sub

| N. pin | Segnale   | Nome                   | <b>I/O</b> | Riferimento                   |
|--------|-----------|------------------------|------------|-------------------------------|
|        | CD        |                        |            | Non collegato                 |
| 2      | <b>RD</b> | Dati di ricevimento    | Input      | Collegato al circuito interno |
| 3      | SD        | Dati di invio          | Output     | Collegato al circuito interno |
| 4      | ER        |                        |            | Non collegato                 |
| 5      | SG        | Massa segnale          |            | Collegato al circuito interno |
| 6      | DR        | Dati pronti            |            | Non collegato                 |
| 7      | <b>RS</b> | Richiesta di invio     | Output     | Collegato al circuito interno |
| 8      | СS        | Via libera per l'invio | Input      | Collegato al circuito interno |
| 9      | СI        |                        |            | Non collegato                 |

#### **Collegamento consigliato del cavo RS-232C:** connettore femmina D-sub a 9 pin

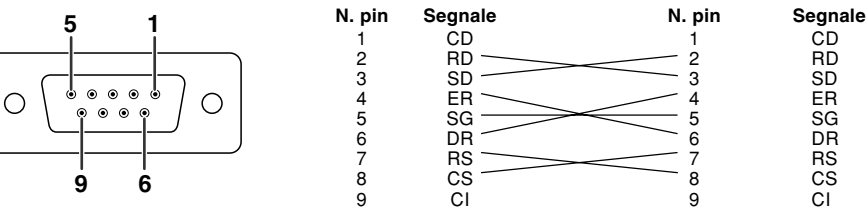

### **Nota**

•A seconda della configurazione del sistema, è necessario collegare il pin 4 e il pin 6 sul dispositivo di controllo (per esempio il PC).

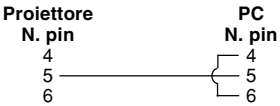

#### **Terminale USB:** connettore USB tipo B a 4 pin

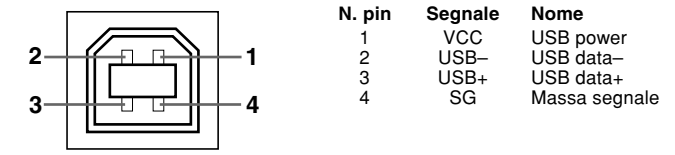

## <span id="page-90-0"></span>**(RS-232C) Caratteristiche tecniche e impostazioni del comando**

### **Comando PC**

**Collegando un cavo di comando seriale RS-232C (tipo incrociato, in vendita separatamente) al proiettore è possibile utilizzare un computer per azionare il proiettore. (Per maggiori informazioni riguardanti il collegamento consultare pagina [23.](#page-24-0))**

### **Condizioni per la comunicazione**

**Configurare le impostazioni della porta seriale del computer in modo da abbinarle a quelle della tabella. Formato segnale: Conforme allo standard RS-232C.**

**Baud rate: 9.600 bps Lunghezza dati: 8 bit Parity bit: Nessuno Stop bit: 1 bit Controllo flusso: Nessuno**

### **Formato base**

**I comandi del computer vengono inviati nel seguente modo: comando, parametro e codice di ritorno. Dopo che il proiettore elabora il comando dal computer, invia un codice di risposta al computer.**

Formato comando

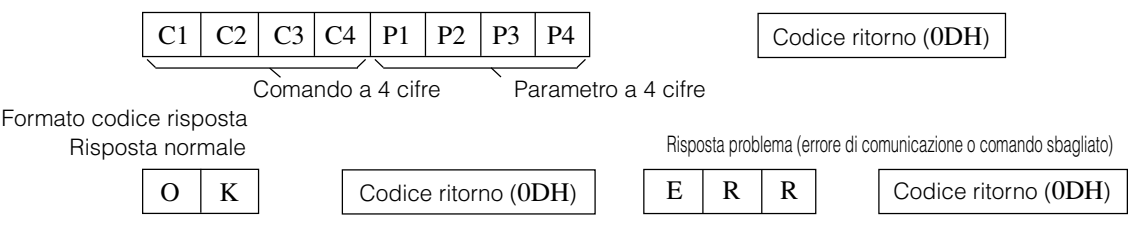

#### **- Informazioni**

- Quando viene inviato più di un codice, inviare ciascun comando solo dopo che il codice di risposta OK per il comando precedente del proiettore è stato verificato.
- Nel caso della trasmissione di comandi durante l'attesa, sono necessari 30 secondi al massimo affinché il codice di risposta sia ricevuto.
- Quando l'apparecchio viene acceso durante l'attesa con il comando "ACCENSIONE", attendere per almeno 30 secondi dopo aver acceso l'apparecchio, e quindi trasmettere il comando successivo.

### **S**Nota

• Se si utilizza la funzione di controllo computer del proiettore, lo stato operativo del proiettore non può essere letto dal computer. Quindi, confermare lo stato trasmettendo i comandi di visualizzazione per ciascun menù di regolazione e controllando lo stato con le indicazioni a schermo. Se il proiettore riceve un comando diverso dal comando di visualizzazione dei menù, eseguirà il comando senza visualizzare le indicazioni a schermo.

 $\rightarrow$ 

AVVIO SINC AUTO

Proiettore

### **Comandi**

#### **Esempio:**

• Se la voce "LUMINOS." della regolazione dell'immagine INGRESSO 1 è impostata su –10.

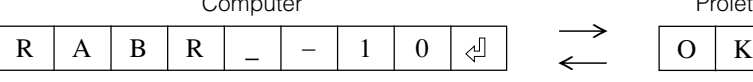

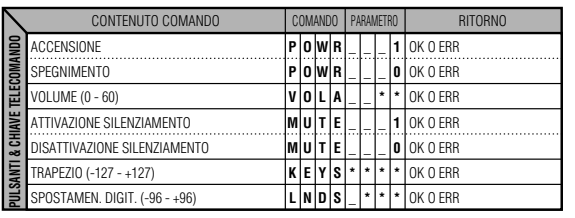

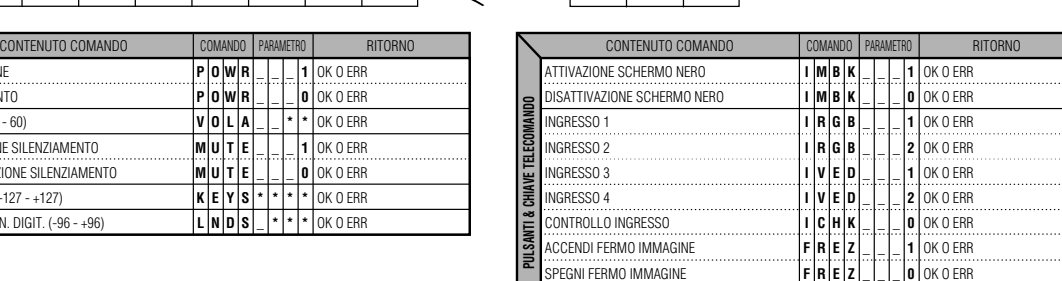

**A D J S**

**\_**

**\_**

**\_**

**1**

OK O FRR

### **(RS-232C) Caratteristiche tecniche e impostazioni del comando**

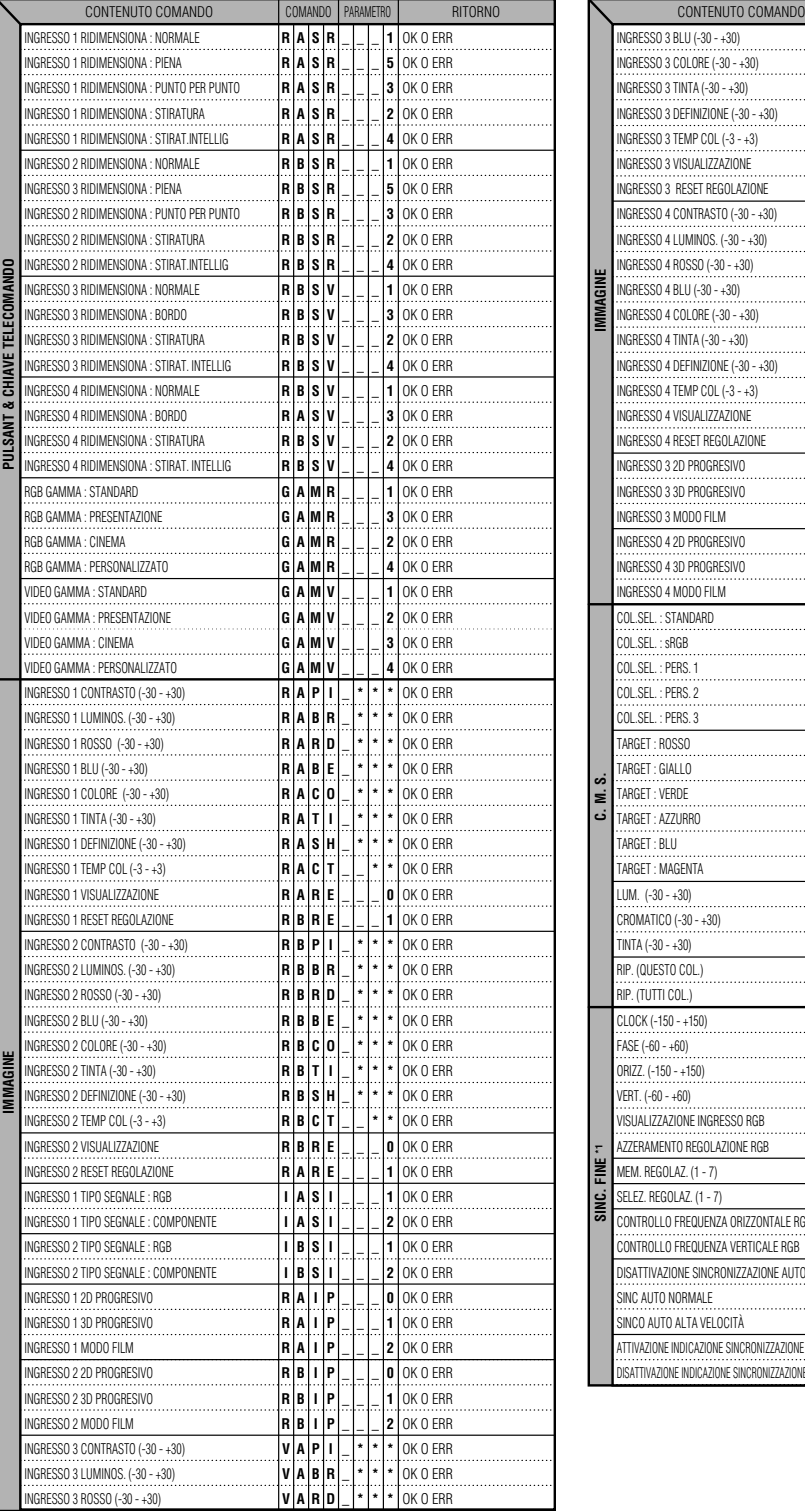

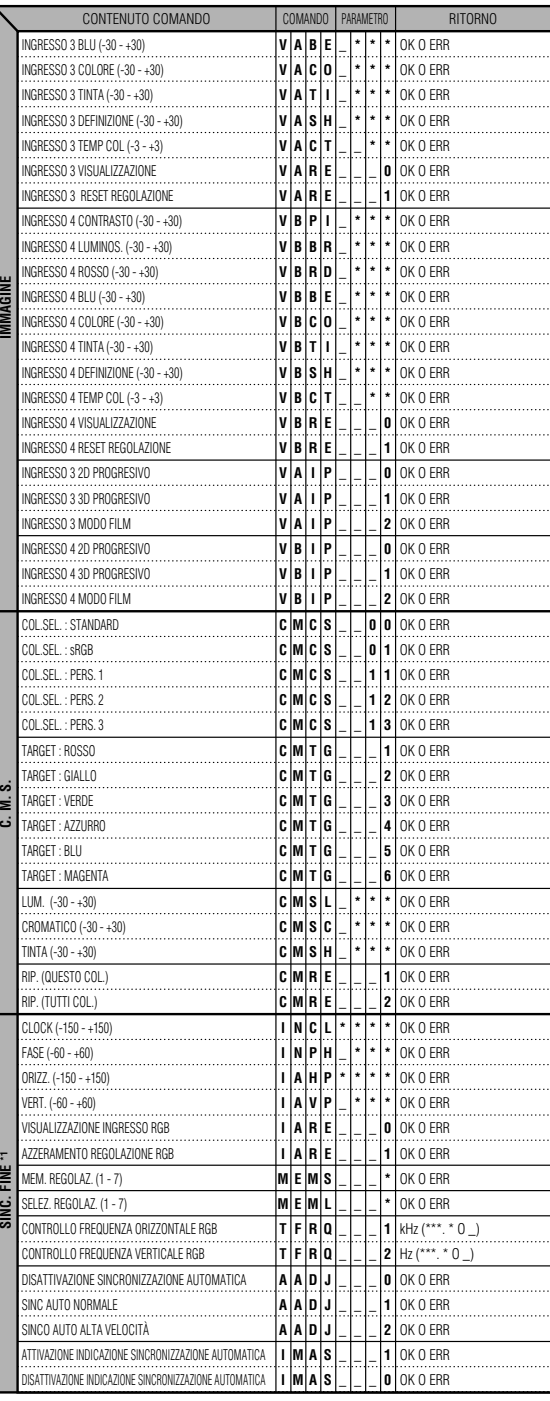

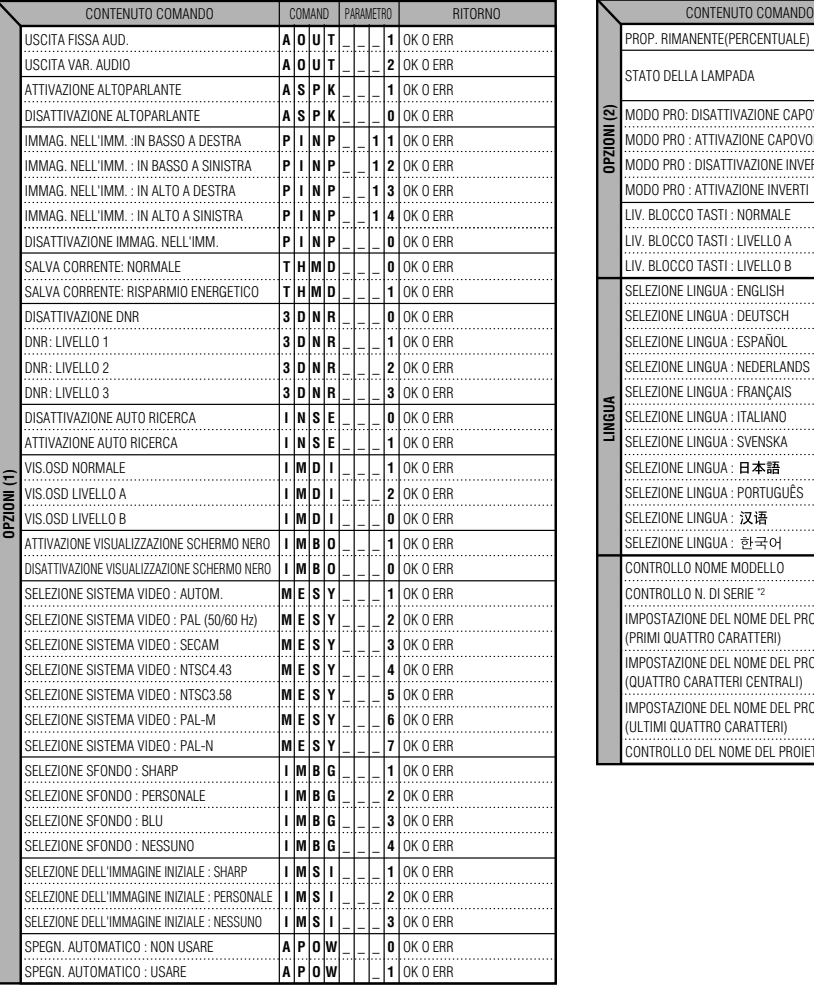

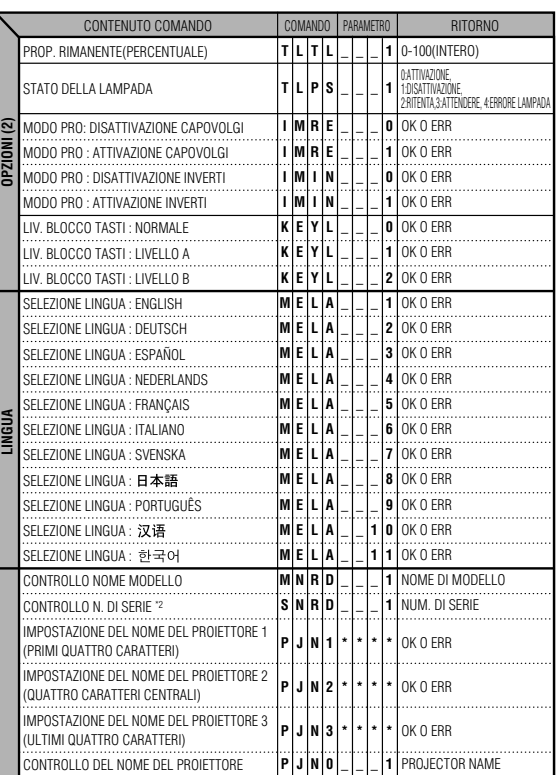

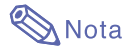

- Se appare una bassa sottoscritta (\_) nella colonna dei parametri, immettere uno spazio. Se appare un asterisco (\*), immettere un valore nell'intervallo indicato tra parentesi sotto la voce CONTENUTO COMANDO.
- \*1 SYNC. FINE può essere impostata solo nella modalità RGB visualizzata.
- \*2 Il comando CONTROLLO N. DI SERIE viene utilizzato per leggere le 12 cifre del numero di serie.

## **Caratteristiche tecniche del terminale del telecomando cablato**

### **Caratteristiche tecniche dell'input telecomando cablato**

- **Minipresa con diametro da 3,5 mm**
- **Esterno: +5 V (1 A)**
- **Interno: GND (terra)**

### **Funzione e codici di trasmissione**

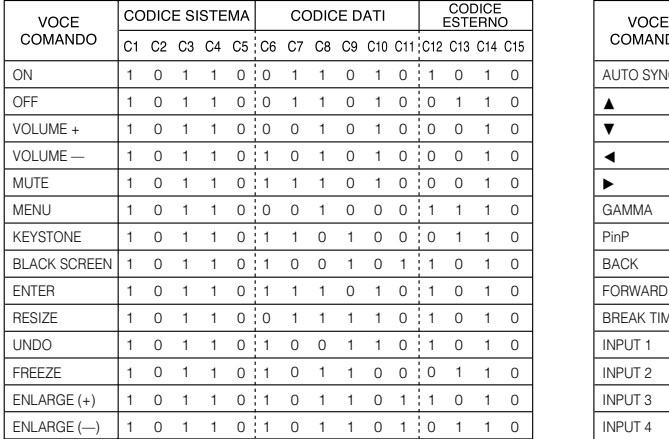

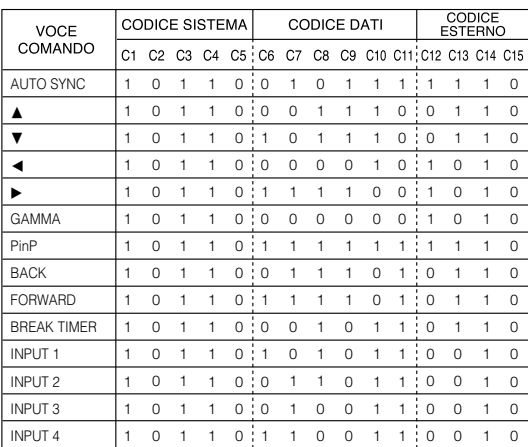

Codice funzione telecomando cablato

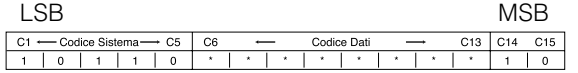

- I codici del sistema C1 C5 sono fissati a "10110".
- I codici C14 e C15 sono bit di conferma inversa, con "10" che indica "la parte anteriore" e "01" che indica "la parte posteriore".

### **Formato segnale telecomando Sharp**

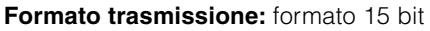

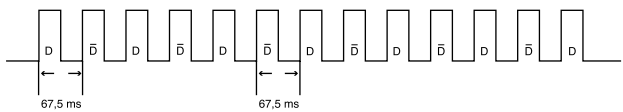

**Forma d'onda del segnale di output:** output che utilizza la modulazione di fase a impulsi

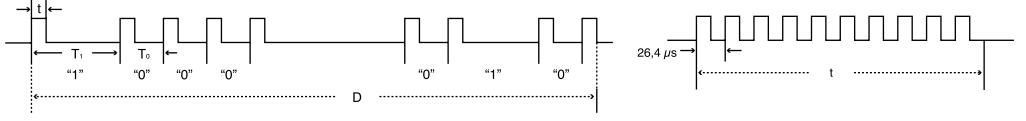

- 
- $\bullet$  t = 264 us  $\bullet$  Frequenza portante a impulsi = 455/12 kHz
- $T_0 = 1.05$  ms Fattore di funzionamento = 1:1
- $T_1 = 2.10$  ms

#### **Codice comando trasmissione**

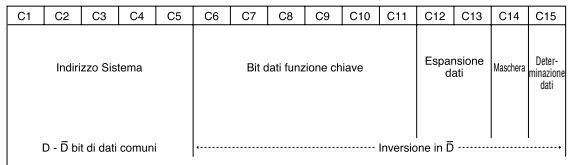

15 bit **Esempio di inversione D** in  $\overline{D}$ 

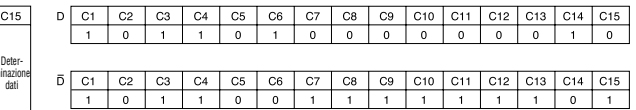

## **Scheda di compatibilità del computer**

#### **Computer**

- Supporto a segnale multiplo
- Frequenza orizzontale: 15–126 kHz, Frequenza verticale: 43–200 Hz\*, Pixel Clock: 12–230 MHz
- Compatibile con segnali di sincronizzazione verdi e compositi
- Compatibile con UXGA e SXGA in compressione intelligente avanzata
- Tecnologia di aumento taglia AICS (Compressione intelligente avanzata e sistema di espansione)

**La seguente, è una lista di modi conformi alla VESA. Nonostante ciò, questo proiettore supporta altri segnali che non appartengono agli standard VESA.**

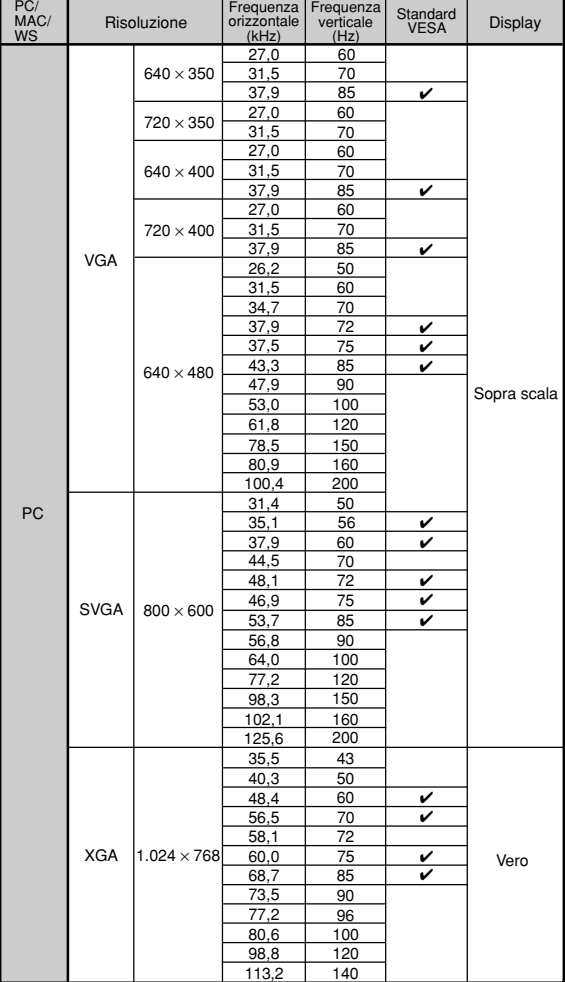

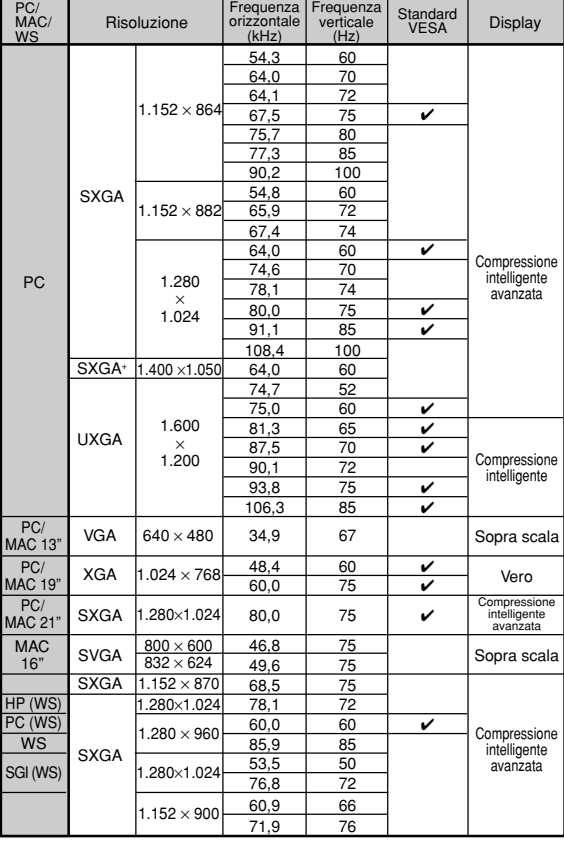

\* Se sono attivate le funzioni OSD, può essere visibile il rumore temporaneo nelle frequenze vertical al di sopra di 100 Hz.

## **Mota**

- Questo proiettore potrebbe non essere in grado di far apparire delle immagini dal computer notebook nel modo simultaneo (CRT/LCD). In questo caso, spegnete il display LCD sul computer notebook e fate uscire i dati del display nel modo "solamente CRT". Dettagli su come cambiare i modi del display possono essere trovati nel manuale operativo del vostro computer notebook. • Questo proiettore può ricevere segnali dal formato 640 × 350 VESA VGA , nonostante ciò, "640 × 400" apparirà sullo schermo.
- Quando ricevete segnali di formato 1.600 × 1.200 VESA avviene un esempio e l'immagine appare sul display con 1.024 linee, causando il blocco di parte dell'immagine.

#### **DTV**

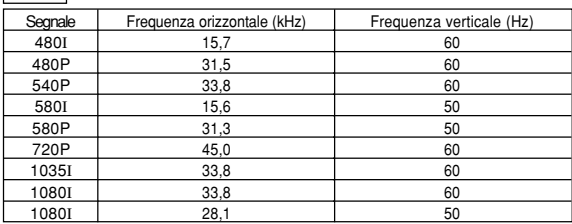

## <span id="page-95-0"></span>**Localizzazione dei guasti**

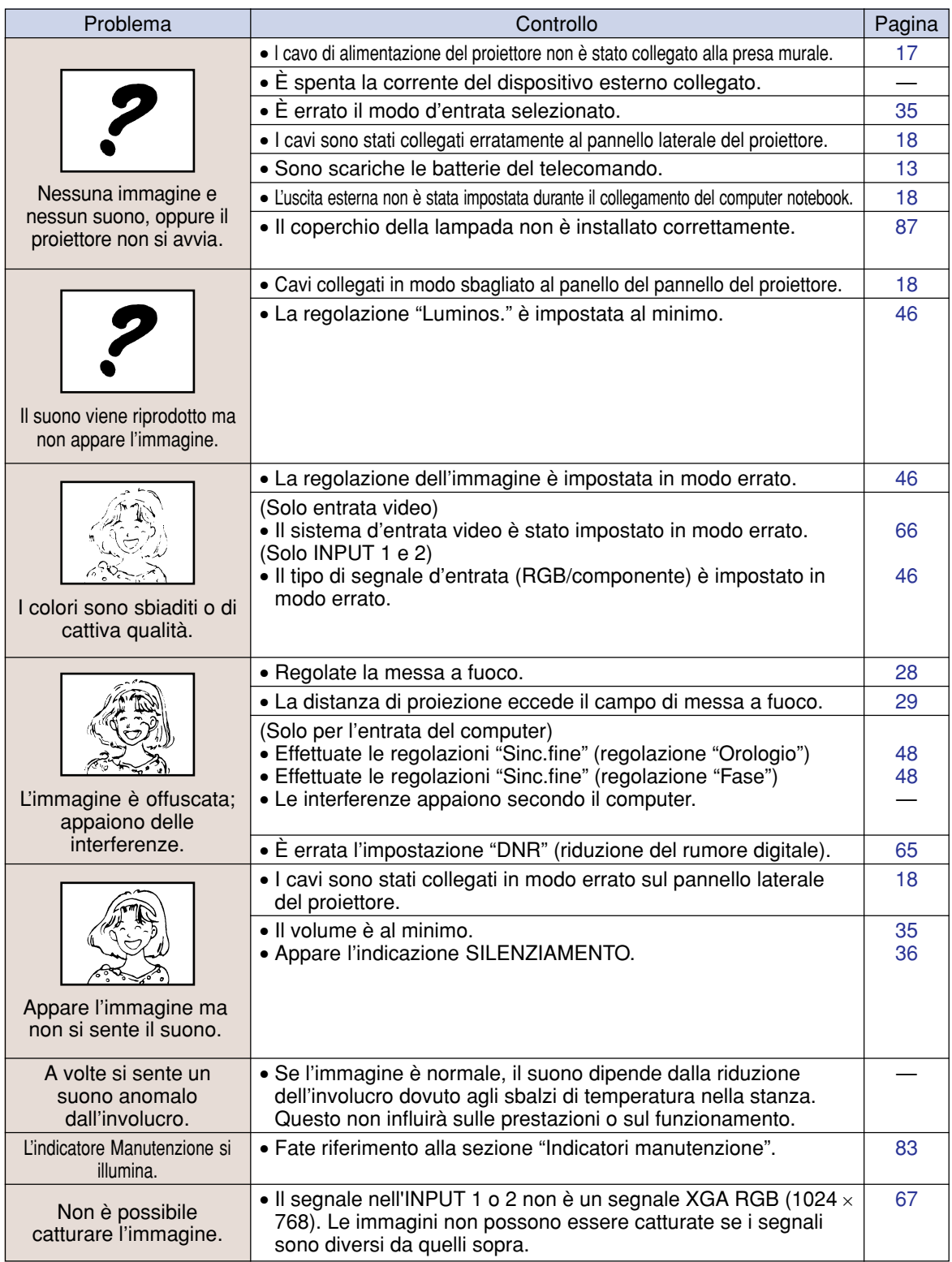

### <span id="page-96-0"></span>**Localizzazione dei guasti**

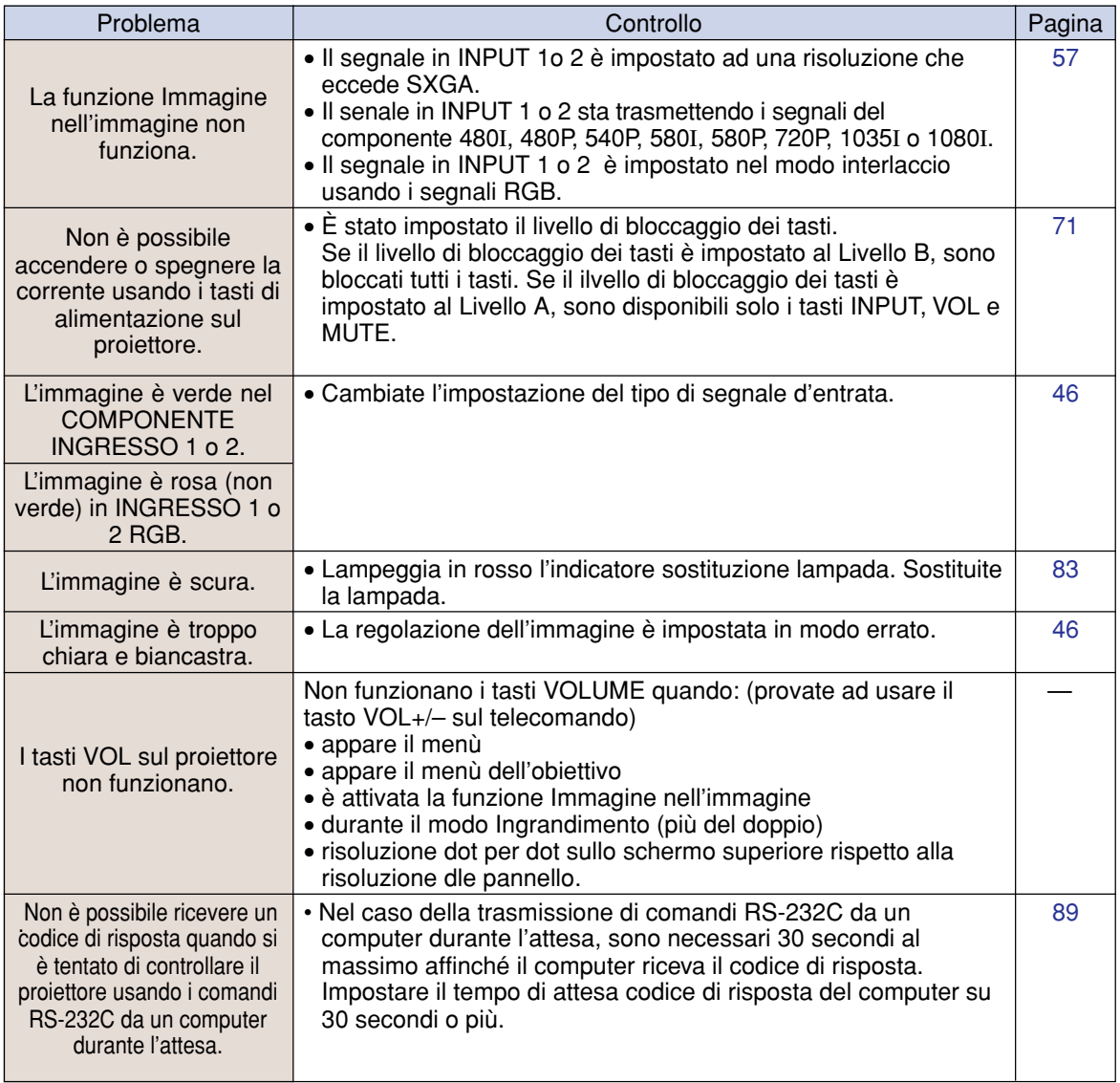

## <span id="page-97-0"></span>**Per l'assistenza SHARP**

**Se sorgono dei dubbi durante l'impostazione o l'utilizzo di questo proiettore, fate prima riferimento alla sezione "Localizzazione dei guasti" alle pagine [94](#page-95-0) e [95](#page-96-0). Se questo manuale di istruzioni non basta per risolvere il problema, rivolgetevi al Reparto di servizio del vostro rivenditore autorizzato dalla SHARP elencato di seguito.**

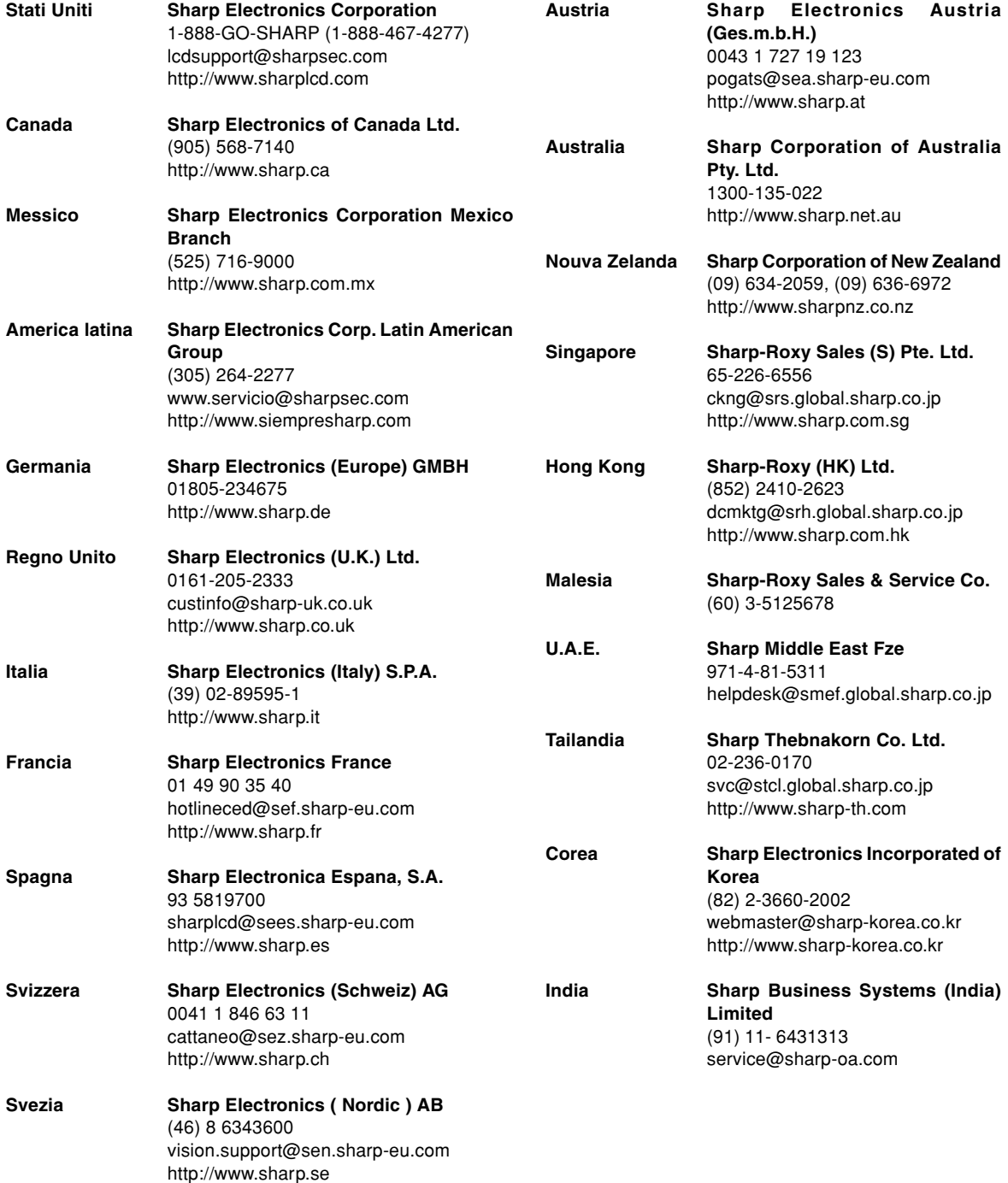

## **Specifiche**

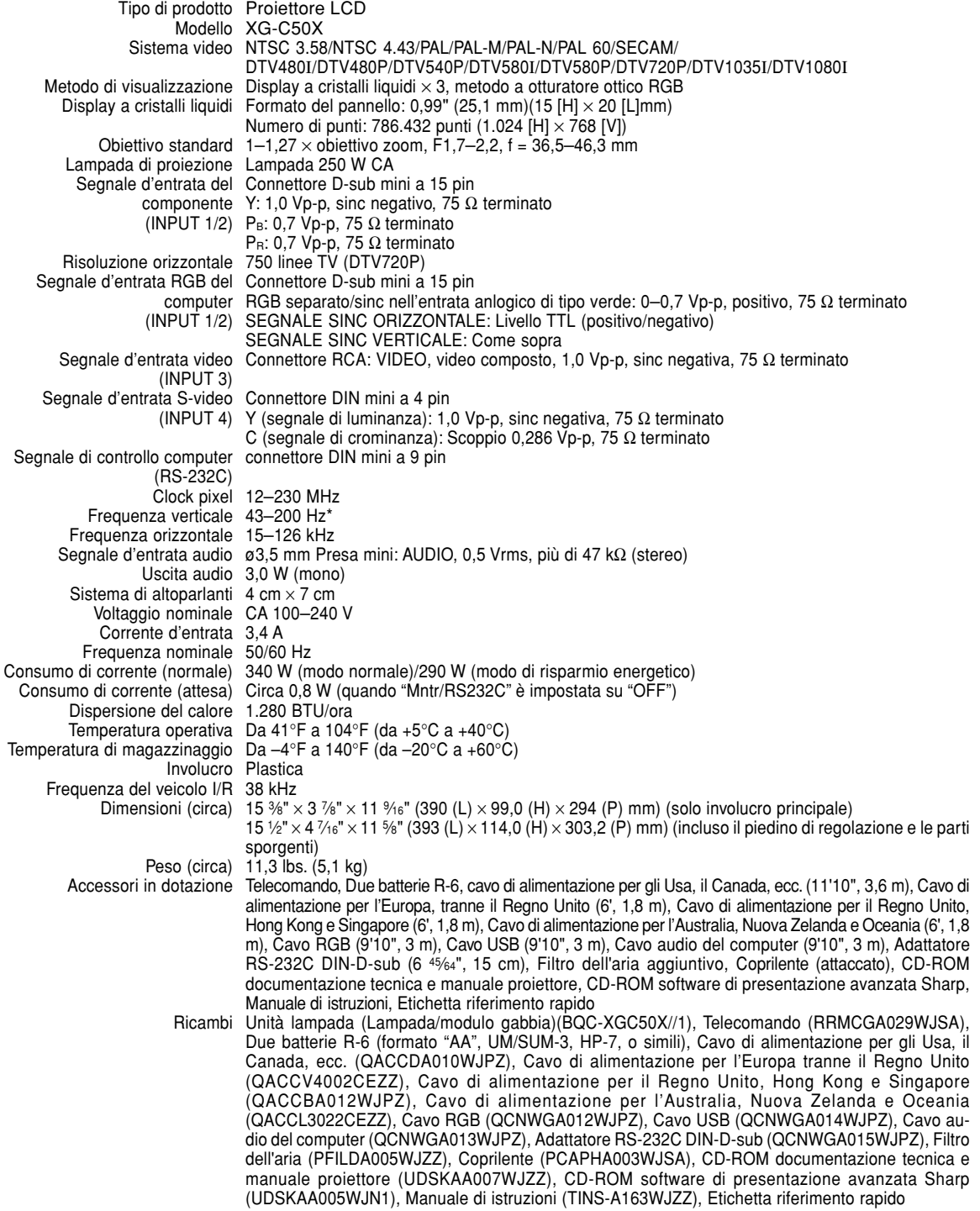

\* Se sono attivate le funzioni OSD, può essere visibile il rumore temporaneo nelle frequenze vertical al di sopra di 100 Hz.

Questo proiettore SHARP utilizza un pannello LCD (display a cristalli liquidi). Questo panello particolarmente avanzato contiene TFT con  $786.432$  pixel ( $\times$  RGB). Come con tutti i componenti elettronici ad alta tecnologia, ad esempio televisori a grande schermo, sistemi video e videocamere, c'è una certa tolleranza accettabile per la conformità del componente.

L'unità ha alcuni pixel inattivi all'interno del livello di tolleranza accettabile che può causare dei punti non attivi nell'immagine. Questo non influisce sulla qualità dell'immagine o sulla durata dell'unità stessa.

Le specifiche sono soggette a modifiche senza preavviso.

## **Dimensioni**

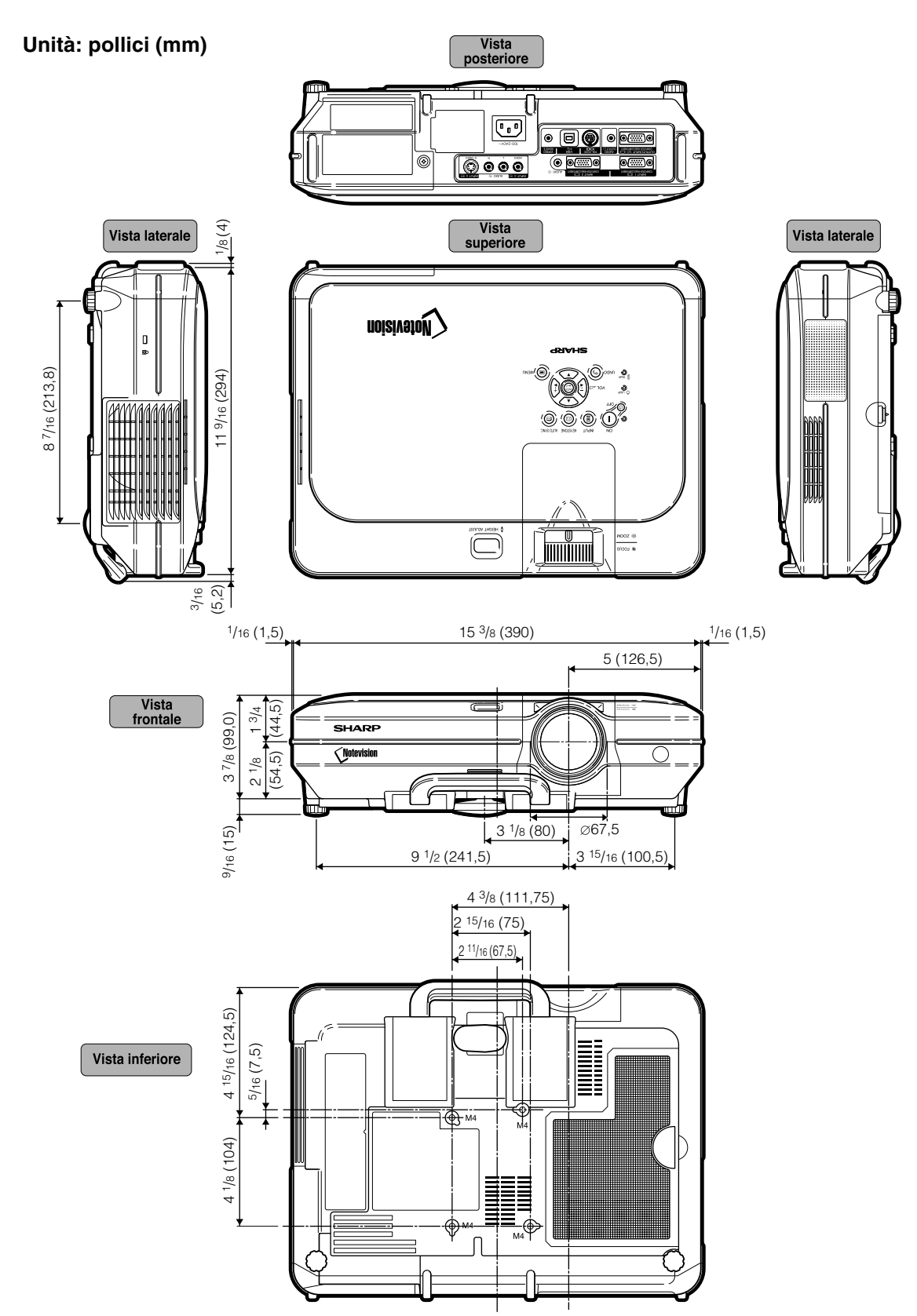

## <span id="page-100-0"></span>**Glossario**

#### **[Antifurto](#page-76-0)**

Se non viene immesso il "codice chiave" corretto, il proiettore non funziona anche se i segnali vengono immessi.

#### **[Bloccaggio Notevision](#page-4-0)**

Un nuovo meccanismo di fissaggio a sospensione valido come antifurto e che consente una migliore installazione.

#### **[Bordo](#page-54-0)**

Proietta un'immagine 4:3 interamente all'interno di uno schermo 16:9, mantenendo il rapporto di grandezza a 4:3.

#### **[C.M.S. \(Sistema di gestione colori\)](#page-61-0)**

La funzione permette di regolare le singole caratteristiche dei sei colori (R: rosso, Y: giallo, G: verde, C: azzurro, B: blu, M: magenta).

#### **[Compressione avanzata intelligente](#page-4-0)**

Cambio formato ad alta qualità delle immagini con una risoluzione inferiore e superiore per armonizzare con la risoluzione originale del proiettore.

#### **[Correzione trapezoidale](#page-39-0)**

Funzione per correggere in modo digitale un'immagine distorta quando il proiettore è posizionato ad un angolo, per togliere le irregolarità nelle immagini con deformazione trapezoidale e per comprimere l'immagine non solo orizzontalmente ma anche verticalmente mantenendo il rapporto 4:3.

#### **[Fase](#page-49-0)**

Lo spostamento della fase è uno spostamento temporizzato tra i segnali isomorfici con la stessa risoluzione. Quando è errato il livello di fase, l'immagine proiettata visualizza un lampeggio orizzontale.

#### **[Gamma](#page-57-0)**

Gamma e la funzione di aumento della qualità dell'immagine che offre un'immagine più ricca rendendo più chiare le parti scure dell'immagine senza alterare la luminosità delle parti chiare. Potete selezionare tra quattro modi diversi: STANDARD, PRESENTAZIONE, CINEMA e PERSONALIZZADO.

#### **[Immagine nell'immagine](#page-58-0)**

Vi permette di aggiungere delle immagini video ad un'immagine di schermo dati per fornirvi delle presentazioni ancora più efficienti.

#### **[Liv. blocco tasti](#page-73-0)**

Modo che può bloccare l'operazione dei tasti del proiettore per prevenire problemi.

#### **[Modo progressivo](#page-48-0)**

Il display progressivo visualizza un'immagine video più omogeneo. Potete scegliere tra tre modi diversi: 2D Progressivo, 3D Progressivo e Modo Film.

#### **[Orologio](#page-49-0)**

La regolazione dell'orologio viene usata per regolare le interferenze verticali quando è errato il livello dell'orologio.

#### **[Password](#page-74-0)**

Potete impostare una password in modo tale che le modifiche non possono essere fatte nelle impostazioni del menù "Opzioni (2)".

#### **[Punto per punto](#page-53-0)**

Modalità per proiettare le immagini con la risoluzione originale.

#### **[Rapporto di ingrandimento](#page-53-0)**

Larghezza ed altezza dell'immagine. Il rapporto di grandezza normale del computer e dell'immagine video è 4:3. Ci sono anche immagini ampie con un rapporto di 16:9 e 21:9.

#### **[Ridimensiona](#page-53-0)**

Questa funzione vi permette di modificare o personalizzare il modo di visualizzazione dell'immagine per aumentare la qualità dell'immagine. Potete scegliere tra sei modi diversi: NORMALE, PIENA, PUNTO PER PUNTO, BORDO, STIRATURA e STIRAT.INTELLIG

#### **[Sfondo](#page-69-0)**

Immagine dall'impostazione iniziale proiettata quando non viene emesso nessun segnale.

#### **[Sinc. Auto](#page-49-0)**

Ottimizza le immagini proiettate dal computer regolando automaticamente certe caratteristiche.

#### **[Spostamento digitale](#page-40-0)**

Sposta l'immagine sù o giù con facilità con i tasti  $\triangle$ ,  $\nabla$  quando il modo RIDIMENSIONA dell'immagine inviata è BORDO, STIRATURA o STIRAT.INTELLIG. dei segnali video o DTV.

#### **[sRGB](#page-61-0)**

Uno standard internazionale di riproduzione dei colori regolato dalla IEC (Commissione Elettrotecnica Internazionale). Dato che l'area colorata è stata fissata dall'IEC, i colori cambiano seguendo le caratteristiche DLP, in modo che le immagini appaiano sul display in una tinta naturale basati su un immagine originale, quando passate al modo "sRGB".

#### **[Stirat.intellig.](#page-54-0)**

Proietta l'immagine interamente in uno schermo 16:9, ingrandendo soltanto le aree circostanti e mantenendo a 4:3 il rapporto di grandezza nella parte centrale dell'immagine.

#### **[Stiratura](#page-54-0)**

Modo che allunga l'immagine 4:3 orizzontalmente per visualizzarla completamente su uno schermo 16:9.

#### **[Temp col \(temperatura dei colori\)](#page-47-0)**

Funzione che può essere usata per regolare la temperatura dei colori secondo il tipo di immagine inviata al proiettore. Diminuite la temperatura dei colori per visualizzare delle immagini più calde, rossastre per ottenere una tonalità naturale della pelle delle persone oppure aumentate la temperatura per creare dei toni più fredde, bluastre ed ottenere così un'immagine più chiara.

## Indice

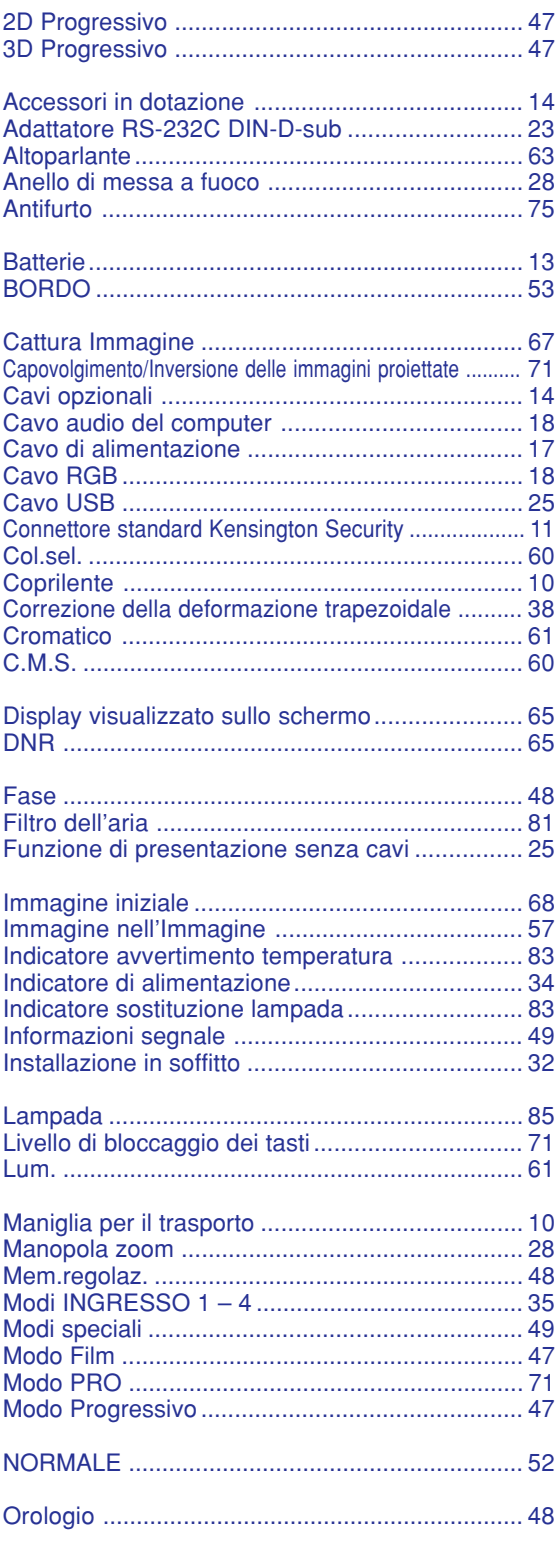

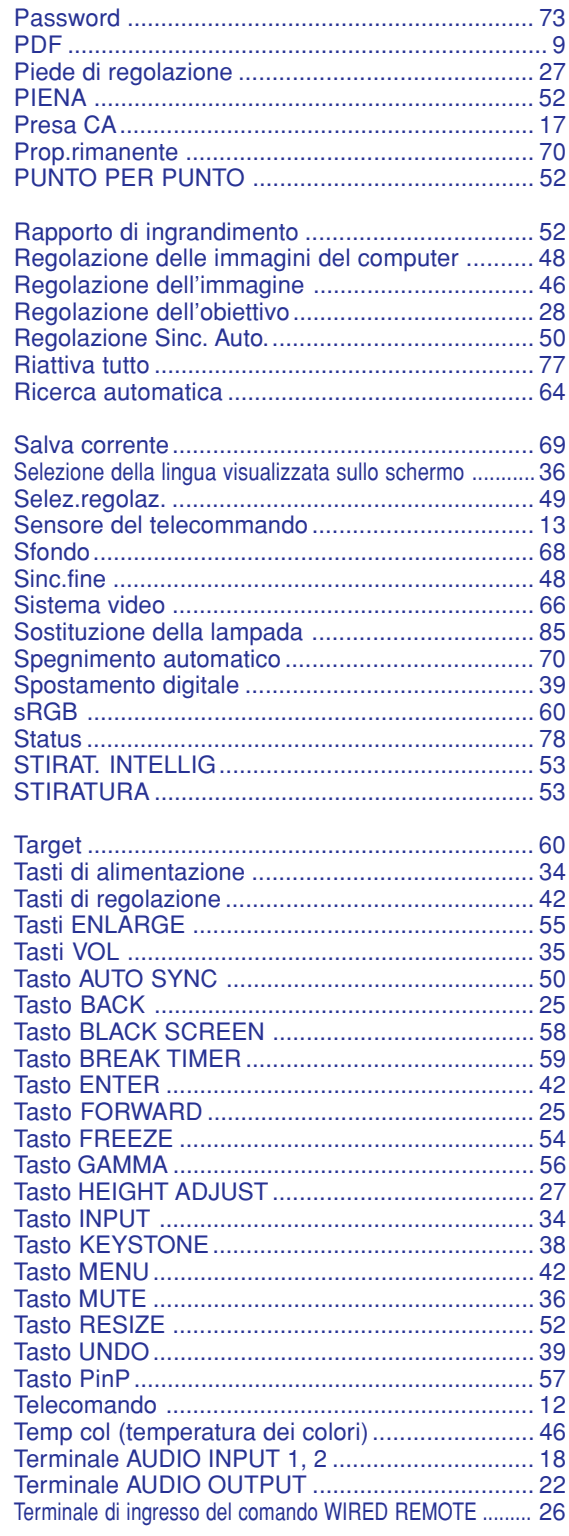

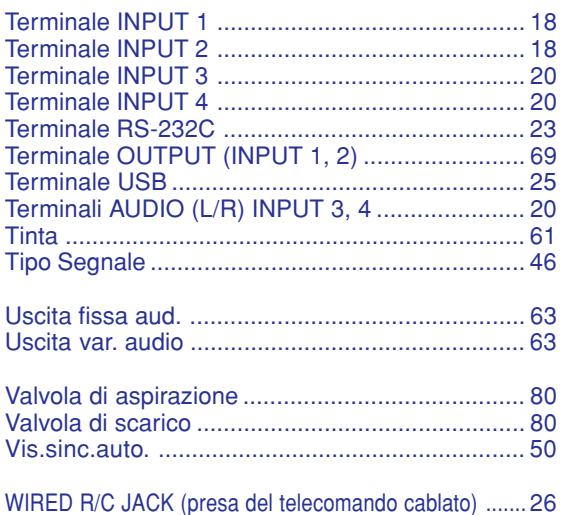

# **SHARP SHARP CORPORATION**